# iontorrent

# Ion PGM<sup>™</sup> Hi-Q<sup>™</sup> Chef Kit **USER GUIDE**

for use with: Ion Chef™ System Ion Personal Genome Machine™ (PGM™) System

Catalog Number A25948 Publication Number MAN0010919 Revision C.0

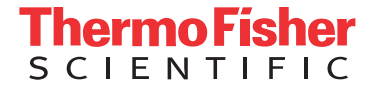

#### The information in this guide is subject to change without notice.

DISCLAIMER: TO THE EXTENT ALLOWED BY LAW, LIFE TECHNOLOGIES AND/OR ITS AFFILIATE(S) WILL NOT BE LIABLE FOR SPECIAL, INCIDENTAL, INDIRECT, PUNITIVE, MULTIPLE, OR CONSEQUENTIAL DAMAGES IN CONNECTION WITH OR ARISING FROM THIS DOCUMENT, INCLUDING YOUR USE OF IT.

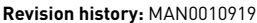

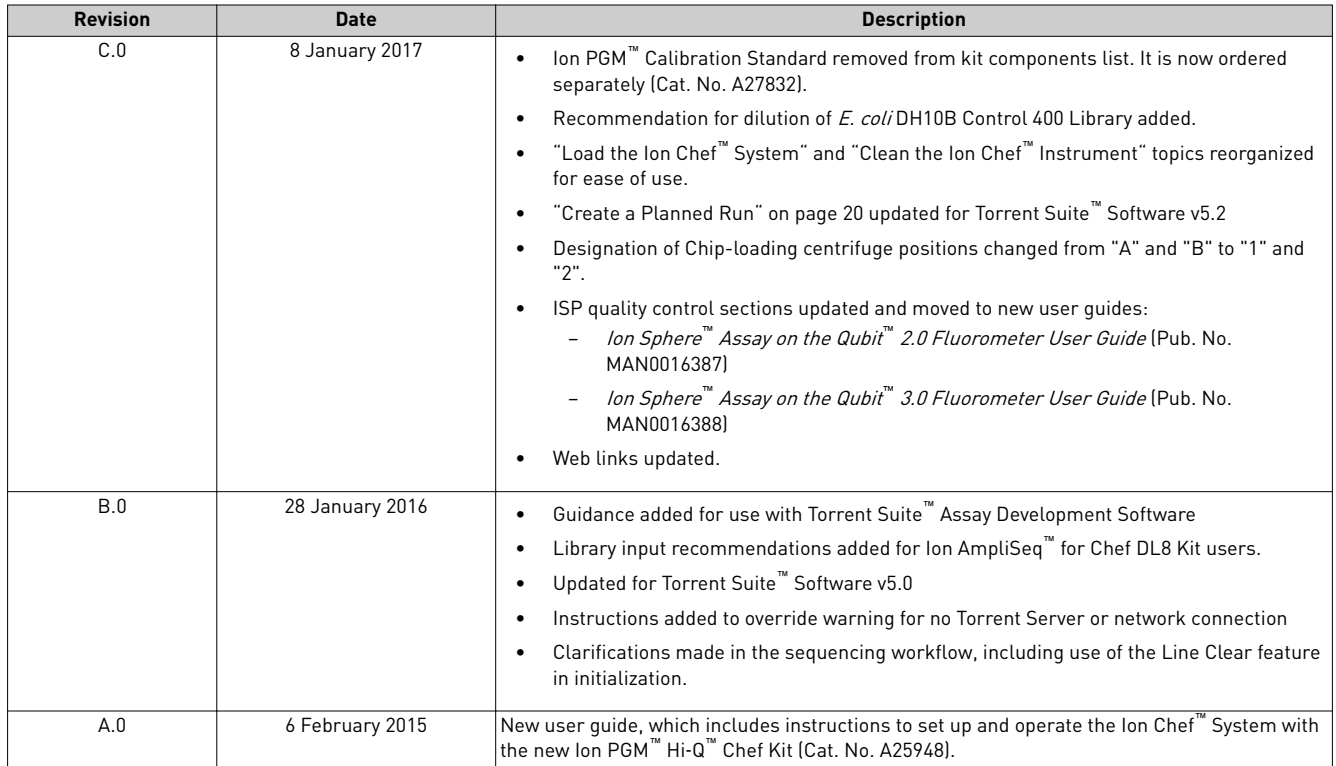

**Important Licensing Information**: This product may be covered by one or more Limited Use Label Licenses. By use of this product, you accept the terms and conditions of all applicable Limited Use Label Licenses.

**Corporate entity**: Life Technologies Corporation | Carlsbad, CA 92008 USA | Toll Free in USA 1 800 955 6288

**Trademarks**: All trademarks are the property of Thermo Fisher Scientific and its subsidiaries unless otherwise specified. Microsoft, Windows, and Excel are trademarks of Microsoft Corporation. Macintosh is a trademark of Apple, Inc. Guava and easyCyte are trademarks of Guava Technologies, Inc. Cy is a trademark of GE Healthcare UK Limited. Agencourt and Ampure are trademarks of Beckman Coulter, Inc. Bioanalyzer is a trademark of Agilient Technologies, Inc. ELGA and PURELAB are trademarks of VWS Limited. Luer-Lok is a trademark of of Becton, Dickinson and Company Corporation. Orion is a trademark of Thermo Orion, Inc. Kimwipes is a trademark of Kimberly-Clark Corporation.

©2017 Thermo Fisher Scientific Inc. All rights reserved.

# Contents

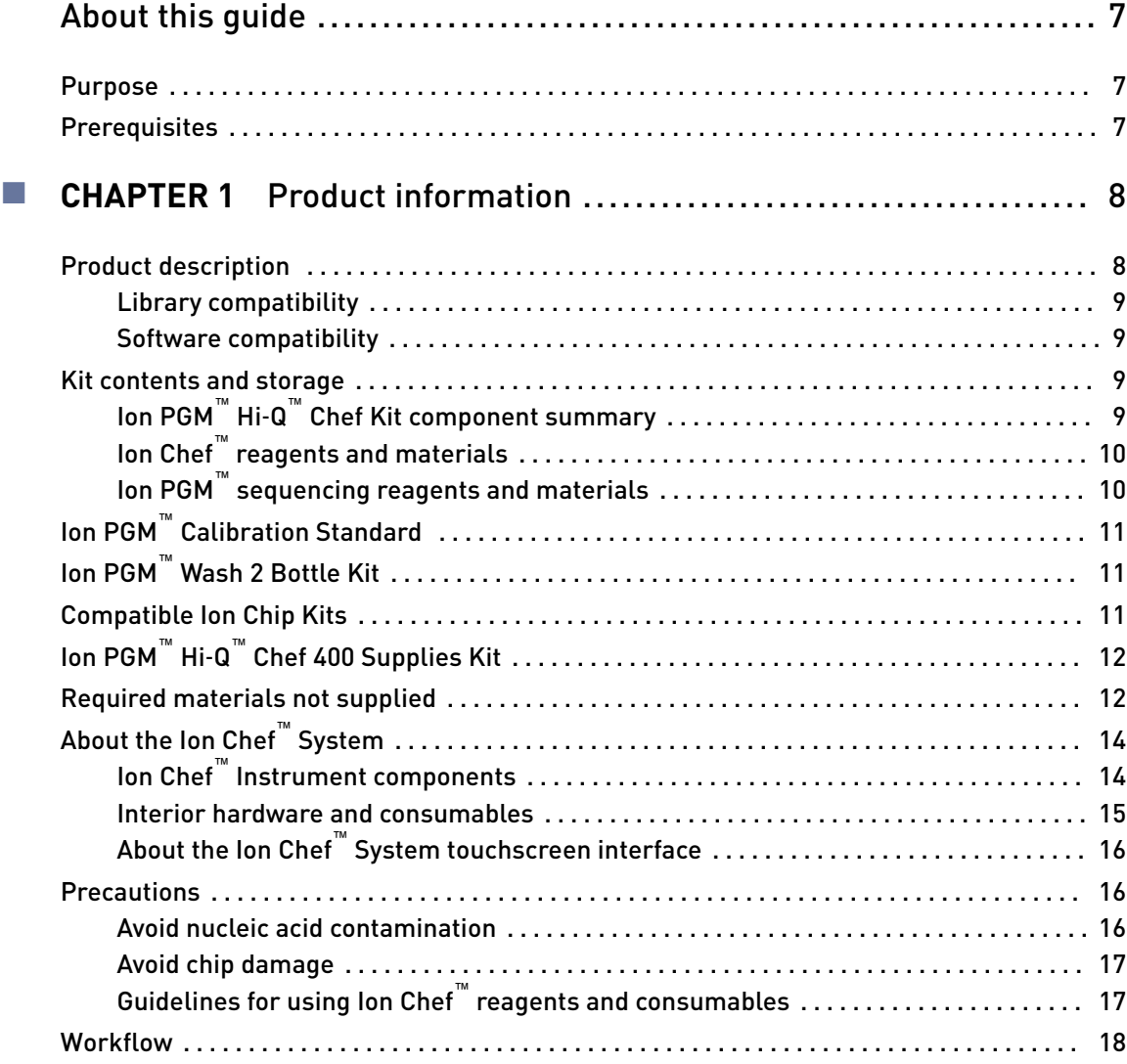

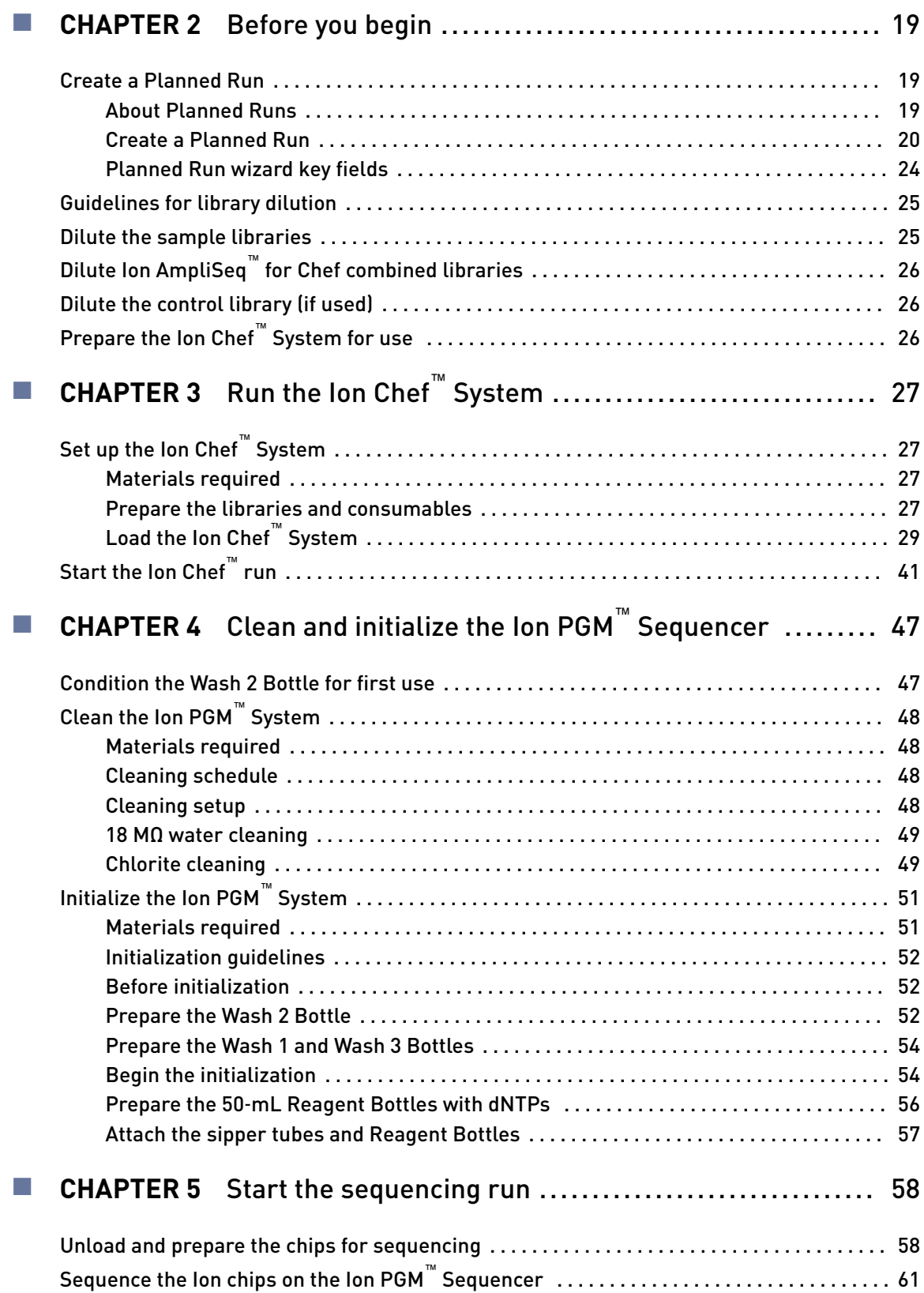

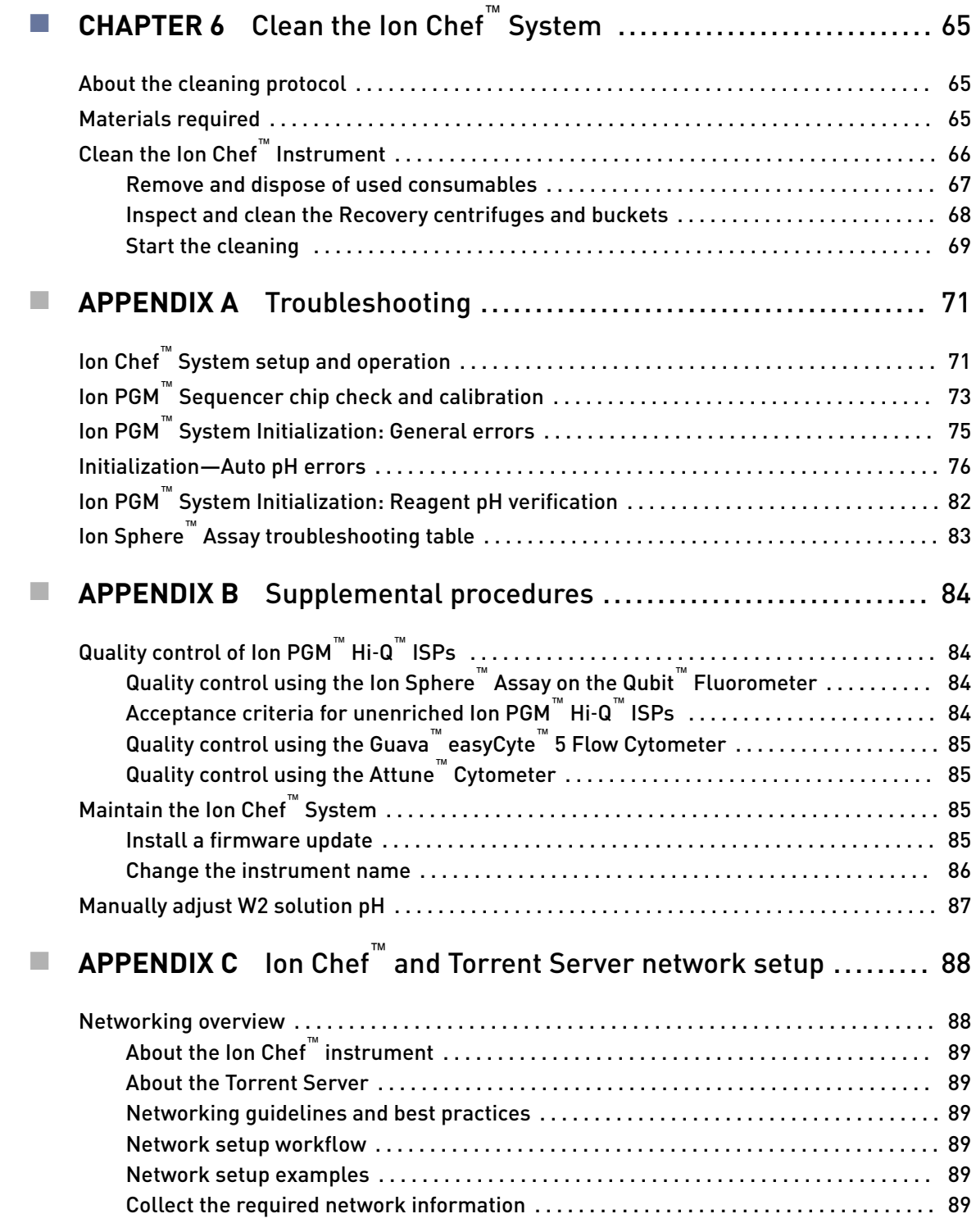

Contents

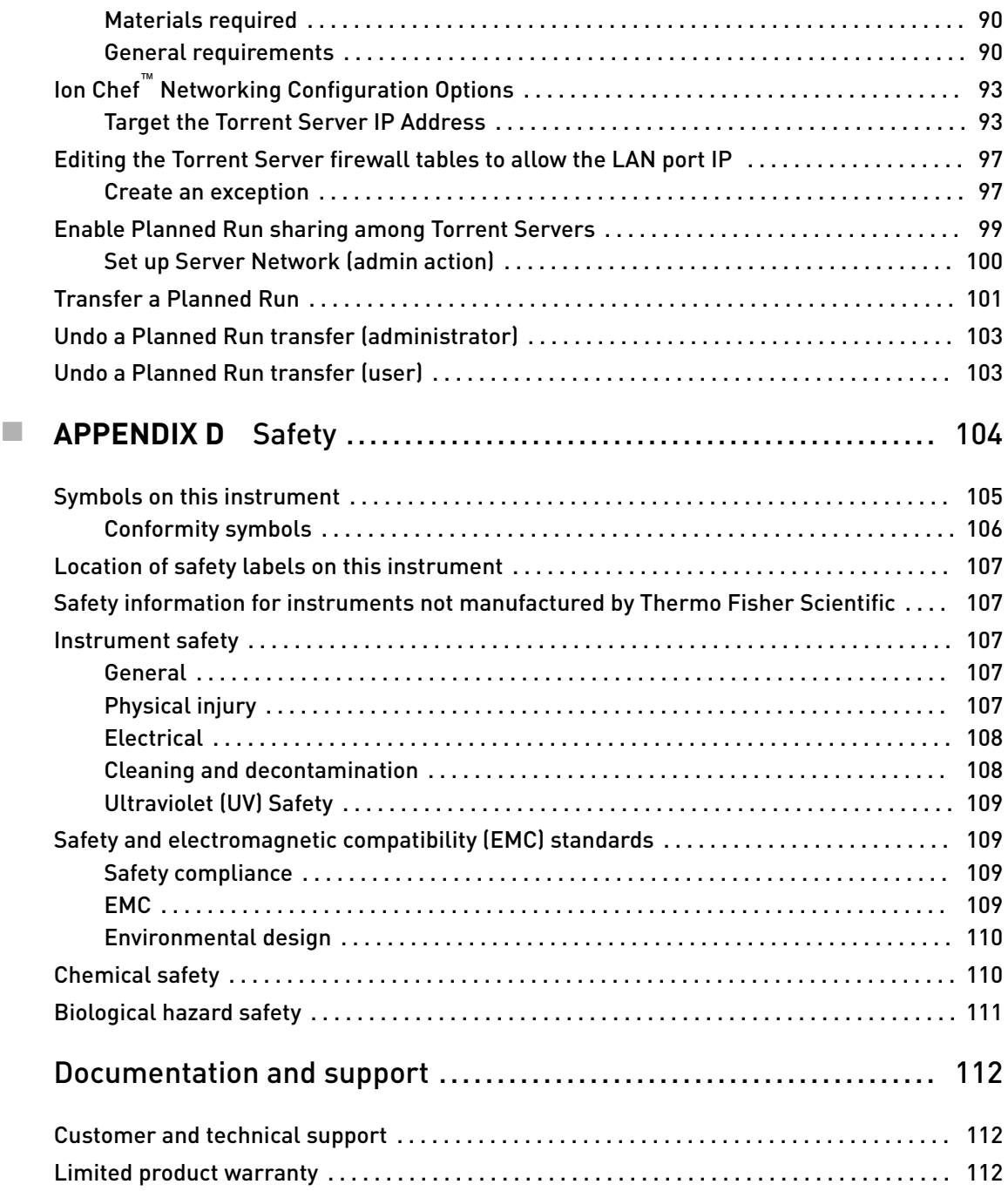

# About this guide

<span id="page-6-0"></span>**CAUTION! ABBREVIATED SAFETY ALERTS.** Hazard symbols and hazard types specified in procedures may be abbreviated in this document. For the complete safety information, see the "Safety" appendix in this document.

IMPORTANT! Before using this product, read and understand the information in the "Safety" appendix in this document.

### **Purpose**

This user guide describes how to use the Ion Chef™ System to prepare enriched, template-positive Ion Sphere™ Particles (ISPs) for up to 400 base-read sequencing of libraries on the Ion PGM™ Sequencer. The Ion PGM™ Hi-Q™ Chef Kit (Cat. No. A25948) includes reagents and materials sufficient for performing 4 dual-sample, template-preparation runs on the Ion Chef™ System and subsequent sequencing on an Ion PGM™ System.

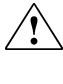

**WARNING!** The protection provided by the equipment may be impaired if the instrument is operated outside the environment and use specifications, the user provides inadequate maintenance, or the equipment is used in a manner not specified by the manufacturer (Thermo Fisher Scientific).

### **Prerequisites**

This guide also assumes that you have:

- A general understanding of Ion Torrent™ sequencing chemistry and workflow
- Knowledge of techniques for handling and preparing DNA libraries

<span id="page-7-0"></span>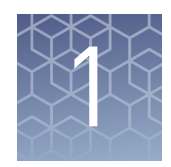

# Product information

### **Product description**

The Ion  $PGM^M Hi-Q^M$  Chef Kit (Cat. No. A25948) includes the reagents and materials that are required to use the Ion Chef™ System to prepare template-positive Ion Sphere™ Particles from up to 400-base read libraries and load 8 sequencing chips of the following type:

- Ion 314™ Chip v2 BC
- Ion 316™ Chip v2 BC
- Ion 318™ Chip v2 BC

Note: The kit and chips can also be used for Research Use Only experiments on the Ion PGM™ Dx System running Torrent Suite™ Assay Development Software<sup>[1]</sup>.

The kit also includes reagents and materials for cleaning and initializing the Ion PGM<sup>™</sup> Sequencer, sufficient for performing 4 initializations. The number of sequencing runs per kit depends on the length of the base reads, as shown in the following table:

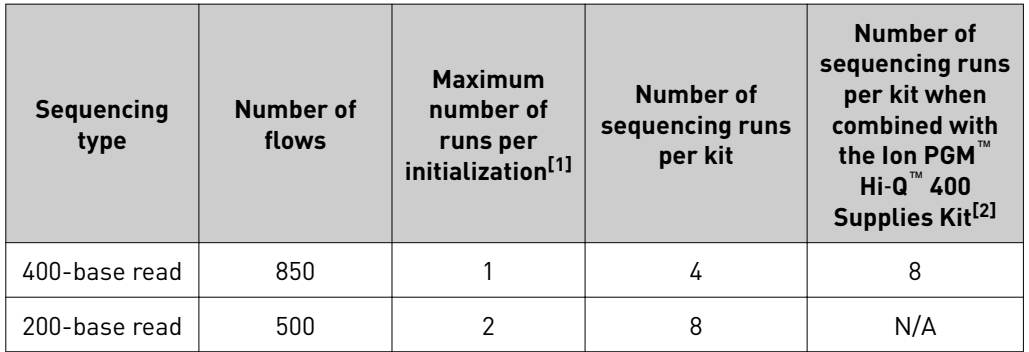

[1] For best results, start the sequencing run within 1 hour after initialization.

[2] Users sequencing 400-base read libraries must obtain additional sequencing reagents and materials for 4 additional sequencing initializations and runs by ordering the Ion PGM™ Hi‑Q ™ 400 Supplies Kit (Cat. No. A27293), which is sold separately.

<sup>[1]</sup> Ion PGM™ Dx System with Torrent Suite™ Assay Development Software is For Research Use Only. Not for use in diagnostic procedures.

<span id="page-8-0"></span>The Ion PGM™ Hi-Q™ Chef Kit can be used with up to 400-base-read libraries of any type prepared using any available Ion library kit. Library compatibility

> The Ion PGM™ Hi-Q™ View Chef Kits are compatible with the following software and sequencing instrument systems:

- Torrent Suite™ Software v5.0 or later on the Ion PGM™ System.
- Torrent Suite™ Assay Development Software v5.0.2 or later on the Ion PGM™ Dx System<sup>[2]</sup>. To sequence chips prepared with this kit on the Ion  $PGM^M$  Dx System with Torrent Suite™ Assay Development Software, see *Ion PGM™ Hi‑Q™ Chef Kit —Assay Development Mode User Guide* (Pub. No. MAN0015833).

Be sure to update your Torrent Server to the latest available version of the software before using this kit.

### **Kit contents and storage**

IMPORTANT! Do not mix components with components from any other Ion sequencing kits. Thermo Fisher Scientific has verified this protocol using these specific materials. Substitution may adversely affect system performance.

IMPORTANT! Store all consumables and cartridges under the recommended conditions and in an upright position.

The Ion PGM™ Hi-Q™ Chef Kit (Cat. No. A25948) contains all materials required for sequencing preparation. Upon arrival, inspect all consumables and contact Thermo Fisher Scientific if any of the products have been damaged during shipping.

Ion PGM<sup>™</sup> Hi-Q<sup>™</sup> Chef Kit component summary

**Software** compatibility

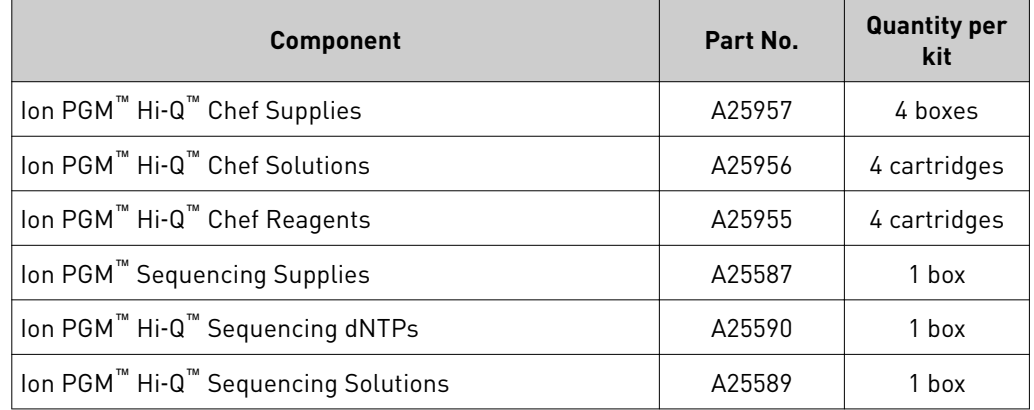

Ion PGM™ Hi-Q™ Chef Kit (Cat. No. A25948)

<sup>[2]</sup> The Ion PGM™ Dx System with Torrent Suite™ Assay Development Software is For Research Use Only. Not for use in diagnostic procedures.

<span id="page-9-0"></span>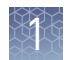

Ion Chef™ reagents and materials

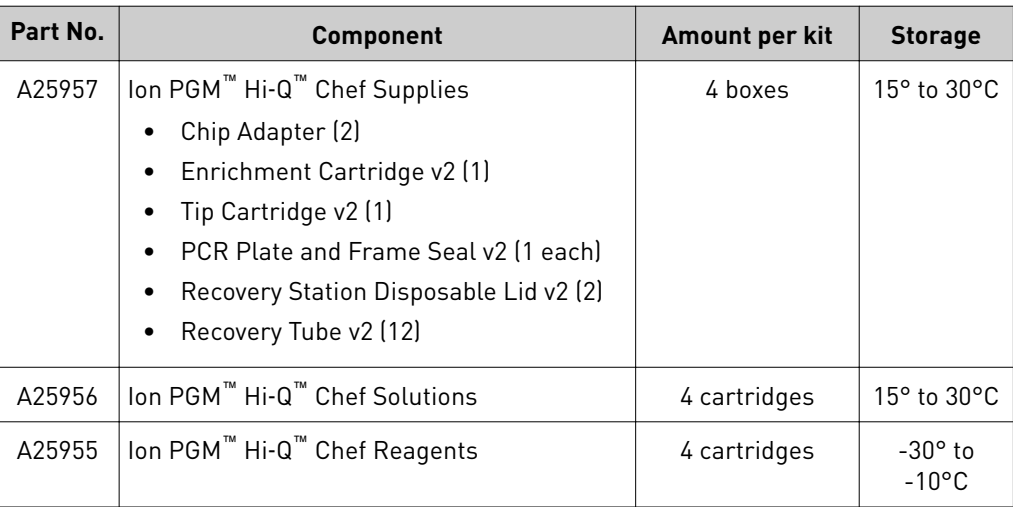

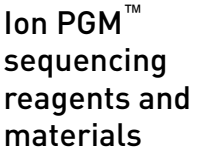

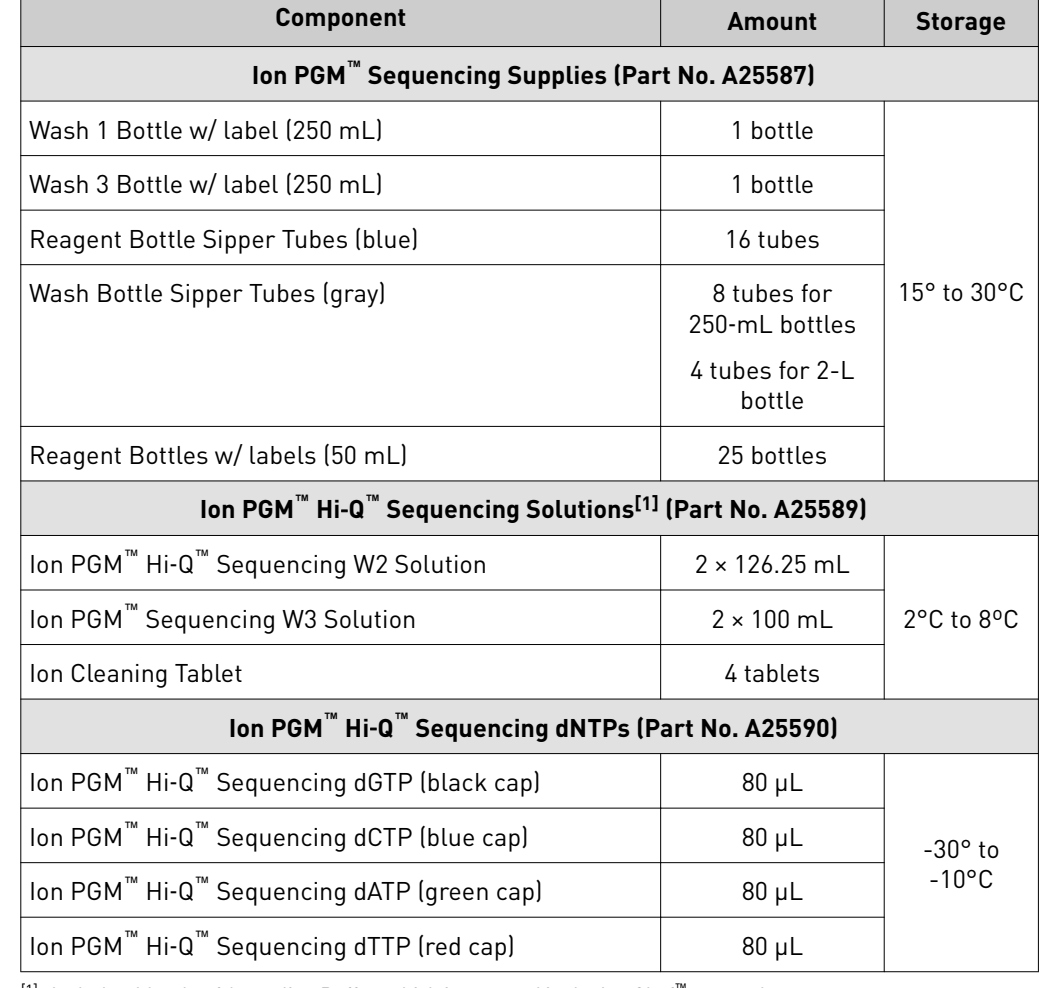

[1] Includes 1 bottle of Annealing Buffer, which is not used in the Ion Chef™ protocol.

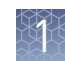

# <span id="page-10-0"></span>**Ion PGM**™  **Calibration Standard**

If you are performing a *de novo* sequencing experiment, add the Ion PGM™ Calibration Standard (Cat. No. A27832) to your amplification solution to enable greater accuracy of base-calling in libraries for which a reference BAM file does not exist. The Ion PGM<sup>™</sup> Calibration Standard is ordered separately.

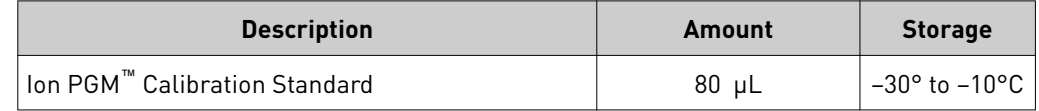

# **Ion PGM**™  **Wash 2 Bottle Kit**

The Ion  $PGM^{\text{TM}}$  Wash 2 Bottle Kit (Cat. No. A25591) is sold separately, and includes the following components:

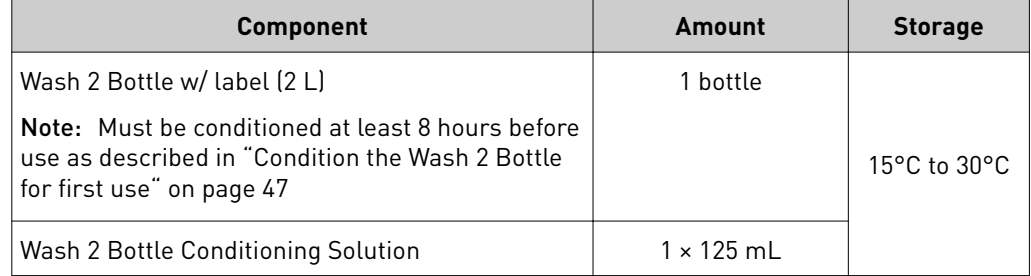

# **Compatible Ion Chip Kits**

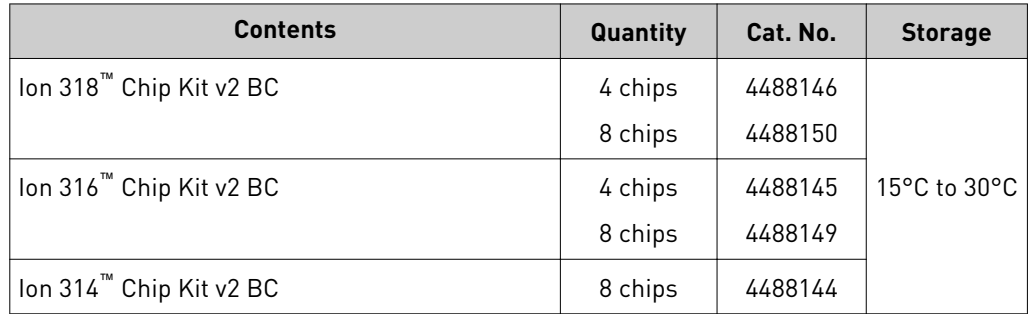

# <span id="page-11-0"></span>**Ion PGM**™  **Hi**‑**Q** ™  **Chef 400 Supplies Kit**

The Ion  $\mathrm{PGM}^{\mathbb{M}}$  Hi-Q $^{\mathbb{M}}$  Chef 400 Supplies Kit (Cat. No. A27293) is sold separately, and provides additional sequencing supplies and reagents for sequencing 400-base-read libraries. The materials in this supplemental kit, together with the materials in the Ion  $PGM^{\text{TM}}$  Hi-Q<sup>™</sup> Chef Kit, enable 8 initializations of the Ion  $PGM^{\text{TM}}$  Sequencer for eight 400 bp sequencing runs.

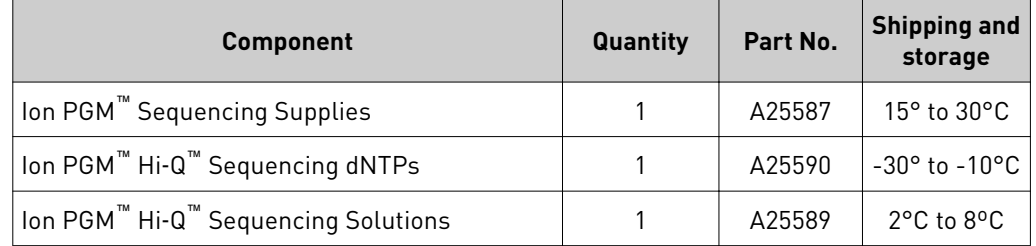

# **Required materials not supplied**

Unless otherwise indicated, all materials are available through **thermofisher.com**. MLS: Fisher Scientific (**fisherscientific.com**) or other major laboratory supplier.

Note: This protocol has been verified using these specific materials. Substitution may adversely affect system performance.

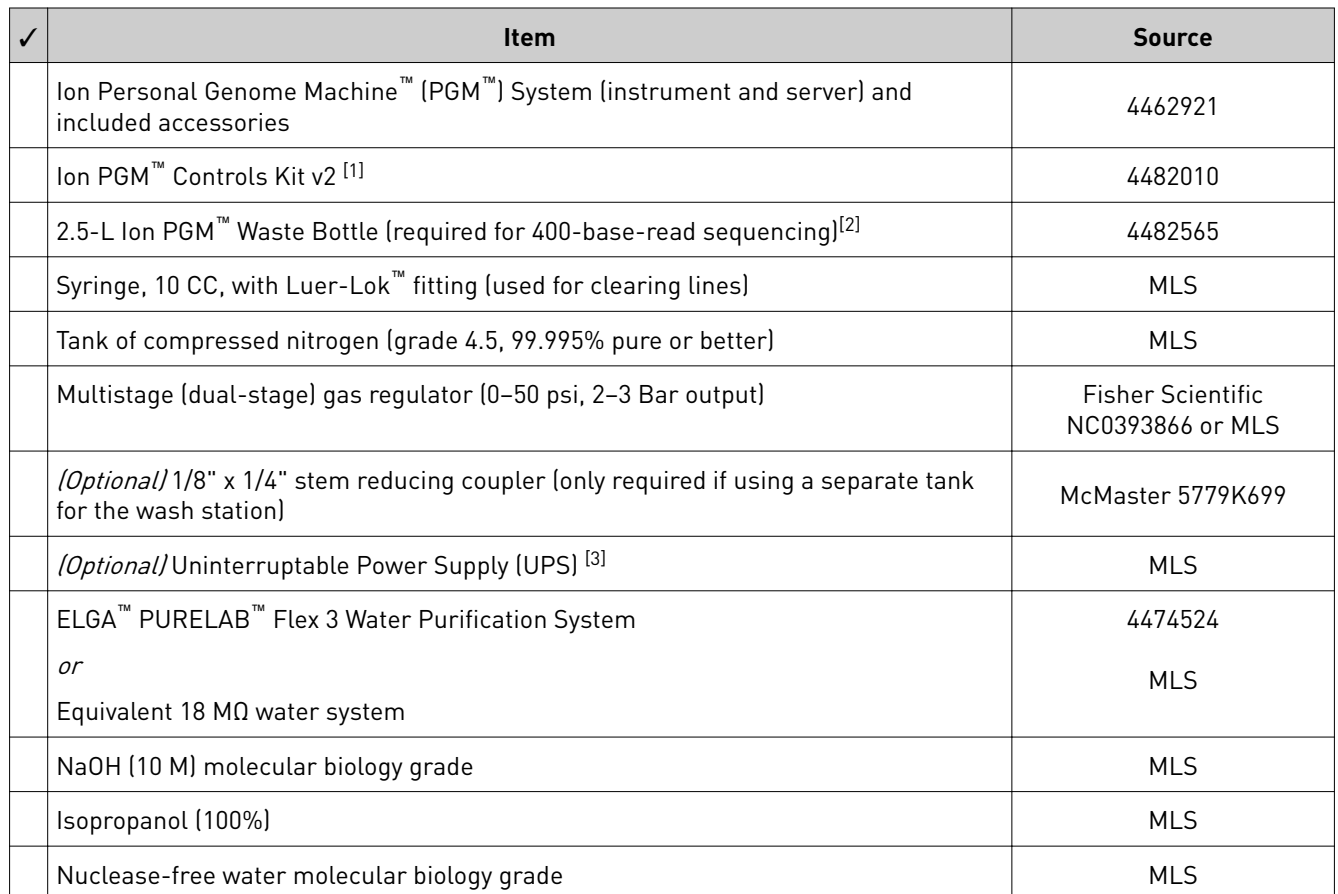

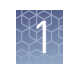

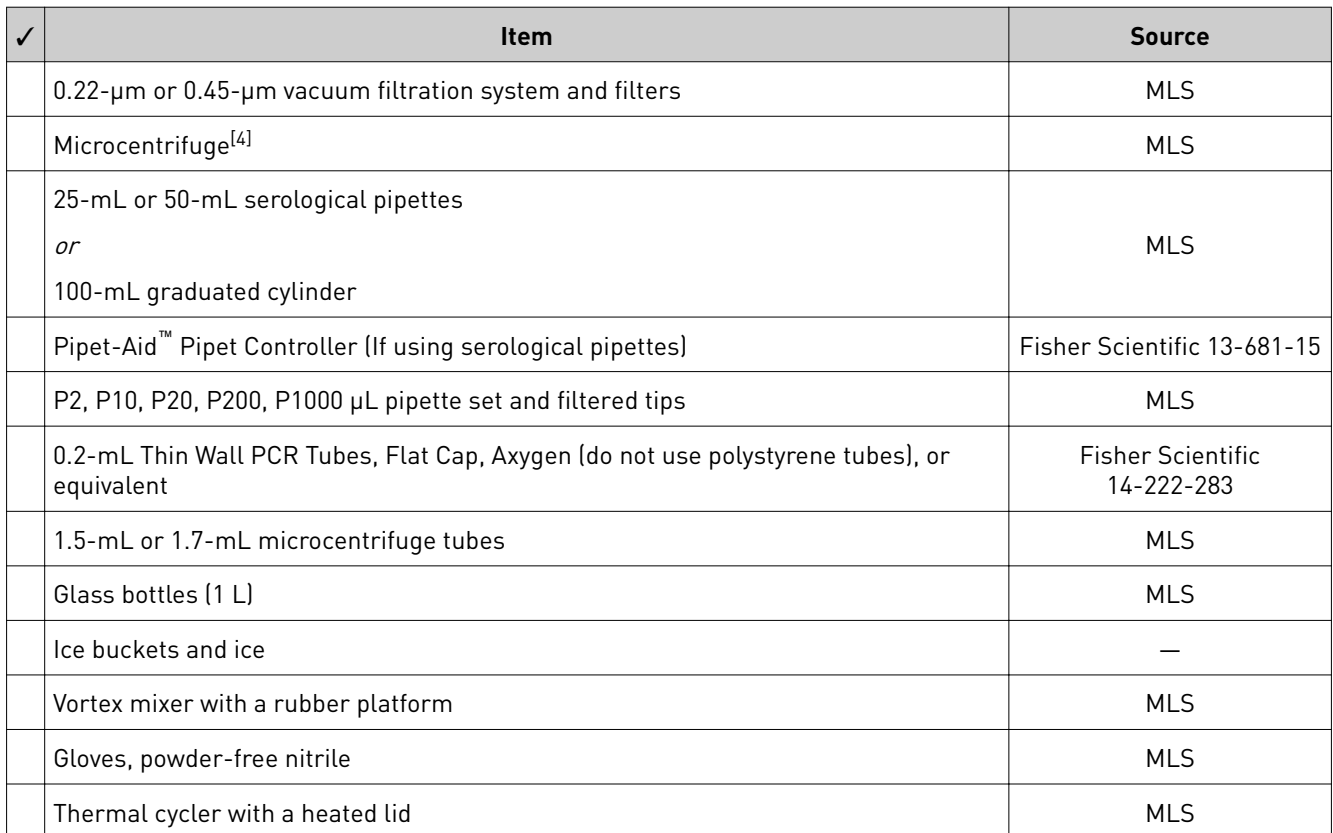

 $\left[1\right]$  For installation and troubleshooting.

[3] For laboratories that experience frequent power outages or line voltage fluctuations, we recommend that you use an uninterruptable power supply that is compatible with 2500 W output or higher.

 $\begin{bmatrix} 4 \end{bmatrix}$  Must fit standard 1.5- and 0.2-mL microcentrifuge tubes and generate 15,500 × g.

<sup>[2]</sup> Order by phone to upgrade from the smaller waste bottle supplied with the original "orange" Ion PGM™ Sequencer.

Ion Chef<sup>™</sup> Instrument components

# <span id="page-13-0"></span>**About the Ion Chef**™  **System**

The Ion Chef™ System provides automated, high-throughput template preparation and chip loading for use with the Ion PGM™ Sequencer. The system includes a complete set of cartridge-based consumables and reagents that enable a user to load two Ion 314™ v2 BC, Ion 316™ v2 BC, or Ion 318™ v2 BC Chips in approximately 10.5 hours for 200-base read libraries and 14 hours for 400-base read libraries, with less than 15 minutes of hands-on time. The Ion Chef™ System features network integration with the Torrent Suite™ Software to enable sample and reagent traceability throughout the chip preparation workflow.

The following figure illustrates the major external and internal features of the Ion Chef<sup>™</sup> Instrument.

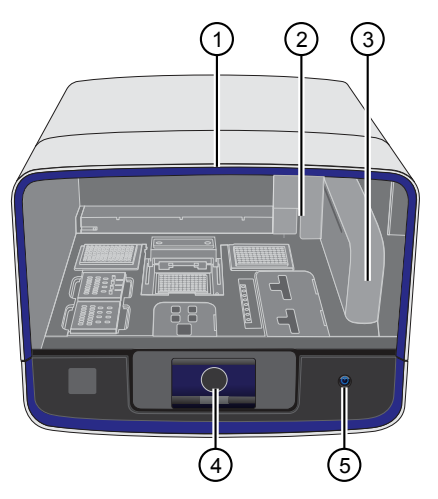

- $(1)$  Door Provides access to the interior of the instrument. The door is locked in the closed position during operation.
- 2 Micropipettor A mechanical positivedisplacement pipettor that performs all fluid transfers during sample and chip preparation.
- 3 Robotic arm Performs fluid transfer during chip loading. The arm also contains an optical sensor that reads the barcodes of instrument reagents and consumables.
- 4 Touchscreen Provides access to all instrument functions for operation, maintenance, and troubleshooting.

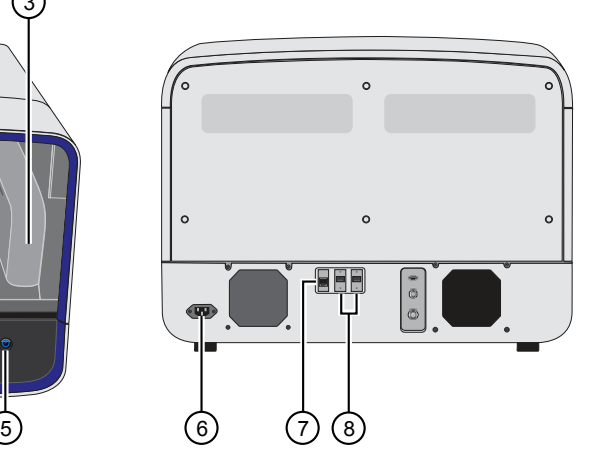

- 5 Power button Power switch for the Ion Chef™ Instrument, where the states are on (illuminated) and off.
- 6 Power port A 100–240 VAC port that provides power to the Ion Chef<sup>™</sup> Instrument.
- 7 Ethernet port An RJ45 port that provides Ethernet (100 Mbit) communication with the Ion Chef™ Instrument.
- 8 USB port Provides USB communication with the Ion Chef™ Instrument. Used to update the instrument firmware and to transfer data during service or maintenance.

### <span id="page-14-0"></span>Interior hardware and consumables

The following figure illustrates the interior of the Ion  $\text{Chef}^{\text{m}}$  Instrument and describes the stations involved in the preparation of Ion sequencing chips.

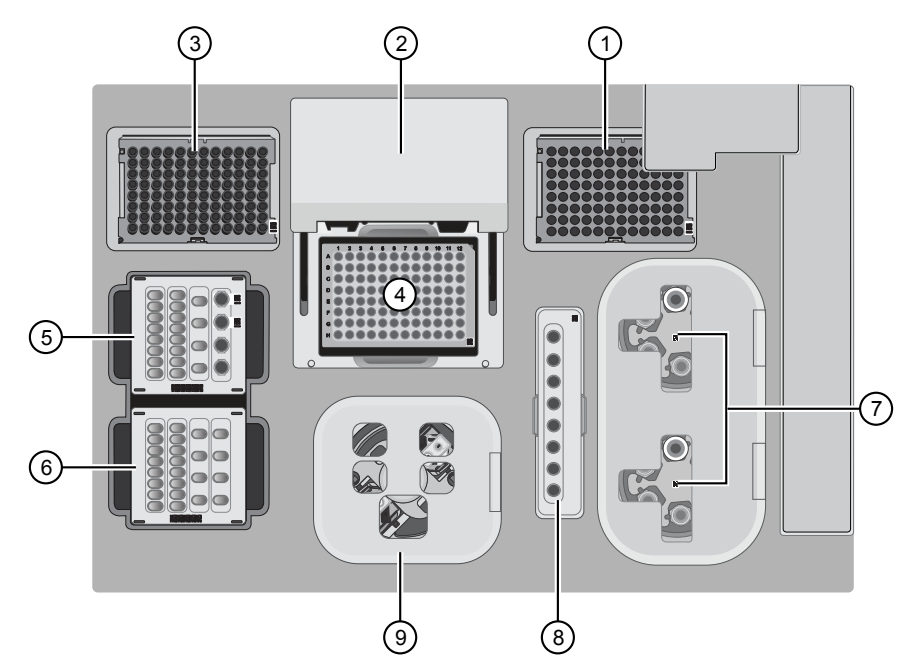

- 1 Waste pipette tip rack The position of the rack containing waste (used) pipette tips.
- 2 Automated heated cover Transfers the plate cover to the PCR reaction plate within the sample block. During thermal cycling, the heated cover applies compression to seal the reaction plate and heats the cover to prevent condensation.
- 3 New pipette tips The position of the rack containing unused pipette tips.
- 4 Thermal cycler sample block Performs thermal cycling of the sequencing reactions on a 96-well PCR reaction plate.
- 5 Reagents station The position on the instrument deck of the diluted libraries, NaOH, and the Ion PGM™ Hi‑Q ™ Chef Reagents.
- 6 Solutions station The position on the instrument deck of the Ion  $\mathsf{PGM}^{\mathbb{M}}$  Hi-Q $^{\mathbb{M}}$ Chef Solutions, which is maintained at room temperature.
- 7 Recovery centrifuges Twin stations that perform centrifugation of the ISPs during the recovery phase of template preparation.
- $(8)$  Enrichment station The position of the rack containing consumables for the enrichment of the template-positive ISPs.
- 9 Chip-loading centrifuge Performs centrifugation of sequencing chips that have been mounted to chip-loading adapters and loaded with templatepositive ISPs.

<span id="page-15-0"></span>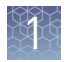

### About the Ion Chef™ System touchscreen interface

The Ion Chef™ System features a simple interface for loading chips, cleaning the instrument, and performing system maintenance and configuration tasks.

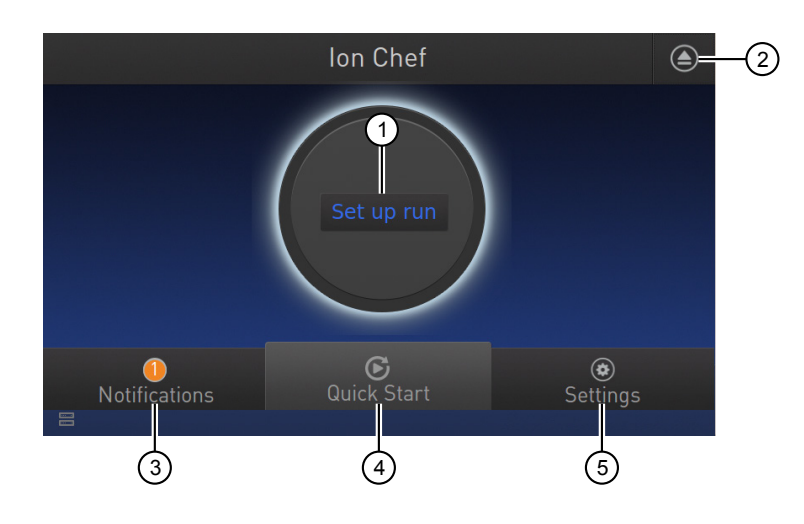

- $10$  Set up Run button Set up the lon Chef<sup>™</sup> template preparation and chip-loading routine. Choose Step by Step to have the instrument lead you stepwise through installation of reagents and consumables, or choose Quick Start to proceed if you have already installed the consumables.
- 2 Open Door button.
- 3 Notifications button View notifications about instrument status during and between runs.
- $(4)$  Quick Start button Proceed directly to the Quick Start instrument setup mode. User verifies the loading of a new pipette tip cartridge and an empty pipette tip rack to hold waste tips generated during the run, before proceeding to Deck Scan.
- 5 Settings button Advance to a screen providing the following options:
	- Notifications: view notifications about instrument status during and between runs
	- Instrument Settings: view current settings and network configuration, set instrument name, adjust time zone
	- Service tools: access screens for service-related maintenance and instrument diagnostics
	- Torrent Server: add and manage Torrent Server connections
	- Clean Ion Chef: proceed directly to the instrument cleaning routine
	- Check for updates: check availability of system software updates

# **Precautions**

Avoid nucleic acid contamination

IMPORTANT! A primary source of contamination is spurious DNA fragments from previous sample processing steps. Do not introduce amplified DNA into the library preparation laboratory or work area.

IMPORTANT! Handle nucleotides carefully to avoid cross-contamination. Always discard gloves after removing used Sippers from the sequencer in order to avoid cross-contamination of the nucleotides. Always discard gloves after handling concentrated dNTP stocks. Barrier tips are required for all dNTP pipetting steps.

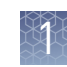

<span id="page-16-0"></span>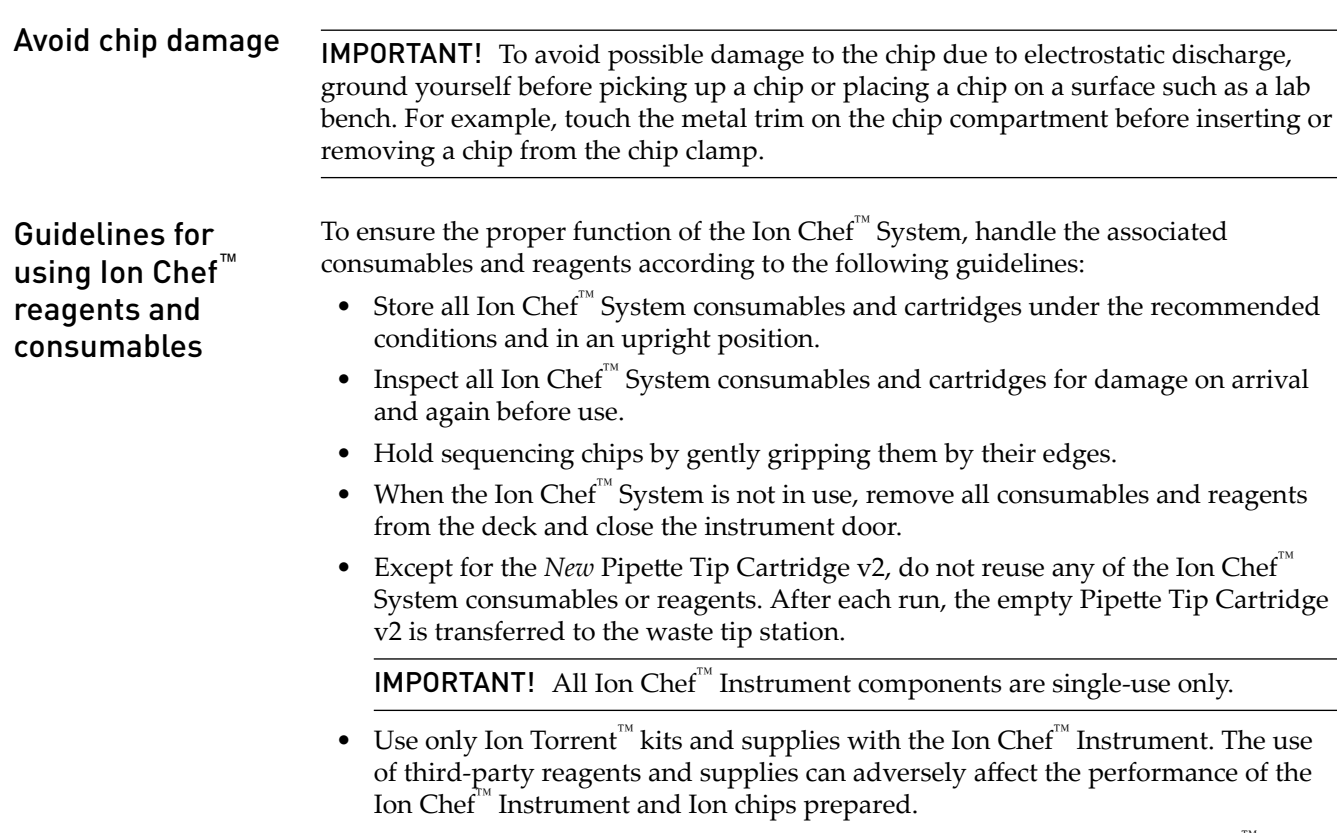

- Always load two of the same model of sequencing chips into the Ion Chef<sup>™</sup> System. The instrument cannot load different models of sequencing chips during the same run.
- Loaded chips can be stored at 4°C for up to 24 hours, but we recommend that chips be sequenced as soon as possible (within 1 hour) for optimal performance. If you cannot sequence a loaded chip immediately, store it in a chip storage container at 4°C until you are ready to run it.

Note: If you choose to store a loaded chip, remove the chip from 4°C storage (but keep it in the chip storage container) at least 20 minutes before running it, allowing the chip to warm to room temperature.

<span id="page-17-0"></span>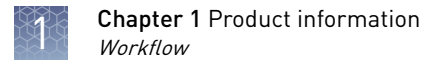

## **Workflow**

Use the following workflow to prepare and load samples using the Ion PGM™ Hi-Q™ Chef Kit and Ion Chef™ System for sequencing on the Ion PGM™ Sequencer.

> Create a Planned Run within the Torrent Suite™ Software and set the run parameters.

> > $\blacktriangledown$ Dilute the library samples.  $\blacktriangledown$

Load the Ion Chef™ Instrument with Ion sequencing chips, consumables, reagents, and libraries.

> $\blacktriangledown$ Start the Ion Chef<sup>™</sup> Instrument.

> > $\overline{\blacktriangledown}$

Clean and initialize the Ion PGM™ Sequencer.

 $\blacktriangledown$ 

Unload the Ion Chef™ Instrument.

 $\blacktriangledown$ 

Load the prepared chip into the Ion PGM™ Sequencer and begin the sequencing run.

# Before you begin

<span id="page-18-0"></span>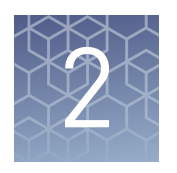

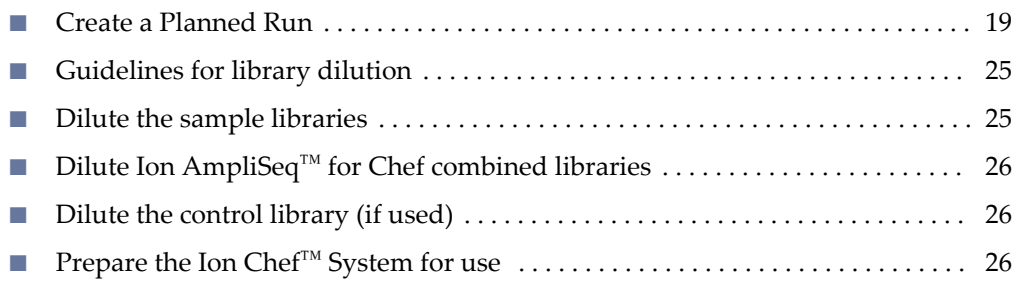

### **Create a Planned Run**

Planned Runs can be created with the following software programs for use on the following systems:

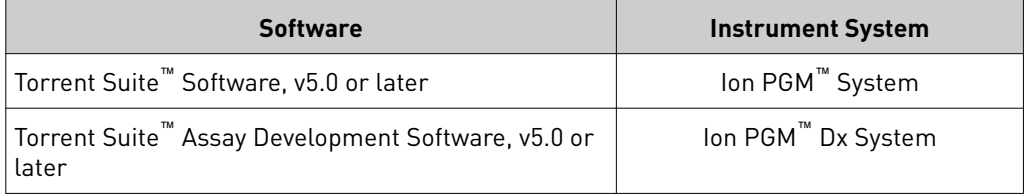

IMPORTANT! If you are using the Ion PGM™ Dx System with Torrent Suite™ Assay Development Software[3], see *Ion PGM™ Hi‑Q™ Chef Kit —Assay Development Mode User Guide* (Pub. No. MAN0015833).

Planned Run set-up and the Ion PGM™ Dx System workflow differ from those described in this user guide.

Planned Runs contain all the settings used in a sequencing run, including number of flows, kit types, barcodes, sample information, and reference files (if any). They are used to track samples, chips, and reagents throughout the sequencing workflow, from template preparation on the Ion Chef™ Instrument through sequencing on the Ion PGM<sup>™</sup> Sequencer and subsequent data analysis. Each of the two chips prepared in an Ion Chef™ run requires its own Planned Run. About Planned Runs

<sup>[3]</sup> The Ion PGM™ Dx System with Torrent Suite™ Assay Development Software is For Research Use Only. Not for use in diagnostic procedures.

<span id="page-19-0"></span>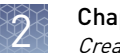

### Create a Planned Run

The following provides a summary of steps for creating a Planned Run in Torrent Suite<sup>™</sup> Software. For a complete description of the fields of the Torrent Browser application, see the *Torrent Suite<sup>™</sup> Software Help Guide*, available at **thermofisher.com**/ **[ion-pgm-docs.html](http://www.thermofisher.com/ion-pgm-docs.html)**.

- 1. Open the Torrent Browser on a computer connected to your Ion Chef™ System.
- 2. Select the **Plan** tab, click **Templates**, select the application that you want to run (such as Whole Genome), then click either:
	- **Plan New Run** to plan a new run using the generic template for the selected application.

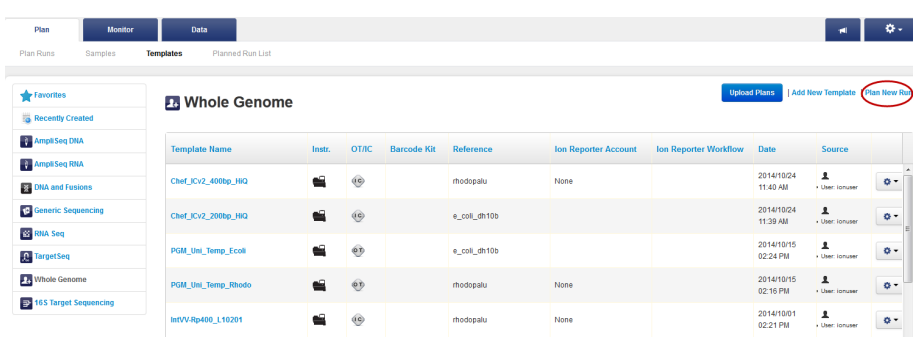

• **Plan Run** in the dropdown menu under the "Gear" **that** tab to the right of the existing template you select from the template list.

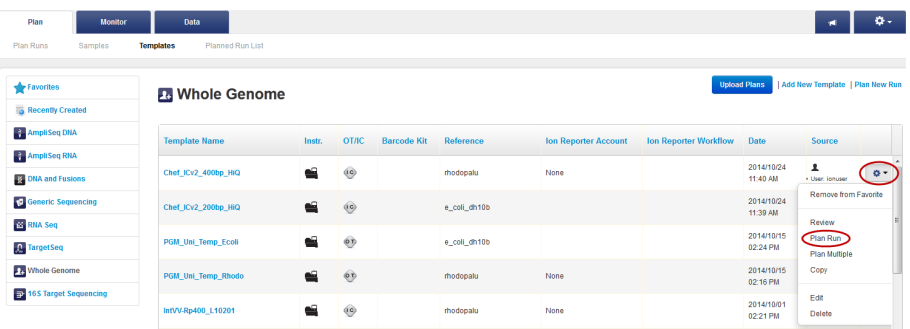

- 3. In the Planned Run wizard, review the **IonReporter** and **Application** tabs, then make selections appropriate to your run. In the **Kits** tab, make the following selections:
	- a. Select **Ion PGM™ System** from the **Instrument** dropdown list.
	- b. Select the appropriate chip type in the **Chip Type** dropdown list.
	- c. Select **Ion Chef** for Template Kit, then select **Ion PGM™ Hi-Q™ Chef Kit** from the **Template Kit** dropdown list.

d. Select **200** or **400** for **Templating Size**.

Note: Use the 200 setting for libraries with <300-base read average length. Use the 400 setting for libraries with  $\geq$ 300-base read average length.

IMPORTANT! Because 200- and 400-base read libraries require different run lengths, do not load a 200- and 400-base read library in a single Ion Chef™ run.

- e. Enter the appropriate **Library Read Length** if the correct read length is not shown.
- f. Select **Ion PGM™ Hi-Q™ Sequencing Kit** from the **Sequencing Kit** dropdown list.

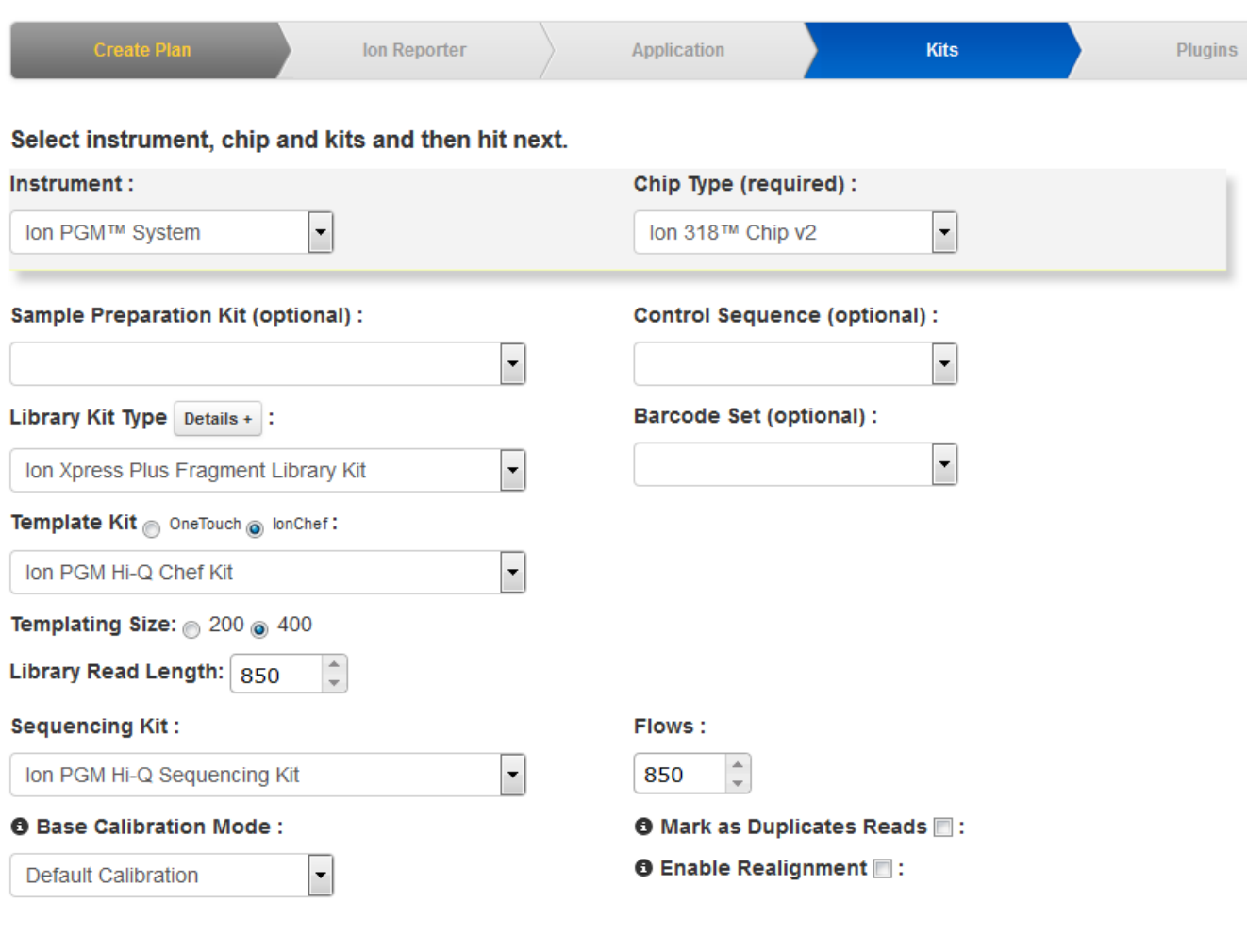

 $Next \rightarrow$ 

← Previous

g. Select or edit the optional information fields appropriately for your run.

IMPORTANT! For *de novo* sequencing applications that do not include a reference BAM fileǰ select **Enable Calibration Standard** from the **Base Calibration Mode** dropdown list. Select this option only if you add Ion PGM™ Calibration Standard to the Ion Chef™ Library Sample Tubes. Selecting this option and adding the Ion PGM™ Calibration Standard to your library allows greater accuracy of base-calling in libraries for which a reference BAM file does not exist.

- h. Click **Next**.
- 4. Review the **Plugins** and **Projects** tabs, then make selections appropriate to your run.

5. In the **Plan** tab, enter or scan the barcodes of the Ion Chef™ Library Sample Tubes into the appropriate Sample Tube Label fields. To specify two sample names, enter "2" in the **Number of chips** field, then click the check mark button to the right of this field.

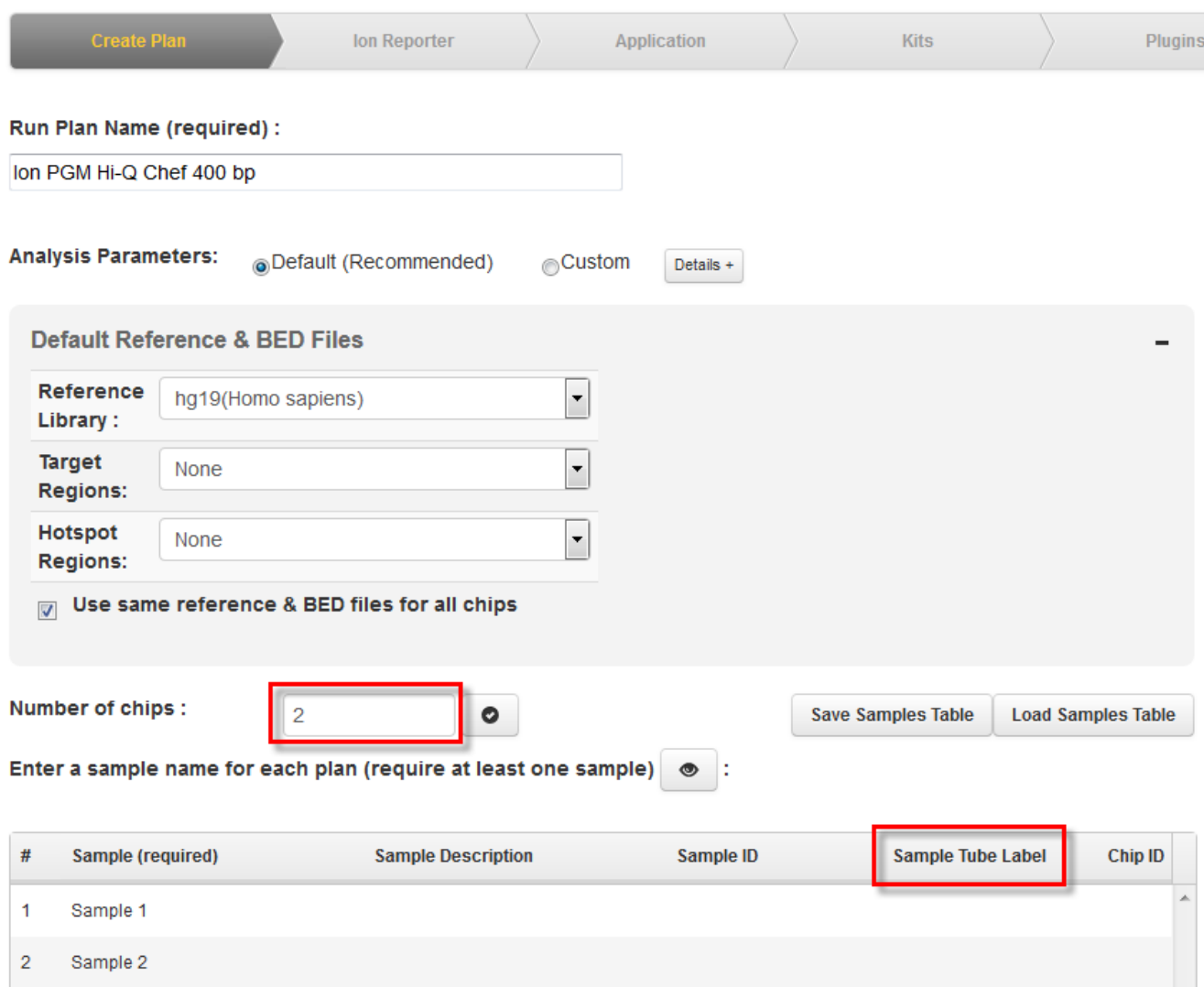

Note: If you selected a Barcode Set in the Kits tab, fields appear in the Plan tab where you enter the number of barcodes that are used, and the corresponding Sample Tube Label. Then enter a sample name for each barcode used in the Samples table. Return to step 2 and repeat the procedure from the start to create a Planned Run for a second chip. You can copy the first Planned Run in the Planned Run page and edit appropriately.

6. When you have completed your selections, click **Plan Run** at the bottom right of the **Plan** tab screen to save the run. A Planned Run is created for each chip and appears on the Planned Runs page with the name that you specified, appended with sample name. The plans are automatically used by the Ion Chef<sup>™</sup> System when the associated samples are loaded.

<span id="page-23-0"></span>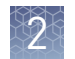

### Planned Run wizard key fields

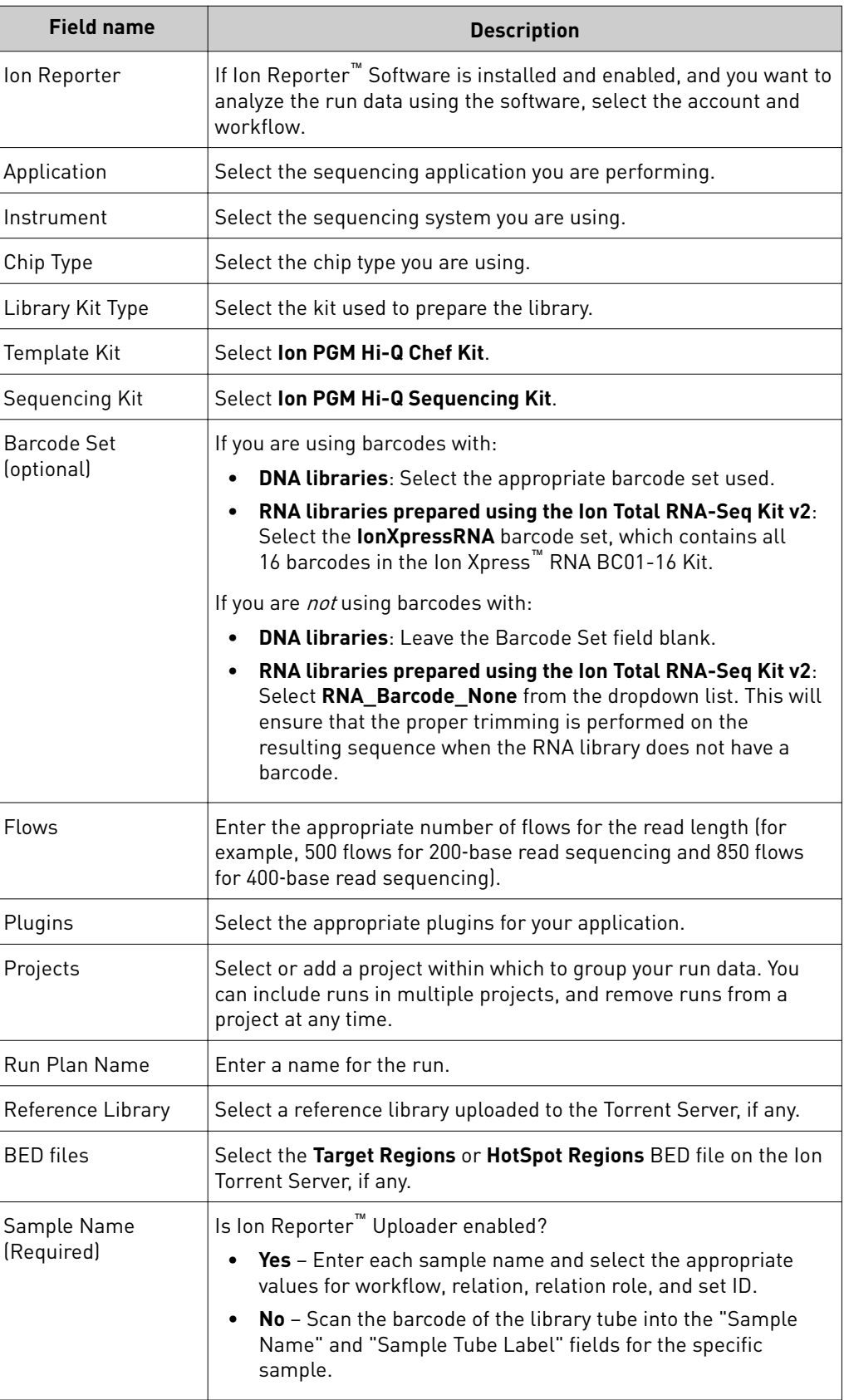

<span id="page-24-0"></span>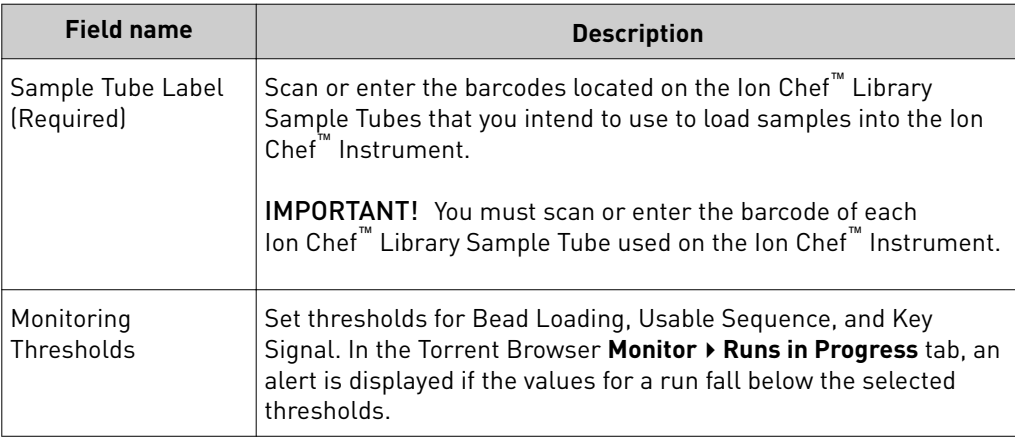

# **Guidelines for library dilution**

- The library dilution recommendations below represent optimal input concentrations for control libraries. Users who have already optimized a library concentration for the Ion  $PGM^M$  IC 200 Kit do not need to re-optimize library concentration for the Ion PGM™ Hi-Q™ Chef Kit. Users only need to reduce the input volume from 70 µL to 25 µL (see ["Prepare the libraries and](#page-26-0) [consumables" on page 27](#page-26-0)).
- Recommendations are based on qPCR quantification. If libraries are quantified with an Agilent<sup>™</sup> 2100 Bioanalyzer<sup>™</sup> instrument, a higher calculated concentration may need to be used for equivalent input.
- Prepare a fresh dilution of each library before use with the Ion Chef<sup>™</sup> System, and use the library dilutions within 48 hours.

# **Dilute the sample libraries**

IMPORTANT! Before proceeding, dilute the 2 Ion libraries to the optimal input concentration. The quality of your sequencing data relies greatly upon achieving the correct concentration of starting library.

Dilute libraries depending on length according to the following table. Then use polyclonality and low quality filter results from a sequencing run performed with ISPs templated at the starting concentration and titrate up or down to achieve optimal concentrations, if necessary.

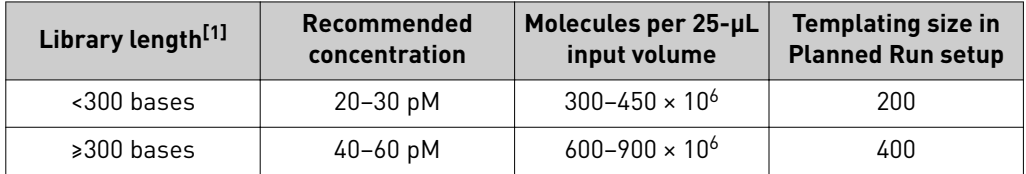

[1] Library length is average insert length plus adapter length.

<span id="page-25-0"></span>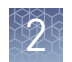

# **Dilute Ion AmpliSeq**™  **for Chef combined libraries**

If you used the Ion AmpliSeq™ for Chef DL8 Kit to prepare libraries, dilute 12.5 µL of each combined library with  $12.5 \mu L$  of Nuclease-free Water. If you have quantified the combined libraries by qPCR, dilute them to a concentration of 40-60 pM.

# **Dilute the control library (if used)**

If you are running a control library for troubleshooting purposes, dilute the *E. coli* DH10B Control 200 or *E. coli* DH10B Control 400 Library, obtained from the Ion PGM<sup>™</sup> Controls Kit v2 (Cat. No. 4482010), as follows:

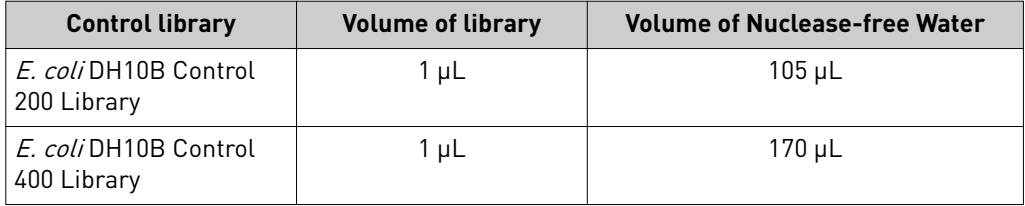

# **Prepare the Ion Chef**™  **System for use**

Before you use the Ion Chef™ Instrument:

• Ensure that the Ion Chef™ Instrument has been cleaned following the previous run. If not, clean the instrument *before* loading it with consumables.

Note: For more information on the cleaning procedure, see [Chapter 6, "Clean the](#page-64-0) Ion Chef™ [System"](#page-64-0).

- Inspect the empty compartments of the Reagents and Solutions stations for condensation. Condensate can collect in these compartments, depending on temperature and humidity conditions. Before loading consumables into the instrument, wipe the compartments dry with a laboratory wipe or absorbent cloth, if needed.
- Thaw the Ion PGM™ Hi-Q™ Chef Reagents cartridge at room temperature for 45 minutes before use.
- Ensure that the Ion Chef™ Instrument has a connection to your Torrent Server. On the Ion Chef™ home touchscreen, touch **Ĵings**, then **Torrent Server** to view the connection status of your instrument.

Note: If the instrument is not connected, see [Appendix C, "Ion Chef](#page-87-0)™ and [Torrent Server network setup"](#page-87-0) for instructions on how to configure a direct or indirect network connection of the Ion Chef™ Instrument to a Torrent Server.

<span id="page-26-0"></span>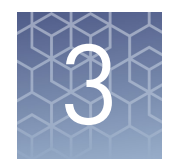

# Run the Ion Chef™ System

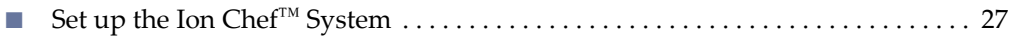

■ [Start the Ion Chef](#page-40-0)™ run ............................................... 41

This chapter describes:

- Setting up the Ion Chef<sup>™</sup> Instrument for use by diluting the two Ion libraries, and loading the instrument with all of the required reagents and consumables
- Starting an Ion Chef™ run
- Unloading the Ion Chef™ Instrument

# **Set up the Ion Chef**™  **System**

In the following procedure, you will prepare the Ion Chef™ System for use by diluting the two Ion libraries and loading the instrument with all of the required reagents and consumables.

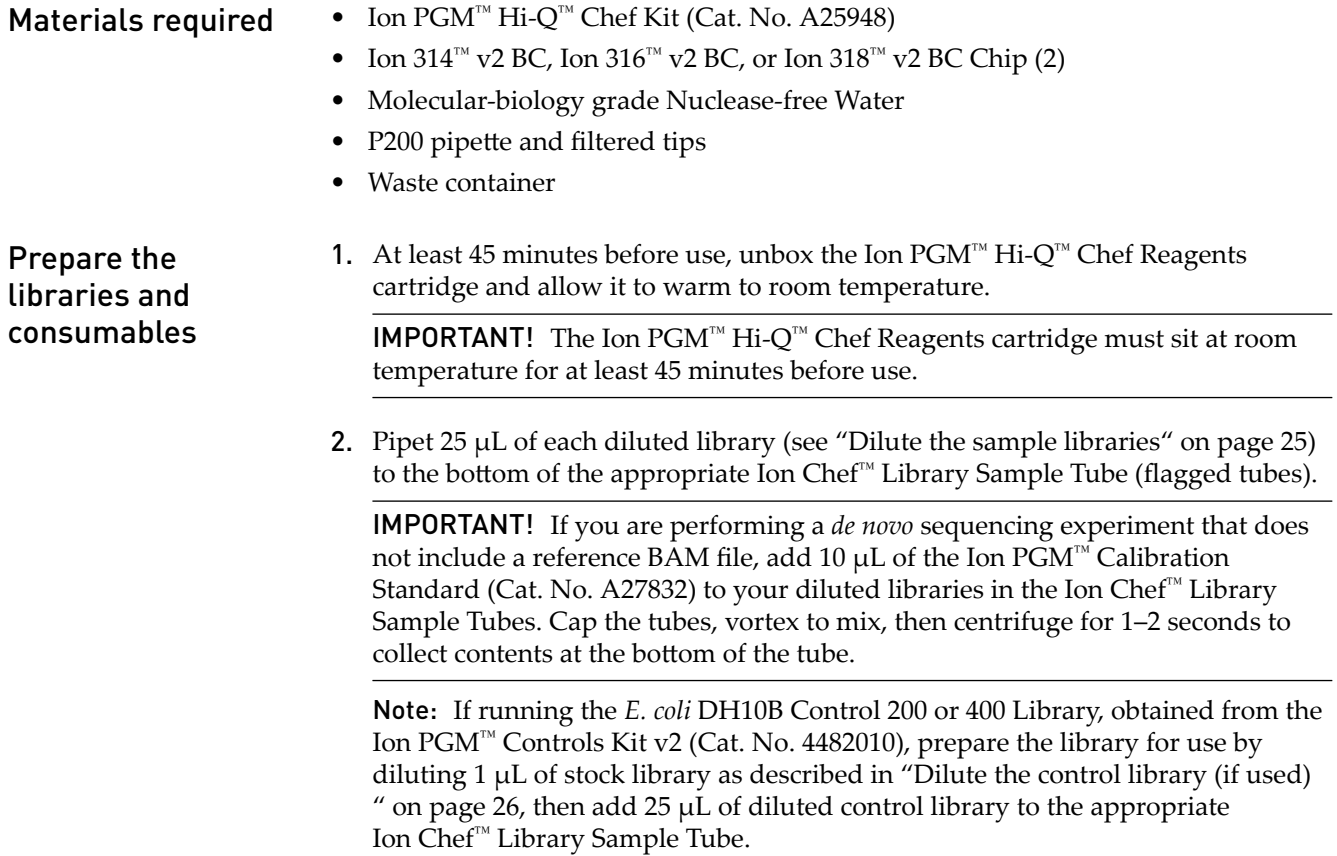

- 3. Cap, then store the two Library Sample Tubes on ice until you are ready to load them onto the Ion Chef™ Instrument.
- 4. Remove all cartridges and consumables from their packaging, then place them on the bench next to the Ion Chef™ Instrument.

Prepare the following:

- Chip Adapter v2 (2)
- Enrichment Cartridge v2
- Tip Cartridge v2
- PCR Plate and Frame Seal v2
- Recovery Station Disposable Lid v2 (2)
- Recovery Tube v2 (12)
- Ion PGM™ Hi-Q™ Chef Solutions
- Ion PGM<sup>™</sup> Hi-Q<sup>™</sup> Chef Reagents (from step 1)

IMPORTANT! Before use, gently tap the Hi-Q™ Chef Reagents and the Hi-Q™ Chef Solutions cartridges on the bench to force the reagents to the bottoms of the tubes.

Note: When stored under normal conditions, a precipitate can form in some tubes of the Ion PGM™ Hi-Q™ Chef Reagents cartridge. If present, load the cartridge as directed. The precipitate dissolves when the reagents are mixed during instrument operation.

<span id="page-28-0"></span>Load the Ion Chef™ System

#### IMPORTANT!

- **·** Rated centrifuge speeds are only intended for operation with the provided buckets and approved consumable chips, tubes, and sample preparation reagents.
- **·** The Chip-loading centrifuge is rated to operate at the listed rotational frequencies with the chip buckets, chips, and adapters. The centrifuge must be load-balanced. Proper care must be taken to load the buckets properly. If excessive vibrations arise, check that items are installed properly and rotors are load-balanced.
- **·** Use only the materials supplied in the Ion PGM™ Hi-Q™ Chef Kit to run the centrifuges at the rated speeds. Do not remove or change the rotors. Inspect the buckets before each use to assure normal operation.
- **·** Confirm that the instrument is powered ON and has been cleaned following the last use.
- **·** Ensure all components are clean and dry before loading them onto the Ion Chef™ Instrument.
- **·** Ensure the Reagents and Solutions station compartments are free of condensate before loading components.

Follow the procedure below to load the Ion Chef™ Instrument. A completely loaded instrument is shown in the following figure:

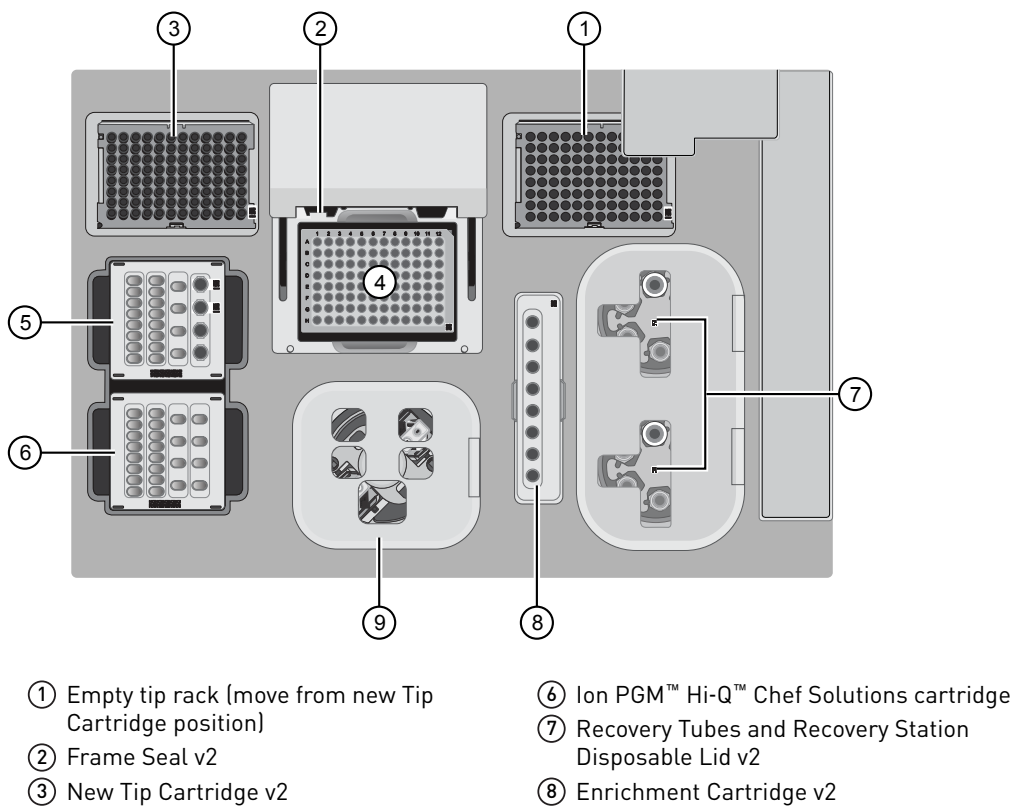

- 4 PCR plate
- 5 Ion PGM™ Hi‑Q ™ Chef Reagents cartridge

9 Chip Adapter/Chip assemblies

### Load the pipette tip racks and PCR plate

- 1. Touch  $\bigcirc$  (Open Door) in the instrument touchscreen to open the instrument door, then wait for the latch to open.
- 2. Lift the instrument door to the top of the travel until the latch mechanism engages.

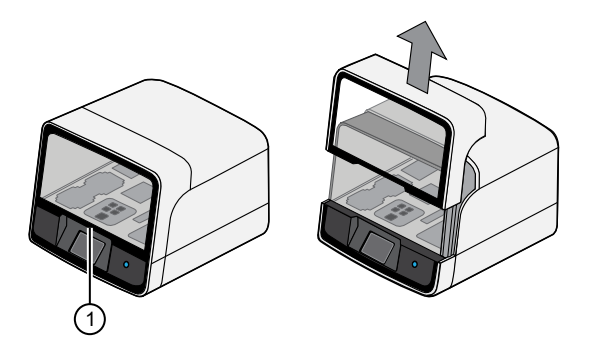

- 1 Hold here, then lift
- 3. Load an empty pipette tip rack to the *Used* (Waste) Pipette Tip Position, then change gloves.

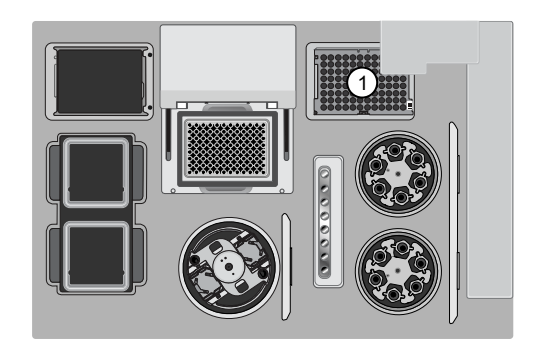

1 Used Pipette Tip Position

### IMPORTANT!

- Confirm that the pipette tip rack in the *Used* (Waste) Pipette Tip Position does not contain any tips. The instrument will abort the run if tips are present in the *used* position.
- **·** To prevent contamination, change gloves immediately after moving the empty pipette tip rack to the *Used* (Waste) Pipette Tip Position.

Note: A small amount of dried residue may be present in the tub of the empty pipette tip rack after a run. This will not affect the next run in the Used Pipette Tip Position.

4. Unwrap a new Tip Cartridge v2 and remove the cover to expose the pipette tips, then load it in the *New* Pipette Tip Position.

Note: Two Ion Chef<sup>™</sup> Piercing Tips are pre-loaded into tip positions G7 and H7 on the Tip Cartridge v2.

5. Pull the catch forward, then pivot the locking bracket upwards. Load the assembled Tip Cartridge v2 into the *New* Pipette Tip Position, then pull the bracket downwards, then push the catch backwards to lock the cartridge in place.

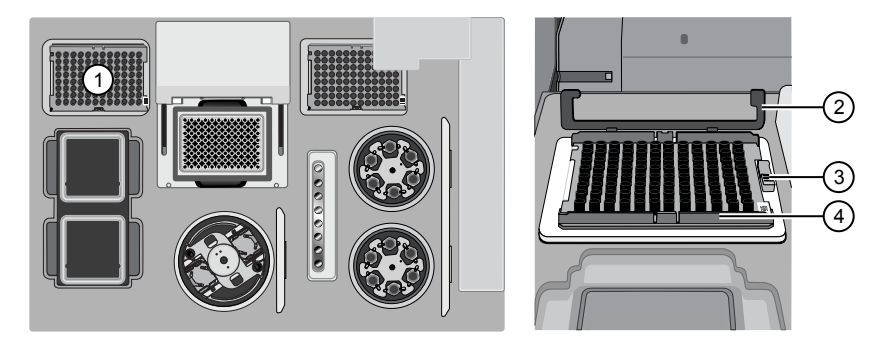

- New Pipette Tip Position
- Bracket
- Catch
- New Tip Cartridge
- 6. Load a new PCR plate into the thermal cycler sample block, then slide a new Frame Seal v2 under the automated heated cover.

IMPORTANT! When the Frame Seal v2 is positioned correctly, its tabs project upward and contact the heated cover.

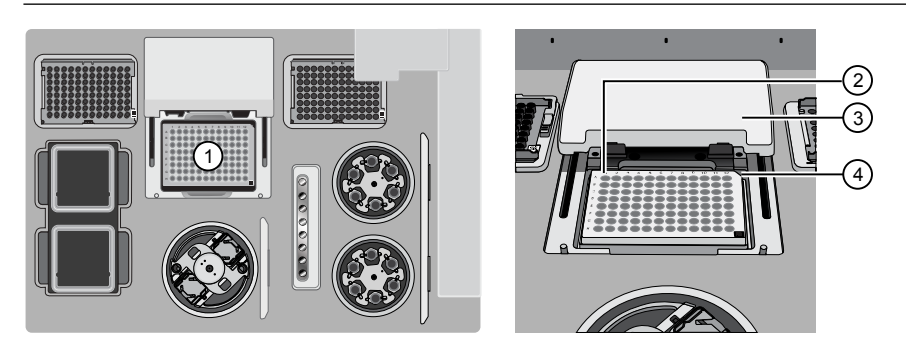

- Thermal cycler sample block
- Well A1
- Cover
- Keyed corner

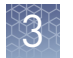

### Load the Reagents and Solutions cartridges

IMPORTANT! Thaw the Reagents cartridge at room temperature for 45 minutes before use.

- 1. Gently tap the Ion PGM™ Hi-Q™ Chef Reagents cartridge on the bench to force the reagents to the bottoms of the tubes.
- 2. Load the cartridge into the Reagents station so that it snaps into place and is level on the deck.

IMPORTANT! Do not force the Ion Chef™ cartridges into place. Each cartridge fits only one location on the deck and in one orientation. If a cartridge does not fit, confirm that you are loading the correct cartridge in the correct orientation.

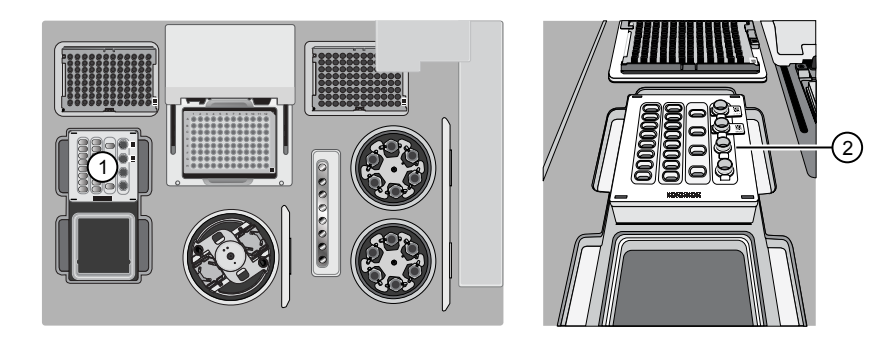

1 Reagents station (4°C)

- 2 Ion PGM™ Hi‑Q ™ Chef Reagents cartridge
- 3. Uncap, then load the two Library Sample Tubes, each containing 25 µL of diluted library, into Positions A and B on the Reagents cartridge.

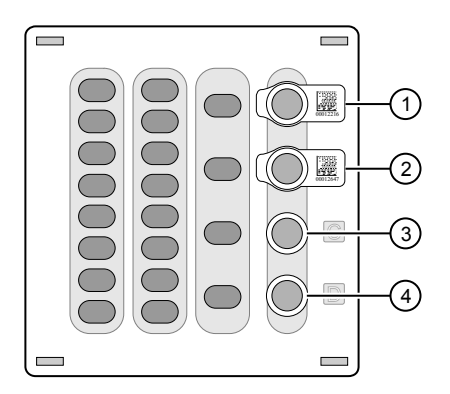

- 1 Position A (Library)
- 2 Position B (Library)
- 3 Position C (NaOH)
- 4 Position D (Empty tube)

#### IMPORTANT!

- **·** Make sure to orient the sample tubes so that the barcodes are visible and oriented to the right.
- **·** Make sure to remove the caps to the Library Sample Tubes before proceeding.
- **·** Because 200- and 400-base-read libraries require different run lengths, do not load a 200-base-read library and 400-base-read library in a single Ion Chef™ run. Both libraries loaded in a run must have a similar read length.
- 4. Uncap both the tube of NaOH in Position C and the empty tube in Position D on the Reagents cartridge.

IMPORTANT! When the Reagents cartridge is loaded:

- **·** Press down on the Library Sample Tubes to ensure that they are firmly seated in the cartridge.
- **·** Confirm that *all* tubes are uncapped, including the tube at Position D.
- **5.** Gently tap the Ion  $PGM^M Hi-Q^M Chef$  Solutions cartridge on the bench to force the reagents to the bottoms of the tubes.
- 6. Load the Solutions cartridge into the Solutions station until it snaps into place and is level on the deck.

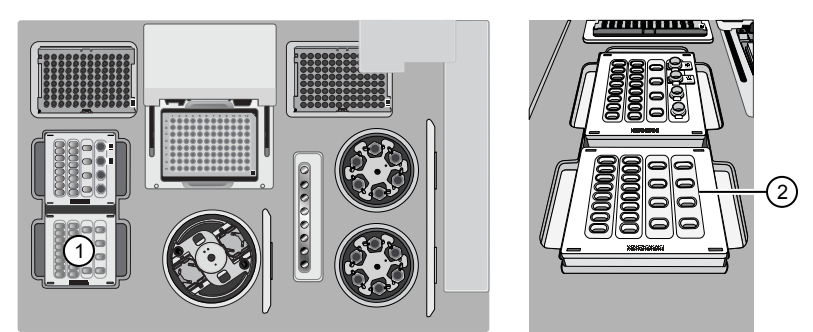

- 1 Solutions station (room temperature)
- 2 Ion PGM™ Hi‑Q ™ Chef Solutions cartridge

### Load the Recovery Tubes and Enrichment Cartridge v2

1. Load six Recovery Tubes (v2) into each Recovery centrifuge.

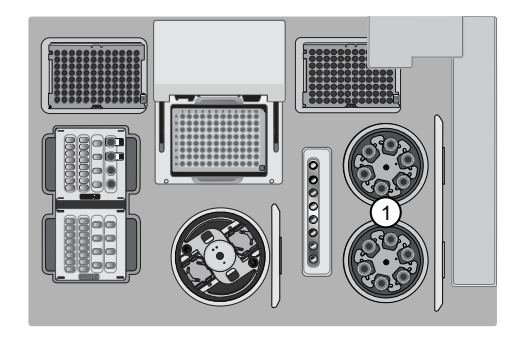

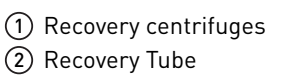

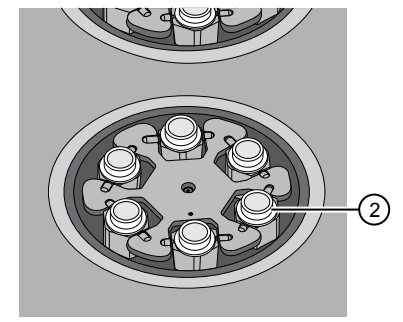

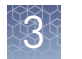

Before sealing each centrifuge, confirm that:

• The centrifuge is load-balanced with all required consumables.

IMPORTANT! The centrifuge must be load-balanced.

- The buckets are securely seated in the centrifuge rotors.
- The buckets are oriented correctly in the centrifuge so that they pivot outwards.
- 2. Place a Recovery Station Disposable Lid v2 over each centrifuge with the port oriented toward the rear as shown in the figure below, then press down. Make certain the lids snap completely into place by applying firm downward pressure along the lid perimeter.
- 3. Close the hinged cover of the Recovery centrifuges. Confirm that the port of each disposable lid is positioned toward the rear of the instrument.

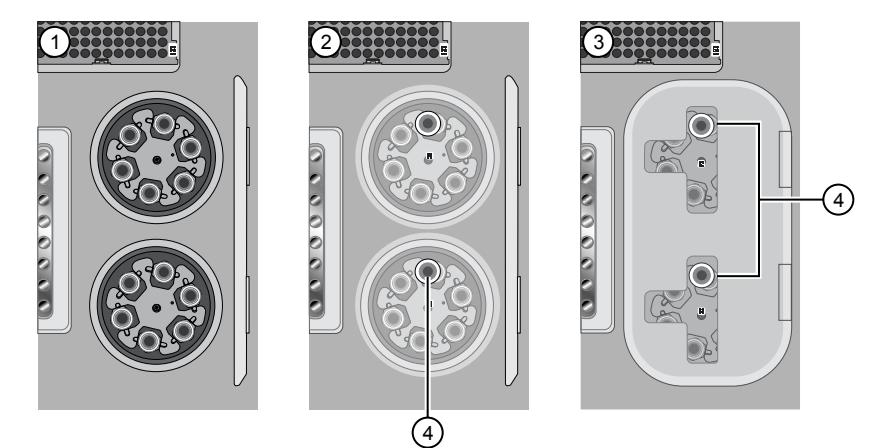

- 1 Recovery Tubes installed
- 2 Recovery Station Disposable Lids installed
- 3 Recovery centrifuge cover closed
- 4 Port

### IMPORTANT!

- **·** Do not obstruct or place any object on top of the Recovery centrifuge cover.
- **·** Use only the supplied materials, including buckets and disposables, to run the centrifuges at the rated speeds. Do not remove or change the rotors. Inspect the buckets to assure normal operation before each use.

4. Load the Enrichment Cartridge v2, then press down on the cartridge to ensure that it is level with the instrument deck.

IMPORTANT! Confirm that the Enrichment Cartridge v2 is loaded so that the lettering on the cartridge is right-side-up.

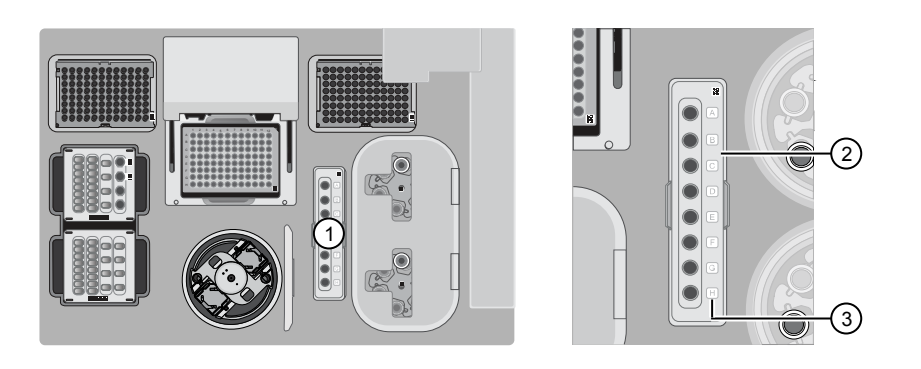

- 1 Enrichment station
- 2 Enrichment Cartridge v2
- 3 Lettering

### Load the Chip-loading centrifuge

1. Attach a Chip Adapter v2 to each chip.

IMPORTANT! When attaching a Chip Adapter v2:

- **·** Align the wells of the Chip Adapter v2 to the wells of the chip, then gently push the adapter onto the chip until the clips lock into place. Attach the adapter so that the end of the adapter housing the reservoir is above the tab of the chip, and the barcode of the chip is visible.
- **·** Listen for an audible 'snap', which indicates that the Chip Adapter v2 is attached. Loading can fail if the adapter is not attached securely.

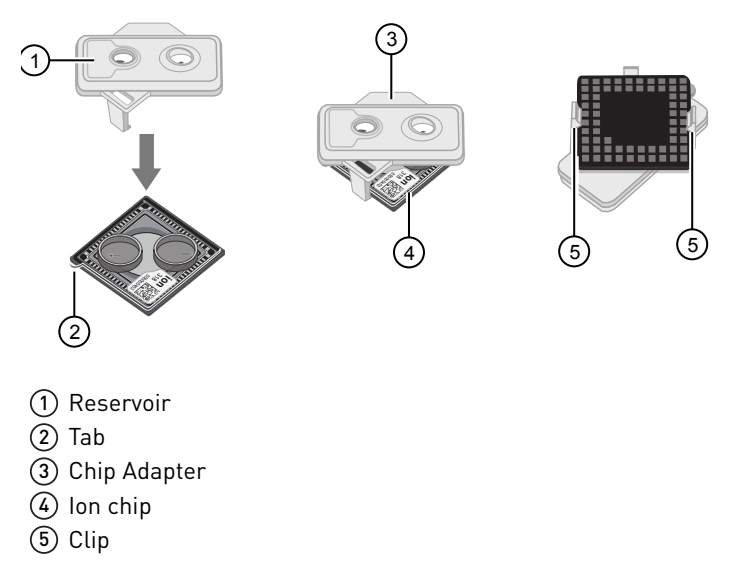

Note: If desired, you can label the back of chips to distinguish them. Mark only the centers of the chips. Do not mark the gold contacts or the chip barcode.

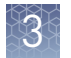

2. Place the adapter/chip assemblies into centrifuge buckets so that the chip barcode aligns above the white outline imprinted on the floor of the bucket.

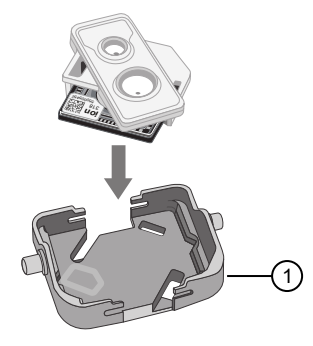

1 Chip-loading centrifuge bucket

3. Load the adapter/chip/bucket assemblies into the Chip-loading centrifuge.

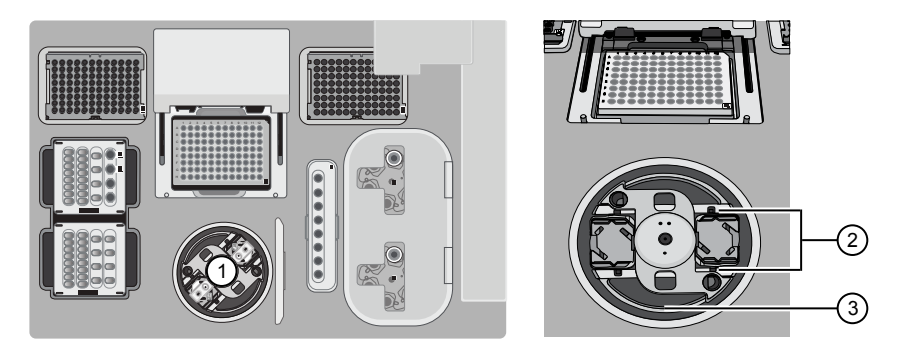

- 1 Chip-loading centrifuge
- 2 Mounting grooves
- 3 Chip-loading centrifuge

IMPORTANT! When loading the coupled chips, confirm that:

- **·** The Chip Adapter v2 is firml¢ aĴached to each chip before loading it into the centrifuge bucket.
- **·** The tabs of the chips are oriented away from the center of the centrifuge.
- The barcodes of the chips are oriented as shown in the following figure.
- **·** The clips of the coupled chips are firml¢ seated in the slots of the centrifuge buckets.
- **·** The buckets are securely seated in the centrifuge rotors.
Note: Chip position A is 90° clockwise from the Position 1 marker hole. The chip that is loaded in this position is loaded with ISPs prepared from the library loaded in Position A of the Reagents cartridge. The chip that is loaded in Position 2 is loaded with ISPs prepared from the library loaded in Position B.

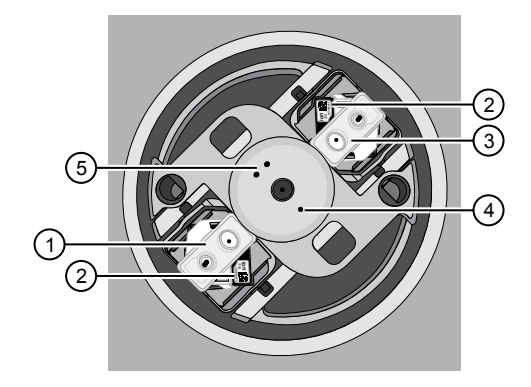

- 1 Chip position 1
- 2 Chip barcode
- 3 Chip position 2
- 4 Position 1 marker hole
- 5 Position 2 marker holes
- 4. Ensure the centrifuge is load-balanced, and the chip buckets are securely seated and oriented correctly in the centrifuge so that they pivot 90° outwards when touched. Then close the cover of the Chip-loading centrifuge.

IMPORTANT! Do not obstruct or place any object on top of the cover.

#### Confirm that consumables are correctly installed

Before continuing:

- Confirm that each cartridge is at the correct location and in the correct orientation.
- Press down on all cartridges to confirm that they are firmly pressed into place.
- Confirm that all tubes on the Ion PGM™ Hi-Q™ Chef Reagents cartridge are uncapped and firml¢ pressed into place.
- Confirm that the centrifuge lids are installed correctly so that the port is oriented toward the rear of the instrument.
- Confirm that the tube and chip buckets are seated securely in the rotor arms of the Chip-loading and Recovery centrifuges, and that the consumables they contain are correctly installed.

**CAUTION!** To ensure correct and safe instrument operation, you must confirm  $\supset$  that all consumables are installed correctly to the deck before you start a run. The Ion Chef™ Instrument does not verify all aspects of the consumable setup prior to beginning each run.

#### Single chip loading workflow

You can set up an Ion Chef<sup>™</sup> Hi-Q<sup>™</sup> run to load a single chip instead of two, using the appropriate Ion Chef<sup>™</sup> Chip Balance loaded opposite to the chip in the Chip-loading centrifuge. Contact Customer Service to obtain an Ion Chef™ Chip Balance Pack. The pack contains a set of barcoded Chip Balances for use with singly loaded Ion PGM™ chips, and P-Series chips.

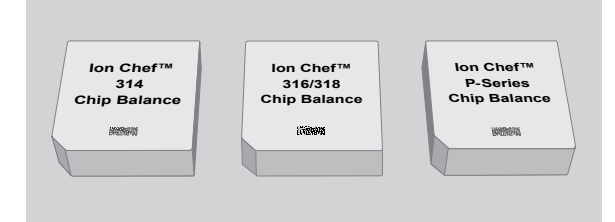

Ion Chef™ Chip Balance Pack

Load the Ion Chef<sup>™</sup> Instrument as you would normally load the system. For single chip loading, perform the following steps:

- 1. Add the single diluted DNA library to an Ion Chef™ Library Sample Tube, then load the tube into Position A of the Reagents cartridge.
- 2. Load an empty Ion Che $f^{\text{int}}$  Library Sample Tube into Position B of the Reagents cartridge. Uncap both tubes.
- 3. Load a chip in Position 1 and the appropriate Ion Chef™ Chip Balance in Position 2 of the Chip-loading centrifuge.

Note: Position 1 of the Chip-loading centrifuge is the position 90° clockwise from the single hole in the rotor bucket cover at rest.

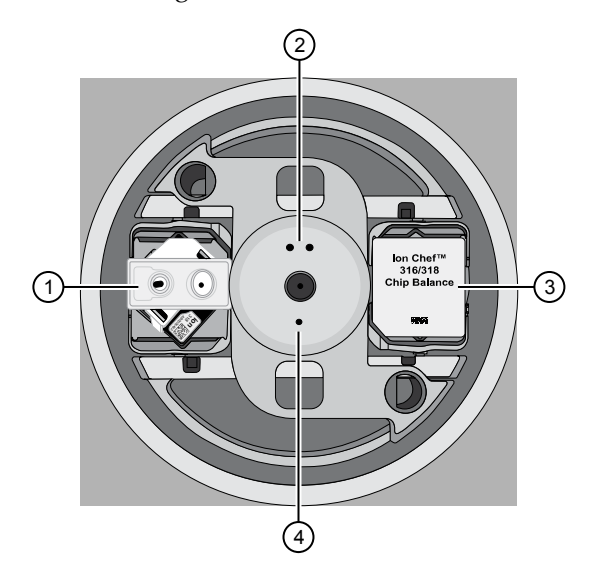

1 Position 1 (Chip)

- 2 Position 2 marker hole
- 3 Position 2 (Chip Balance)
- 4 Position 1 marker hole

IMPORTANT! Use the Chip Balance appropriate for the sequencing chip you have loaded. Each Chip Balance is weight-matched to the chip and chip adapter specified.

4. Resume the normal workflow in ["Load the Chip-loading centrifuge" on page 35](#page-34-0) at step 4. The Ion Chef™ Instrument detects the presence of the single chip during Deck Scan before the run starts.

### Ion Chef™ pre-run checklist

 $\Box$  2) A Frame Seal v2 is in place and oriented  $\Box$  1) A new PCR Plate is loaded in the thermal cycler sample block.

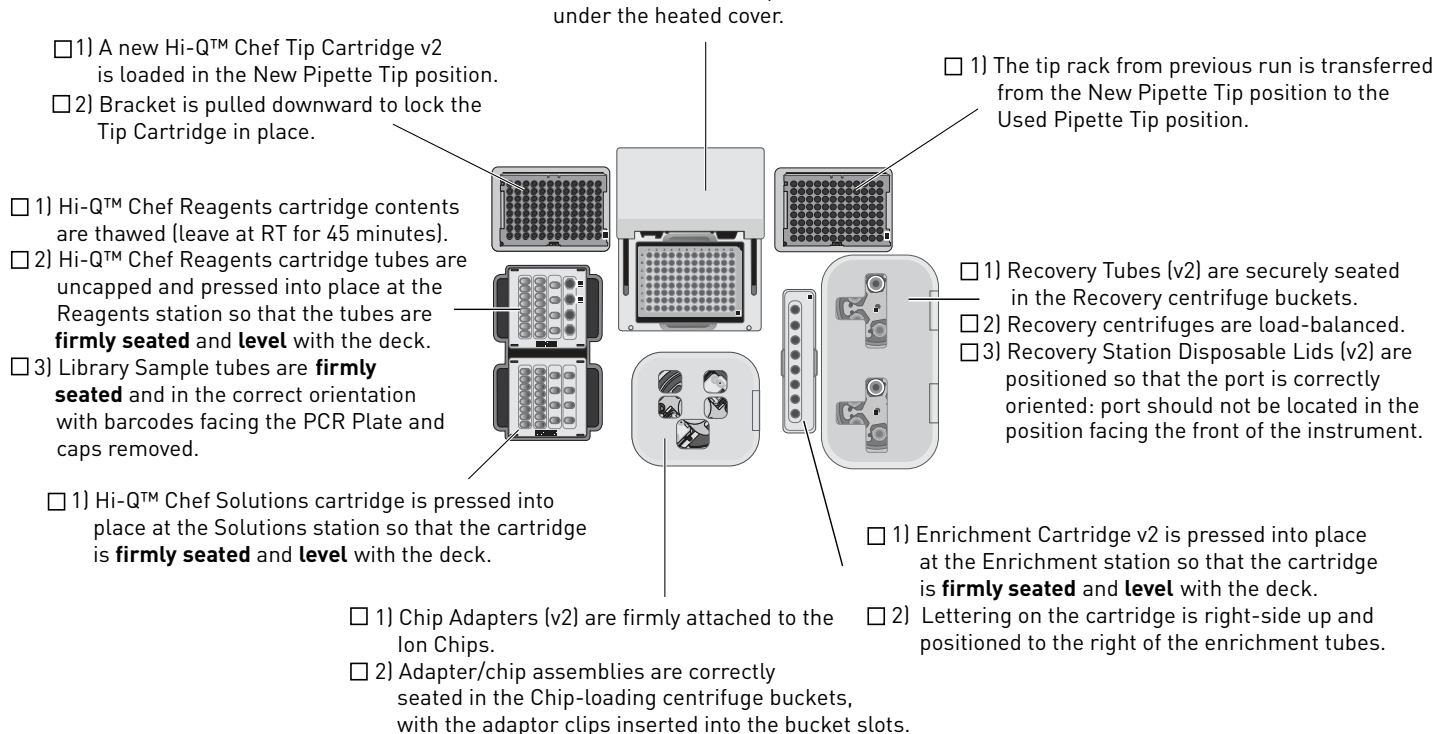

- □ 3) Chip tab is facing outward
- $\Box$  4) Centrifuge buckets containing the adapter/chip assemblies are securely seated in the centrifuge rotor, and freely pivot 90º outwards.
- 5) Chip-loading centrifuge is load-balanced.

## **Start the Ion Chef**™  **run**

- 1. Ensure that you have loaded the instrument with all kits and consumables.
- 2. On the Ion Chef™ Instrument home touchscreen, touch **Set up run**.

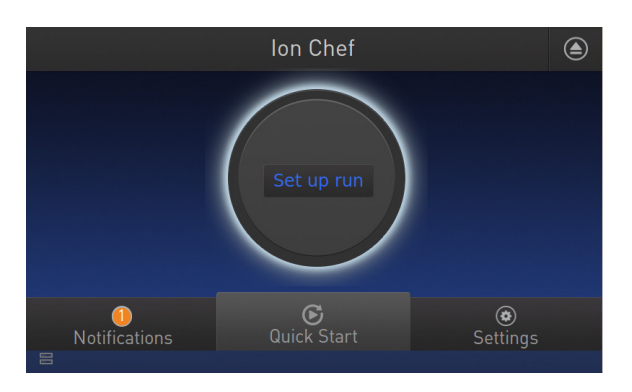

3. Touch **Step by Step** to have the instrument lead you through the instrument setup, or touch **Quick Start** to skip the instrument setup screens.

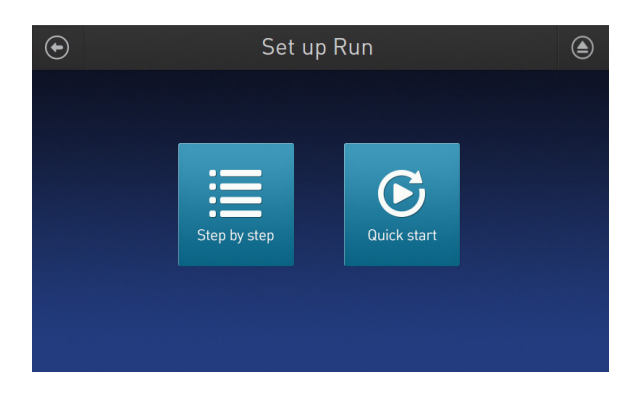

4. Follow the on-screen instructions. When prompted, close the instrument door by first lifting it slightly to disengage the locking mechanism, then push down on the door until the locks engage. After the door closes, the instrument vision system activates.

IMPORTANT! Do not close the door by pulling it straight down from the open position. You must lift the door slightly before you can close it. Ensure that both sides of the door are locked after closing it.

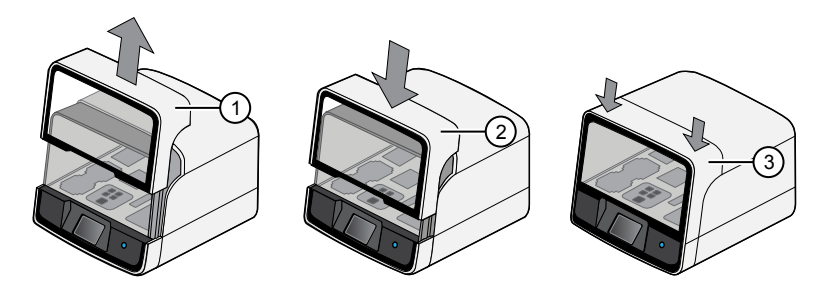

- 1 Lift door first
- (2) Lower
- 3 Press down to lock
- 5. When prompted, touch **Start check** to start Deck Scan. Wait while the instrument scans the barcodes of all consumables and reagents to confirm their presence and compatibility.

During Deck Scan, the touchscreen can display warnings if the Ion Chef<sup>™</sup> Instrument detects missing or incompatible consumables. You must address all warnings before the run can start. After you address each condition, touch **Yes** to continue.

IMPORTANT! The Deck Scan function is not a substitute for manual inspection of the reagents and consumables on the Ion Chef™ Instrument before starting a run. To ensure proper and safe instrument operation, ensure that all consumables are installed correctly before you continue.

6. When Deck Scan is complete, touch **Next** to display the Data Destination screen.

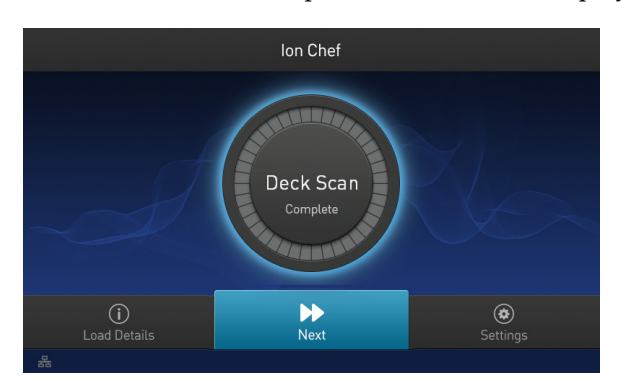

7. Confirm that the instrument displays the correct kit name, chip types, chip barcodes, and Planned Runs. If the correct Planned Runs do not display, touch the dropdown menu  $\vee$  to select the Planned Run for each chip, then touch **Next.** 

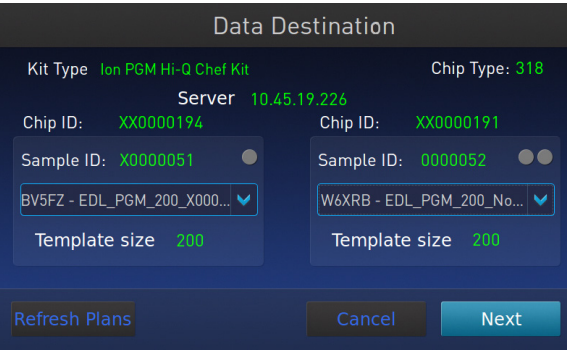

IMPORTANT! If the kit name and chip type are not correct, ensure that you are using the correct kit and chip. If you are using the correct kit and chip, and an incorrect kit or chip type is displayed on the screen, contact Technical Support.

Note: If the Ion Chef<sup>™</sup> Instrument is not connected to a Torrent Server, a warning screen appears after touching **Next**:

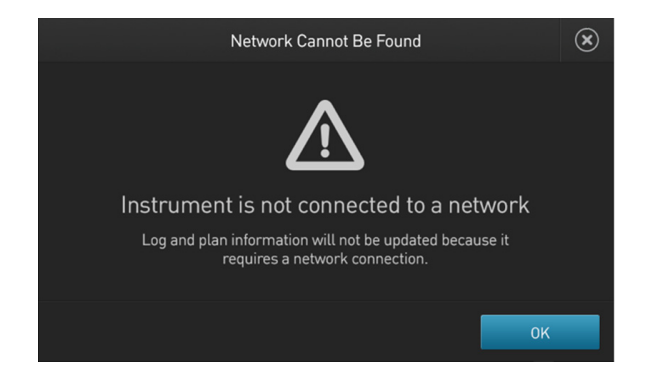

See Appendix C, "Ion Chef™ [and Torrent Server network setup"](#page-87-0) to troubleshoot your network connection. Touch the close symbol  $(\hat{x})$  in the upper right corner to return to the Data Destination screen. To bypass a Torrent Server or network connection and proceed with the run, touch **OK**, then select the template size for your run on the next screen:

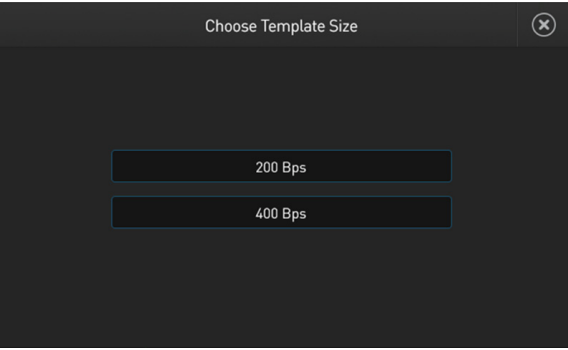

After you make your selection, you advance to the Run Options screen.

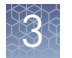

8. On the Run Options screen, touch the appropriate option to complete the run, then enter the desired time of run completion, if needed.

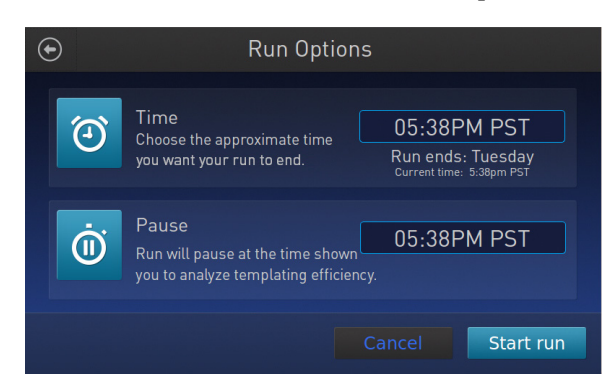

The Ion Chef™ Instrument provides two options for obtaining quality control (QC) samples that can be used to evaluate templating efficiency. Depending on your selection, the QC samples will be made available either during or after the run. In either case, you can obtain unenriched samples from the corresponding Library Sample Tubes at Positions A and B on the Ion PGM™ Hi-Q™ Chef Reagents cartridge, or enriched samples from Positions A and E on the Enrichment Cartridge v2.

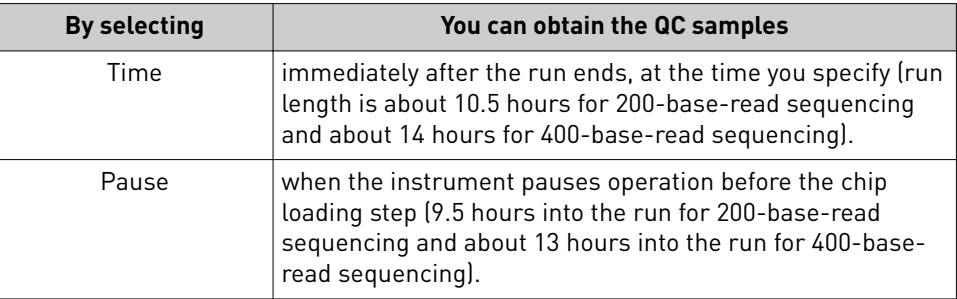

Note: The DNA library in the Library Sample Tube loaded in Position A is templated onto ISPs that can be sampled in Position E of the Enrichment Cartridge v2 after a run. The DNA library in the Library Sample Tube loaded in Position B is templated onto ISPs that can be sampled in Position A of Enrichment Cartridge v2.

9. On the Run Options screen, touch **Start run** to start the run.

Note: If you need to stop the run for any reason, touch **Cancel**, then touch **Yes** to confirm the cancellation.

If the Ion Chef™ Instrument encounters a problem during the run, it aborts the run and display the error on the instrument touchscreen. If a run fails:

- a. Remove the consumables from the deck, then clean the instrument. If possible, retain the consumables for troubleshooting.
- **b.** Reset, then reattempt the run. If the run fails again, contact Technical Support to troubleshoot the problem.

10. If you will use a new Wash 2 Bottle to initialize the Ion  $PGM^M$  System, condition the bottle soon after you start the run (see "Condition the Wash 2 Bottle for first [use" on page 47\)](#page-46-0).

Wash 2 Bottles must be conditioned with Wash 2 Bottle Conditioning Solution before using them for the first time. If filled immediately after you start the run, the Wash 2 Bottle will be conditioned and ready for use just in time to perform the initialization.

11. Clean and initialize the Ion PGM™ Sequencer approximately 1.5 hours before the Ion Chef™ System finishes chip loading.

By preparing the sequencer during the last stages of chip loading, you ensure that the chips can be sequenced as soon as possible after loading is complete.

- 12. If you chose to pause the run to analyze the templating efficiency, remove the samples for testing when prompted to do so by the Ion Chef™ Instrument (approximately 9.5 hours and 13 hours for 200- and 400-bp runs, respectively, after the start of the run).
	- a. When prompted to remove the QC sample, open the instrument door.

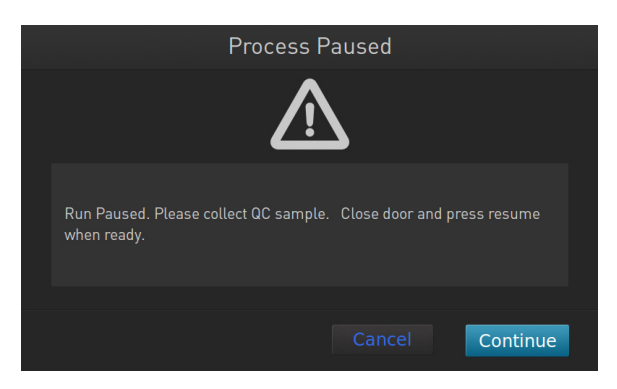

b. Transfer the QC samples (entire volume) from Positions A and B of the Ion PGM<sup>™</sup> Hi-Q<sup>™</sup> Chef Reagents cartridge on the instrument deck to two new labeled microcentrifuge tubes.

IMPORTANT! Do not remove the Library Sample Tubes from the Ion PGM™ Hi-Q™ Chef Reagents cartridge.

IMPORTANT! If you unintentionally close the instrument door before you obtain the QC samples, you must wait until the end of the run before you can collect them. You cannot pause the run or open the door after it has been closed.

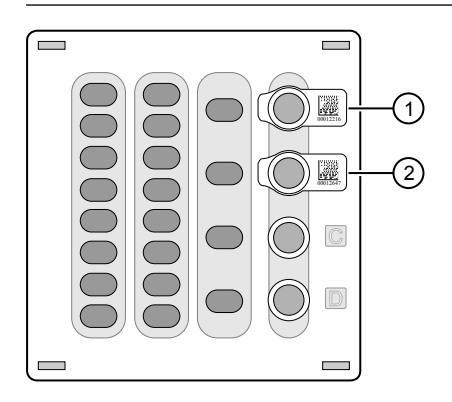

1 Position A (QC sample)

- 2 Position B (QC sample)
- c. Analyze the QC samples.

Note: For detailed protocols, see the

- **·** *Ion Sphere™ Assay on the Qubit™ 2.0 Fluorometer User Guide* (Pub. No. MAN0016387) or
- **·** *Ion Sphere™ Assay on the Qubit™ 3.0 Fluorometer User Guide* (Pub. No. MAN0016388)

available at **thermofisher.com/order/catalog/product/4468656**.

- d. Close the instrument door, then touch **Continue** to complete the run.
- 13. When the run is complete, unload the Ion Chef™ Instrument and sequence the chips immediately.

Note: If you are performing quality assessment of enriched samples, transfer QC samples from positions A and E of the Enrichment Cartridge v2 to two new labeled microcentrifuge tubes. See ["Quality control using the Guava](#page-84-0)™ easyCyte™ [5 Flow Cytometer"](#page-84-0) or "Quality control using the Attune™ Cytometer" on [page 85](#page-84-0).

<span id="page-46-0"></span>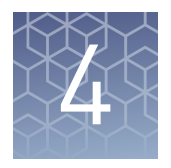

## Clean and initialize the Ion PGM™ Sequencer

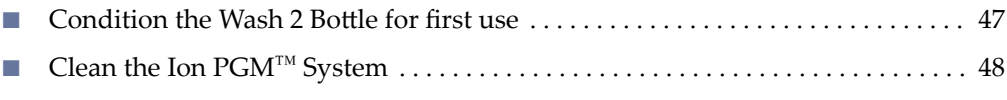

■ [Initialize the Ion PGM](#page-50-0)™ System ........................................ 51

At least one hour before the completion of the Ion Chef™ Instrument run, clean and initialize the Ion PGM™ Sequencer.

IMPORTANT! Use only the specified materials and follow the protocols found in this document. The Ion Chef™ Instrument cleaning and initialization procedures described here are similar to that of other Ion sequencing kits, but the materials and protocols are not identical. Do not substitute reagents from other kits.

### **Condition the Wash 2 Bottle for first use**

New Wash 2 Bottles must be conditioned with Wash 2 Bottle Conditioning Solution for at least 8 hours before first use.

Note: If necessary, you can reuse an existing Wash 2 Bottle while you condition a new bottle. Bottles can be used for sequencing up to 40 times before they must be replaced.

If you begin conditioning a Wash 2 Bottle immediately after starting an Ion Chef<sup>™</sup> System run, the bottle will be ready to use in time for sequencer initialization.

To condition the Wash 2 Bottle:

- 1. Fill the bottle to the mold line with 18 M $\Omega$  water, add the entire container of Wash 2 Bottle Conditioning Solution, then cap the bottle and invert it 5 times to mix.
- 2. Allow the bottle to sit at room temperature for at least 8 hours and preferably overnight, then dispose of the contents. The bottle is now ready for use.

<span id="page-47-0"></span>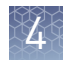

## **Clean the Ion PGM**™  **System**

#### • 18 M $\Omega$  water (e.g., the ELGA<sup>™</sup> PURELAB<sup>™</sup> Flex Water Purification System) Materials required

- Cleaning bottles and collection trays (provided with the Ion  $PGM^{\text{m}}$  System)
- Old chip that has been used for sequencing, marked for cleaning
- Used sipper tubes (from the previous run)
- Squirt bottle
- **Chlorite cleaning:** Ion PGM™ Cleaning Tablet (provided in the kit)
- **Chlorite cleaning:** 1 M NaOH, diluted fresh each week from 10 M NaOH
- **Chlorite cleaning:** Glass bottle (1 L)
- **Chlorite cleaning:** 0.22-µm or 0.45-µm vacuum filtration system and filters

The Ion PGM™ Sequencer requires cleaning with either 18-MΩ water or a chlorite solution every time the instrument is initialized. Cleaning schedule

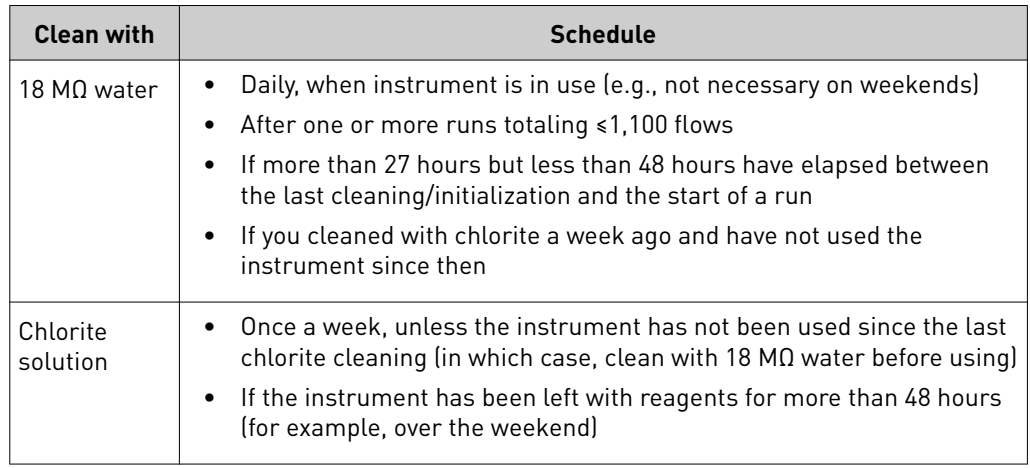

#### Cleaning setup

**IMPORTANT!** For all the following steps, use 18 M $\Omega$  water directly from the purification system. Do not use water that has been collected or stored in any other containers.

- Remove any wash and reagent bottles that are attached to the Ion  $PGM^{\pi}$  System before cleaning.
- Do not remove old sippers before cleaning. The sippers are used as part of the cleaning procedure.
- Old chips that have been used for sequencing can be marked and used in the cleaning procedure.
- Wash bottles (250 mL and 2 L) provided as part of instrument installation can be marked and used for cleaning. After you have used the wash bottles provided with the sequencing kit for the specified number of runs, you can use them as extra cleaning bottles. Mark them for cleaning use only.

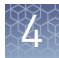

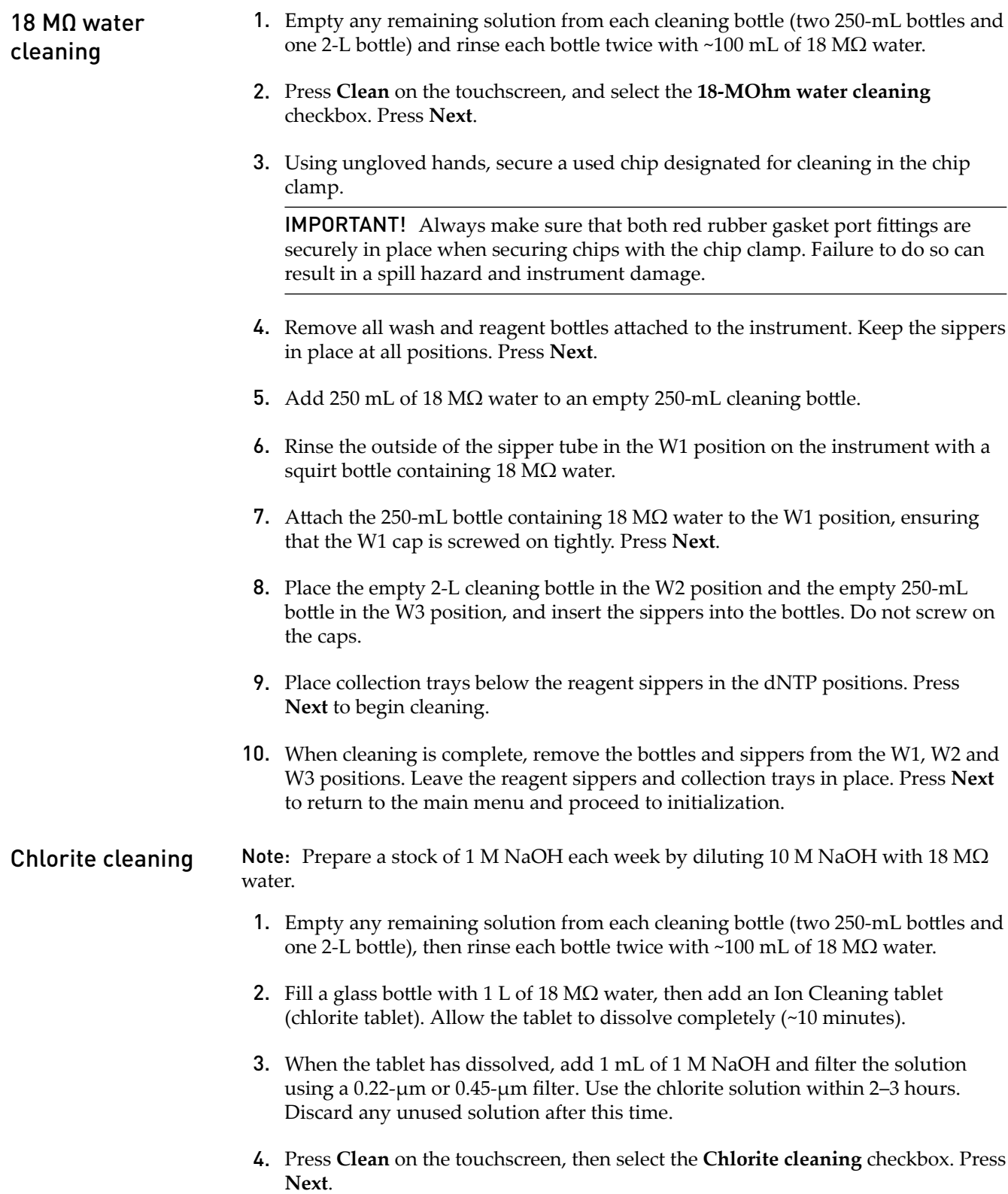

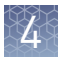

5. Using ungloved hands, secure a used chip designated for cleaning in the chip clamp.

IMPORTANT! Always ensure that both red rubber gasket port fittings are securely in place when securing chips with the chip clamp. Failure to do so can result in a spill hazard and instrument damage.

- 6. Remove all wash and reagent bottles that are attached to the instrument. Keep the sippers in place at all positions. Press **Next**.
- 7. Add 250 mL of the filtered chlorite solution to an empty 250-mL cleaning bottle.
- 8. Rinse the outside of the sipper tube in the W1 position on the instrument with a squirt bottle containing  $18 \text{ M}\Omega$  water.
- **9.** Attach the 250-mL bottle with the filtered chlorite solution to the W1 position. Ensure that the W1 cap is tight. Press **Next**.
- 10. Place the empty 2-L cleaning bottle in the W2 position and the empty 250-mL bottle in the W3 position, then insert the sippers into the bottles. Do not screw on the caps.
- 11. Place collection trays below the reagent sippers in the dNTP positions. Press **Next** to start cleaning.
- 12. When prompted, remove the bottle containing the chlorite solution from the W1 position.
- **13.** Rinse the outside of the W1 sipper tube with a squirt bottle containing 18 M $\Omega$ water.
- 14. Fill a clean 250-mL bottle with 250 mL of 18 M $\Omega$  water, then attach the bottle in the W1 position. Ensure the cap is tight. Press **Next** to start the water rinse.
- 15. When cleaning is complete, remove the bottles and sippers from the W1, W2 and W3 positions. Leave the reagent sippers and collection trays in place. Press **Next** to return to the main menu, then proceed to initialization.

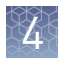

## <span id="page-50-0"></span>**Initialize the Ion PGM**™  **System**

Initialization takes ~1 hour. As part of the initialization process, first prepare the Wash and Reagent Bottles as described in this section.

Materials provided in the kits • Ion PGM™ Sequencing Supplies (Part No. A25587) - Wash Bottle Sipper Tubes - Reagent Bottle Sipper Tubes – Non-irradiated PP Reagent Bottles - Wash 1 Bottle - Wash 3 Bottle • Ion  $PGM^M$  Wash 2 Bottle Kit (Cat. No. A25591) – Wash 2 Bottle - Wash 2 Bottle Conditioning Solution • Ion PGM™ Hi-Q™ Sequencing dNTPs (Part No. A25590)  $- \;\;$  Ion PGM $^{\text{\tiny{\textsf{TM}}}}$  Hi-Q $^{\text{\tiny{\textsf{TM}}}}$  Sequencing dGTP −  $\,$  Ion PGM $^{\scriptscriptstyle\rm{TM}}\,$  Hi-Q $^{\scriptscriptstyle\rm{TM}}\,$  Sequencing dCTP  $- \;\;$  Ion PGM $^{\text{\tiny{\textsf{TM}}}}$  Hi-Q $^{\text{\tiny{\textsf{TM}}}}$  Sequencing dATP – Ion PGM™ Hi-Q™ Sequencing dTTP • Ion PGM<sup>™</sup> Hi-Q<sup>™</sup> Sequencing Solutions (Part No. A25589)  $− \;$  Ion PGM $^{\text{\tiny{TM}}}$  Hi-Q $^{\text{\tiny{TM}}}$  Sequencing W2 Solution – Ion PGM™ Sequencing W3 Solution Other materials and equipment • Used chip (leave chip on the instrument during initialization) • 18  $\text{M}\Omega$  water • 100 mM NaOH (prepared daily) • Ice • 5-mL and 25-mL pipettes • Filtered and unfiltered pipette tips and pipettes • Vortex mixer • Microcentrifuge Materials required

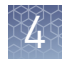

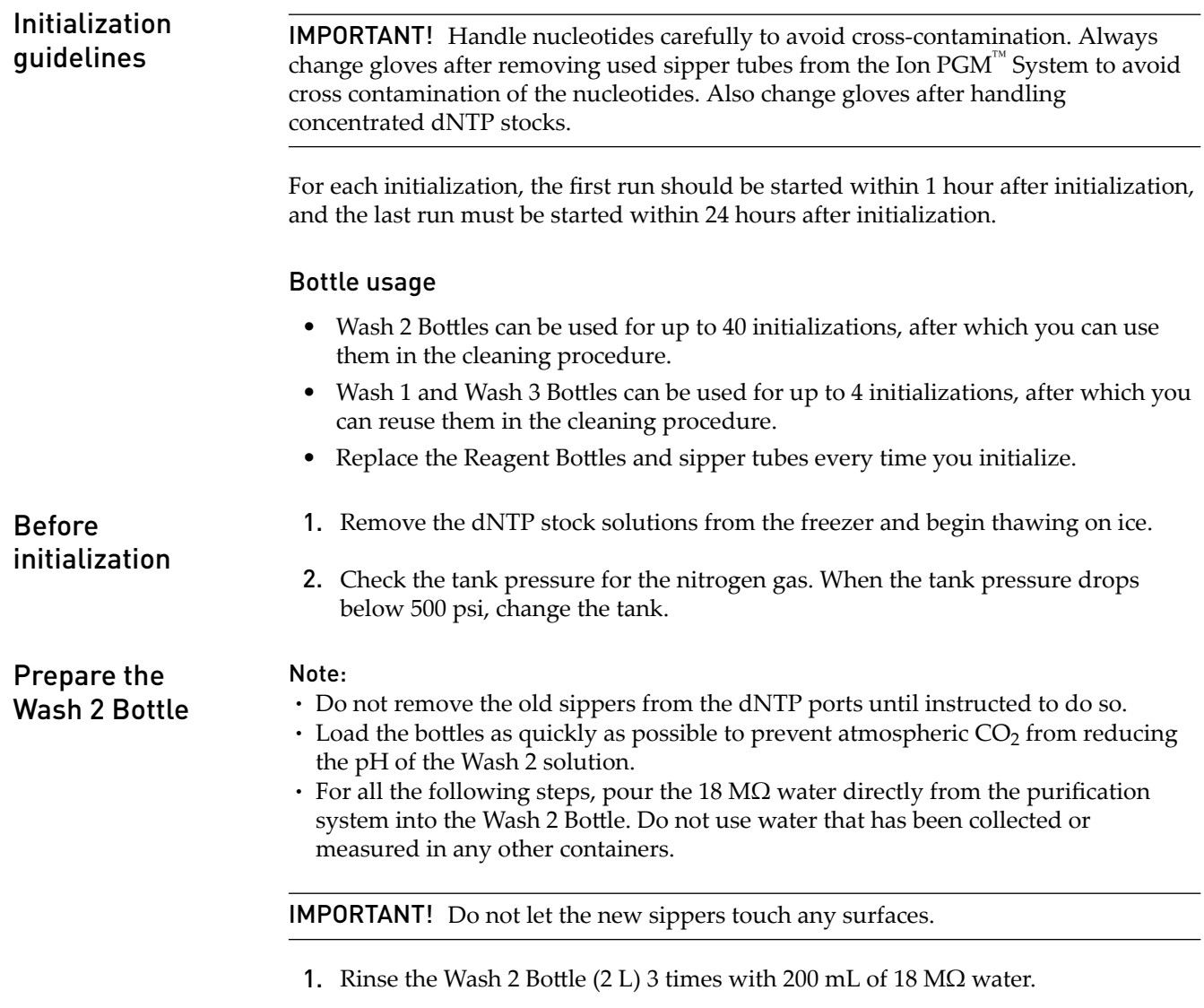

2. Prepare 500  $\mu$ L of 100 mM NaOH by diluting 50  $\mu$ L of 1 M NaOH in 450  $\mu$ L of nuclease-free water.

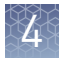

3. If your 18 MΩ water system has a spigot, extend it into **but not below** the neck of the Wash 2 Bottle. Otherwise, position the nozzle as close to the mouth of the bottle as possible.

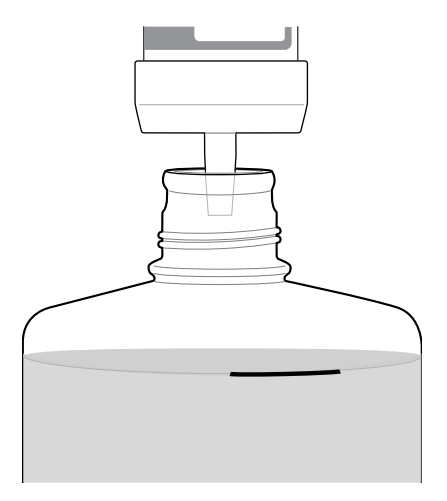

Note: If your water system has a digital display, ensure it reads "18 MΩ" throughout filling the bottle. If not, see [Appendix A, "Troubleshooting"](#page-70-0).

4. Fill the bottle to the mold line with 18 M $\Omega$  water. The volume of water is ~2 liters. (You can mark the mold line on the bottle for clarity.)

Note: If you are preparing bottles for multiple sequencers, cap each bottle immediately after filling, and leave capped until you are ready to add Ion PGM™ Hi-Q<sup>™</sup> Sequencing W2 Solution.

5. Add the entire bottle of Ion PGM™ Hi-Q™ Sequencing W2 Solution to the Wash 2 Bottle.

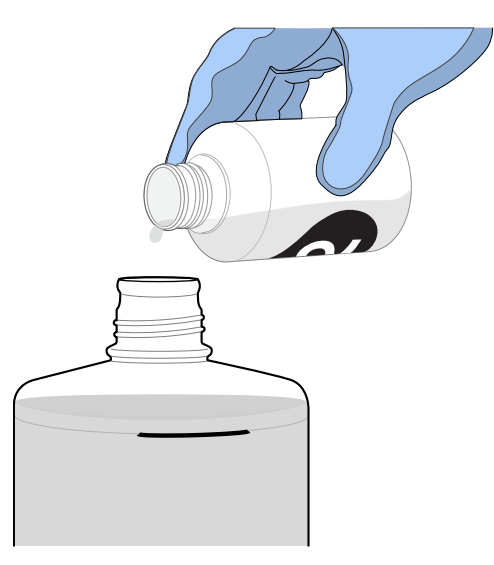

Note: Keep the Ion  $PGM^{\text{TM}}$  Hi- $Q^{\text{TM}}$  Sequencing W2 Solution bottle to scan the barcode during the initialization procedure.

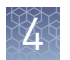

6. Using a P200 pipette, add 70  $\mu$ L of 100 mM NaOH to the Wash 2 Bottle.

Note: Different sites can require adding different volumes of 100 mM NaOH. Some sites, for example, can require doubling the volume to 140 µL. See ["Error](#page-79-0) [message: Added too much W1 to W2" on page 80](#page-79-0) for information on determining the volume of 100 mM NaOH to add.

**7.** Cap the bottle and invert 5 times to mix, and immediately proceed through the remainder of the initialization procedure.

**IMPORTANT!** Do not store the mixed Wash 2 Bottle.

Note: For the following steps, label the Wash 1 and Wash 3 Bottles to avoid confusion. Prepare the Wash 1 and

- 1. Rinse the Wash 1 and Wash 3 Bottles 3 times with 50 mL of 18 M $\Omega$  water.
- 2. Wash 1 Bottle: Add 350 µL of freshly prepared 100 mM NaOH to the Wash 1 Bottle, then cap the bottle.
- 3. Wash 3 Bottle: Add Ion PGM<sup>™</sup> Hi-Q<sup>™</sup> Sequencing W3 Solution to the 50-mL line marked on the Wash 3 Bottle, then cap the bottle.

Begin the initialization

Wash 3 Bottles

#### Note:

- **·** Do not remove the old sipper tubes from the dNTP ports until instructed to do so.
- Load the bottles as quickly as possible to prevent atmospheric CO<sub>2</sub> from reducing the pH of the Wash 2 Bottle solution.

IMPORTANT! Do not let the new sipper tubes touch any surfaces.

- 1. On the main menu, press **Initialize**.
- 2. Make the following selections in the next screen, then press **Next**:
	- Click **Enter barcode** to scan or enter the barcode on the Ion PGM™ Hi-Q™ Sequencing W2 Solution bottle, or the 2D barcode on the Ion  $PGM^M$  Hi- $Q^M$ Sequencing Solutions box.
	- Alternatively, select the checkbox for the **Ion PGM™ Hi-Q™ Sequencing dNTPs** from the dropdown list.
	- In the same screen, if you routinely experience clogging during initialization, select the **Line Clear** checkbox to clear any blockage in the fluid lines before initialization. This is optional.

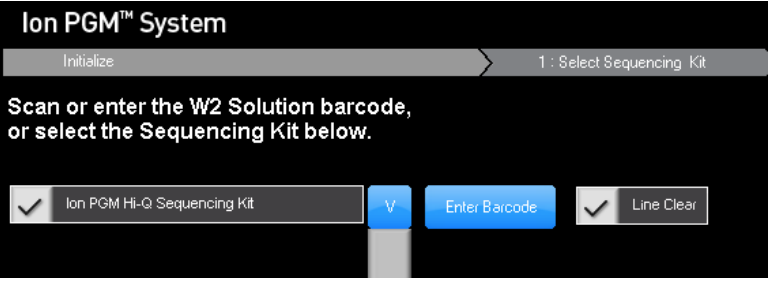

IMPORTANT! Be careful to select the correct kit, to ensure proper pH adjustment.

After you press **Next**, the system will check the gas pressure.

3. Following the gas pressure check:

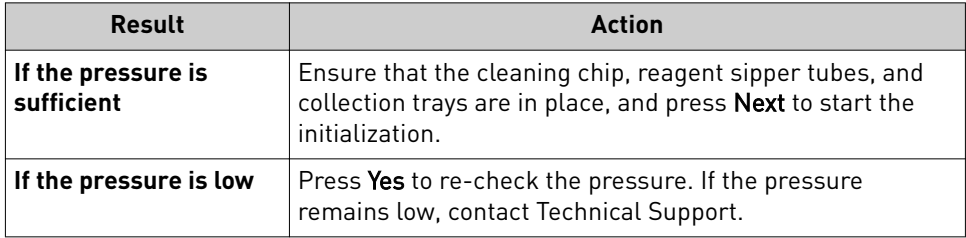

4. Wearing clean gloves, firmly attach a new, long gray sipper to the cap in the W2 position.

IMPORTANT! Do not let the sipper touch any surfaces, and firmly attach the sipper to the port. Loosely attached sippers can adversely affect results.

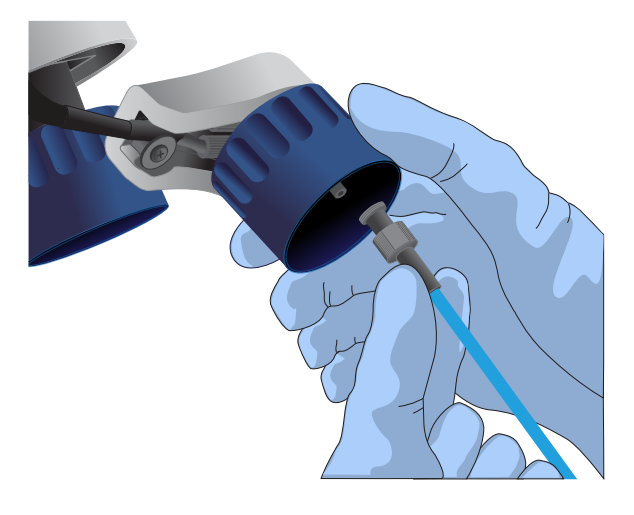

- 5. Immediately attach the prepared Wash 2 Bottle in the W2 position, then tighten the cap. Press **Next**.
- 6. Change gloves and firmly install new sipper tubes (short gray) in the caps in the W1 and W3 positions.
- 7. Immediately attach the prepared Wash 1 and 3 Bottles, then tighten the caps. Press **Next**.

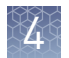

8. If you selected the **Line Clear** checkbox in the earlier screen, press **Next**, then follow the touchscreen prompts to perform the line clear procedure. At the beginning and end of the procedure, you are prompted to select one of the following:

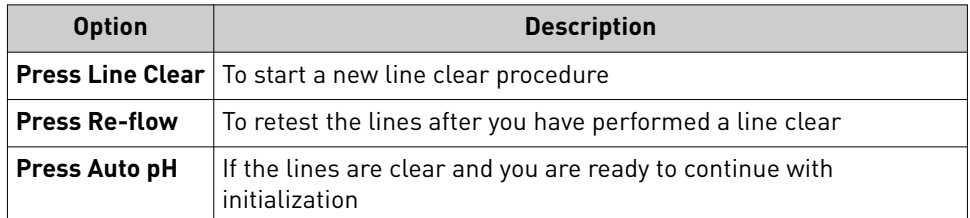

9. Following line clear, or if you did not select that option, the sequencer begins adjusting the pH of the W2 Solution, which takes ~30 minutes. After 15 minutes, check the instrument touchscreen to confirm that initialization is proceeding normally.

#### Note:

- **·** If an error occurs during the automatic pH process, note the error message and proceed to ["Initialization—Auto pH errors" on page 76](#page-75-0).
- During the process, you can start preparing the Reagent Bottles with dNTPs as described in the next section.

Prepare the 50‑mL Reagent Bottles with dNTPs

- 1. Use the labels provided with the kit to label four new Reagent Bottles as dGTP, dCTP, dATP, and dTTP.
- 2. Confirm that no ice crystals are visible in each thawed dNTP stock solution. Vortex each tube to mix, and centrifuge to collect the contents. Keep the dNTP stock solutions on ice throughout this procedure.

IMPORTANT! To avoid cross-contamination in the next step, open only one dNTP stock tube at a time and use a fresh pipette tip for each aliquot.

- 3. Using separate filtered pipette tips and clean gloves, carefully transfer 20  $\mu$ L of each dNTP stock solution into its respective Reagent Bottle.
- 4. Cap each Reagent Bottle and store on ice until you are ready to attach it to the instrument. Place the remaining dNTP stocks back into –20°C for storage.

#### Attach the sipper tubes and Reagent **Bottles**

- 1. After the wash solutions have initialized, follow the touchscreen prompts to remove the used sipper tubes and collection trays from the dNTP ports.
- 2. Change gloves, then firmly insert a new sipper tube (blue) into each dNTP port. Do not let the sipper touch any surfaces.

IMPORTANT! Be careful to firmly push each sipper onto the port. Loosely attached sippers may adversely affect results.

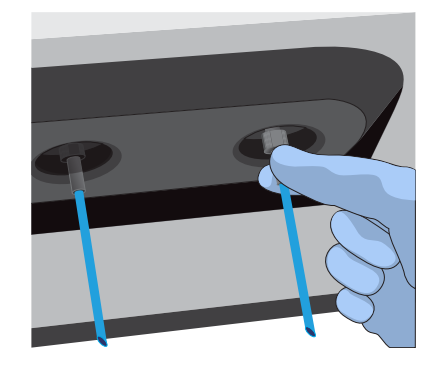

3. Attach each prepared Reagent Bottle to the correct dNTP port (e.g., the dGTP tube on the port marked "G") and tighten firml¢ by hand until snug. Press **Next**.

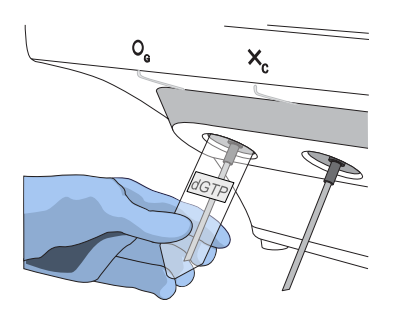

Note: The instrument checks the pressure of the Reagent Bottles and Wash Bottles. If a bottle leaks, check that it is tightly attached to the instrument. If it continues to leak, replace it. If the instrument still does not pass the leak check, contact Technical Support.

- 4. Follow the touchscreen prompts to complete initialization. The instrument will fill each Reagent Bottle with 40 mL of W2 Solution.
- 5. At the end of initialization, Ion PGM™ System will measure the pH of the reagents:
	- If every reagent is in the target pH range, a green **Passed** screen will be displayed.
	- If a red failure screen appears, see [Appendix A, "Troubleshooting"](#page-70-0).
- 6. Press **Next** to finish the initialization process and return to the main menu.
- 7. Proceed to the appropriate sequencing protocol for your chip type.

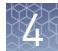

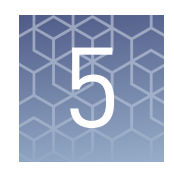

## Start the sequencing run

- Unload and prepare the chips for sequencing ............................ 58
- [Sequence the Ion chips on the Ion PGM](#page-60-0)™ Sequencer ............................. 61

## **Unload and prepare the chips for sequencing**

- 1. Open the instrument door:
	- a. In the instrument touchscreen, touch  $\bigcirc$  (Open Door) then wait for the latch to open.
	- b. Lift the instrument door to the top of the travel until the latch mechanism engages.

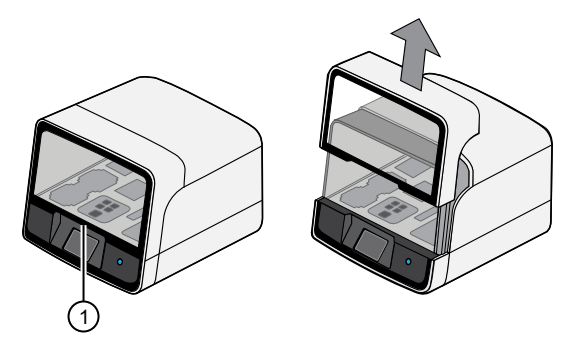

1 Hold here, then lift

- 
- 2. Open the lid of the Chip-loading centrifuge, then gently remove the chip/adapter assemblies from the instrument.

IMPORTANT! When removing each chip, be careful not to disturb the remaining liquid in the outer port of the Chip Adapter.

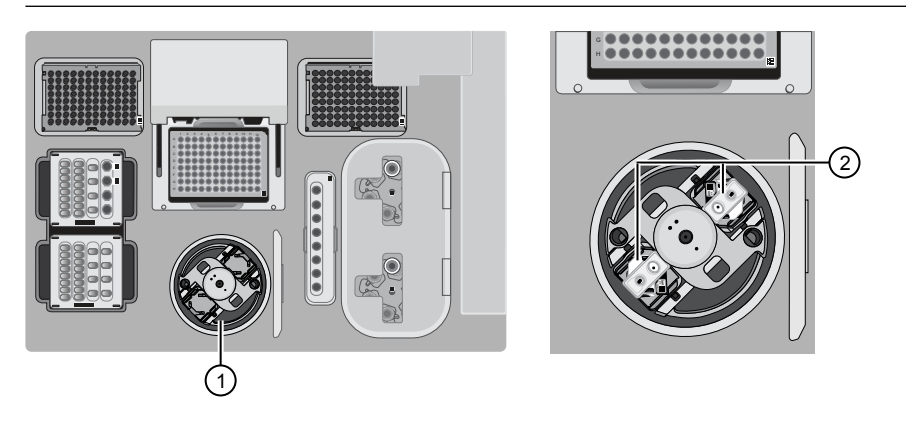

1 Chip-loading centrifuge

2 Remove chip/adapter assemblies

3. Remove the Chip Adapters from the chips, then discard the Chip Adapters. To remove an adapter, hold the chip with the tab facing downward, then remove the Chip Adapters starting with the top clip first.

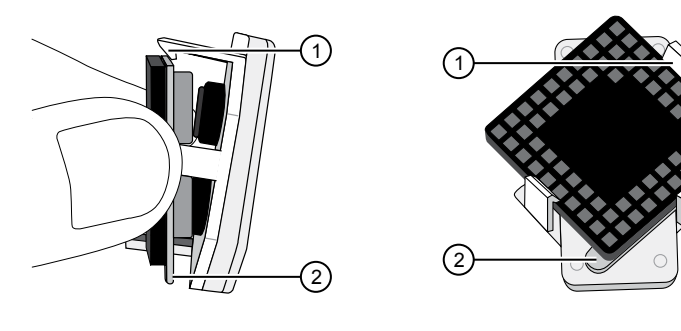

1 Upper clip (remove first) 2 Tab (orient down)

- 4. For Ion 314<sup>™</sup> v2 BC Chips only: use an Ion Chip™ Minifuge to remove the remaining liquid from the Ion 314™ v2 BC Chips. This step is not required for Ion 316™ or Ion 318™ v2 BC Chips.
	- a. Load both chips into the Ion Chip™ Minifuge. Place each chip upside-down in a bucket so that the tab faces inwards, toward the center.

IMPORTANT! Before closing the centrifuge lid, ensure that the Ion chips are centered in the buckets to ensure that the centrifuge is balanced.

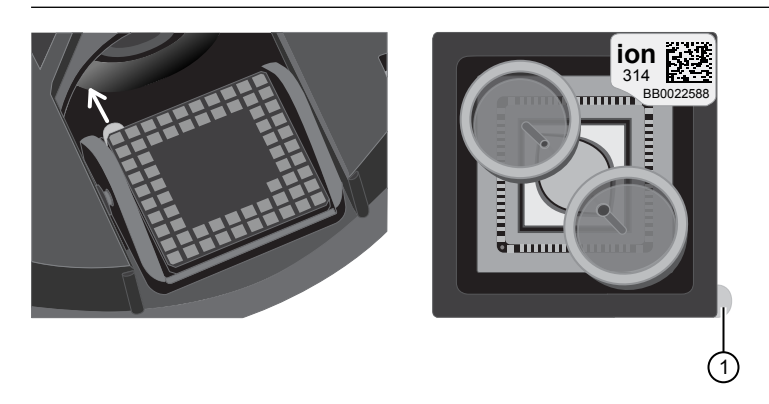

1 Tab (orient inward)

- b. Close the lid, then centrifuge the chips for 5 seconds.
- c. When the centrifuge stops, remove the chips, then use a lint-free wipe to remove any liquid from the buckets.
- 5. Close the instrument door by first lifting it slightly to disengage the locking mechanism, then push down on the door until the locks engage.

IMPORTANT! Do not close the door by pulling it straight down from the open position. You must lift the door slightly before you can close it. Ensure that both sides of the door are locked after closing it.

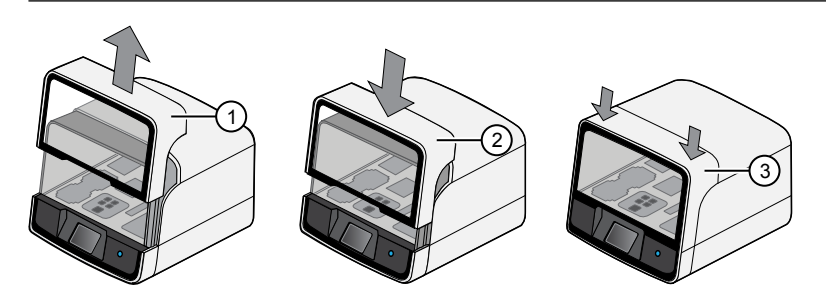

- 1 Lift door first
- 2 Lower
- 3 Press down to lock

<span id="page-60-0"></span>**6.** Load one or both chips into Ion  $PGM^M$  Sequencers and promptly start the sequencing runs.

Note: If you cannot sequence a loaded chip immediately, place the chip into a separate chip storage container *after* centrifugation and store at 4°C. For users sequencing 200 base-read libraries (500 flows or fewer), sequence the second chip within 8 hours after completion of the Ion Chef™ run for optimal performance. For users sequencing 400 base-read libraries, the chip can be stored for up to 24 hours, but we recommend that chips be sequenced as soon as possible for optimal performance.

IMPORTANT! If you chose to store a loaded chip, remove the chip from the container and place it on a clean surface in the dark to warm to room temperature at least 20 minutes before running it.

## **Sequence the Ion chips on the Ion PGM**™  **Sequencer**

IMPORTANT! Observe the following when performing the chip check and sequencing the chip:

- **·** The Ion PGM™ Sequencer must be cleaned and initialized before sequencing the Ion chips.
- **·** Do not use reagents from other sequencing kits for sequencing Ion chips prepared by the Ion Chef™ System.
- **·** To avoid damage due to electrostatic discharge (ESD), do not place the chip directly on the bench or any other surface. Always place the chip either on the grounding plate on the Ion PGM<sup>™</sup> Sequencer or in the custom Ion centrifuge adapter/rotor bucket.
- **·** To avoid ESD damage, do not wear gloves when transferring chips to and from the instrument.

Sequence the loaded Ion chips on the Ion  ${\rm PGM}^{\scriptscriptstyle \rm IM}$  Sequencer as soon as possible after unloading the Ion Chef™ Instrument.

- 1. Touch **Run** on the main menu, then follow the on-screen instructions to empty the waste bottle, load the cleaning chip, and clean the Ion  $PGM<sup>M</sup>$  Sequencer fluid lines.
- 2. When the following screen appears, touch **CHEF** to select the instrument used to prepare the sample and initiate the Chef sequencing workflow. Then touch **Next**.

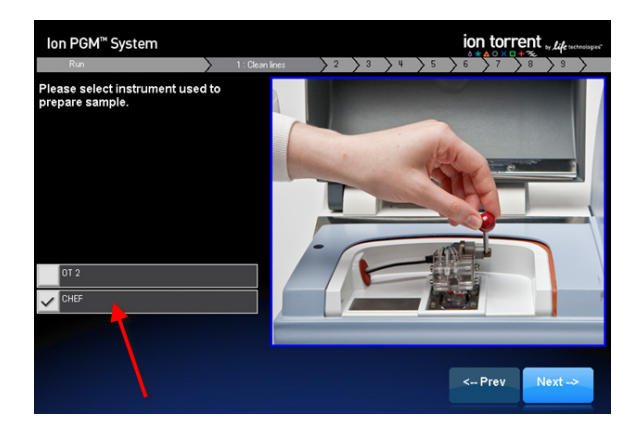

Note: If you use only the Ion Chef™ Instrument for sample preparation, you can preselect the Chef option:

- a. Touch **Options** in the main menu, then touch **Advanced**.
- b. Touch the **Change** button to the right of the **Sample Prep: Chef and OT2** option.
- c. On the next screen, touch **CHEF**, the touch **OK**. The instrument now automatically selects the Chef option.

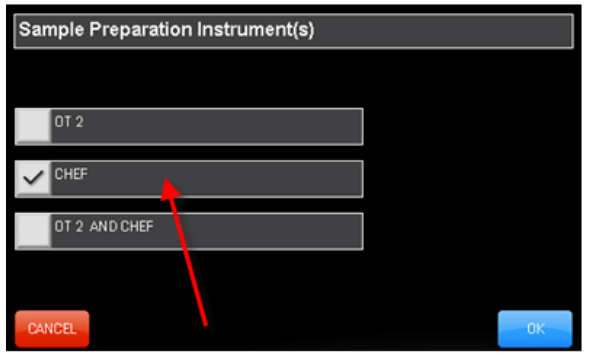

3. Scan the barcode on the loaded chip, or press **Change** to enter the barcode manually.

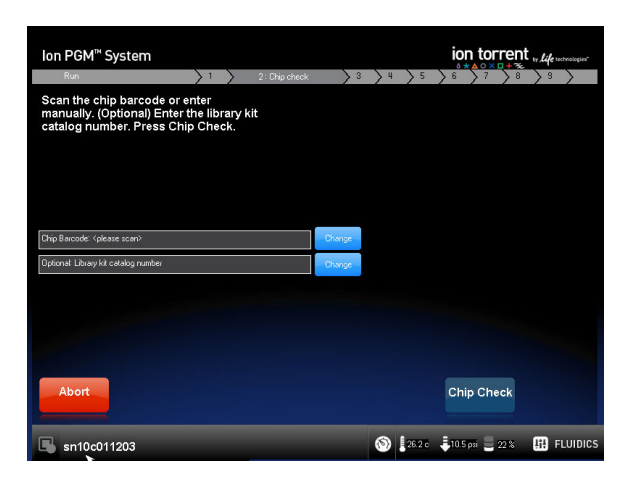

4. When prompted by the instrument, ground yourself by touching the grounding plate next to the chip clamp on the instrument, replace the cleaning chip in the chip socket with the chip to be sequenced, close the chip clamp, then touch **Next**.

IMPORTANT! Do not wear gloves when transferring the chips on and off the instrument.

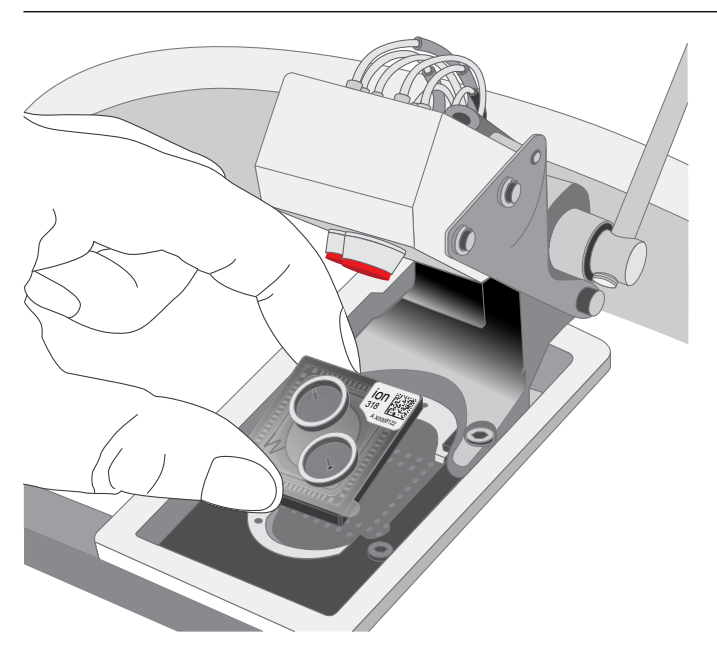

- 5. Touch **Chip Check** to perform the first chip check.
- 6. After the instrument successfully completes the chip check, follow the on-screen instructions to empty the waste bottle, then touch Next.

IMPORTANT! Ion PGM™ Sequencer—Blue and 400-base-read sequencing require use of the Ion PGM™ 2.5-L Waste Bottle. Be sure to empty the waste container completely and return it before each run.

Ion PGM*™* Hi‑Q *™* Chef Kit User Guide 63

7. When prompted to select a Planned Run, confirm that the correct run is displayed, then touch **Next**.

The Run Setup screen automatically populates the Planned Run field when the Ion PGM™ Sequencer connects to the run. If the correct Planned Run is not displayed, select your run from the dropdown list. If the dropdown list does not contain your Planned Run, contact Technical Support.

8. When run information is displayed, confirm that the run details are correct, then touch **Next**. The instrument performs a second chip check and calibration.

During the initial part of chip check, visually inspect the chip in the clamp for leaks. If there is a leak, press **Abort** immediately to stop the flow to the chip. When the calibration is complete (~1 minute), the touchscreen indicates the calibration status.

- If the chip *passes* calibration, touch **Next** to begin the run.
- If the chip *fails* calibration, touch **Abort**, reseat the chip, then touch **Calibrate** to recalibrate. If the chip fails calibration again, proceed with the run and contact Technical Support after the run is complete.

Note: To return damaged chips, contact Technical Support.

IMPORTANT! During a run, avoid touching the instrument and any of the attached bottles or tubes, because this can reduce the quality of the measurements.

- 9. Twenty minutes before the end of the first run, remove the remaining Ion chip from the chip container in the refrigerator, then place it on a clean surface to warm to room temperature.
- 10. When first run is complete, sequence the remaining chip as soon as possible. Perform a cleaning and/or initialization if needed.

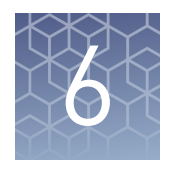

# Clean the Ion Chef™ System

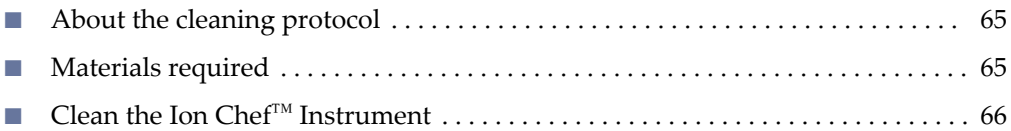

### **About the cleaning protocol**

The Ion Chef™ System includes an automated cleaning function that must be performed following every run. The cleaning routine is initiated from the Ion Chef™ Instrument touchscreen and is designed to minimize potential contamination. During the routine, the instrument irradiates the deck with ultraviolet light for 1 minute after all consumables have been removed from the instrument.

IMPORTANT! Although the Ion Chef™ Instrument cleaning routine provides some protection against contamination, it is not a substitute for good laboratory technique or precautions. When preparing DNA libraries for use or when preparing the Ion Chef™ Instrument, make certain to observe sterile laboratory procedures at all times to ensure minimal contamination.

### **Materials required**

- Gloves, powder-free nitrile
- Isopropanol, 70% solution
- Wipes, lint-free

<span id="page-65-0"></span>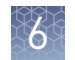

## **Clean the Ion Chef**™  **Instrument**

IMPORTANT! Clean the Ion Chef™ Instrument as described in the following pages after every run. To prevent contamination, do not operate the instrument unless it has been recently cleaned.

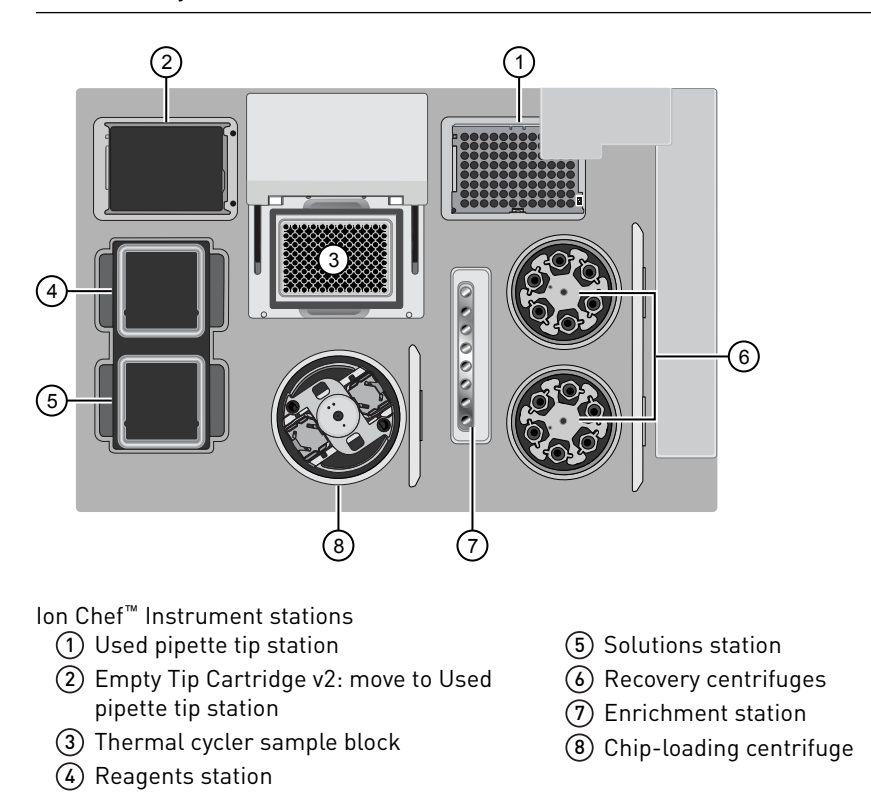

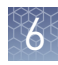

Remove and dispose of used consumables

#### IMPORTANT!

- **·** Do not discard the empty Tip Cartridge v2.
- **·** Make sure to transfer the QC samples before you remove and discard the Reagents cartridge.
- 1. Touch  $\bigcirc$  (Open Door) in the instrument touchscreen, then wait for the latch to open.
- 2. Lift the instrument door to the top of the travel until the latch mechanism engages.

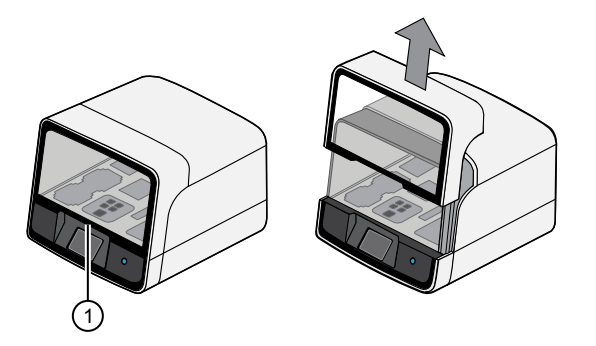

1 Hold here, then lift

- 3. Remove, then discard the PCR plate from the thermal cycler sample block.
- 4. Remove, then discard the box of used pipette tips from the waste tip position.

IMPORTANT! Handle the disposable reservoir in the waste tip position with care. During the run, liquid waste collects in the reservoir. Dispose of the liquid waste by tipping the reservoir on one corner and pouring the waste into an appropriate waste container:

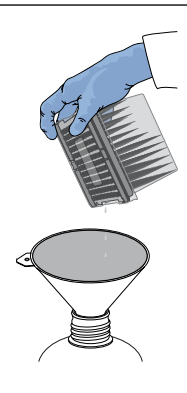

IMPORTANT! Do not reuse the waste pipette tip rack. Always move the empty Tip Cartridge v2 from the new tip position to the waste tip position.

5. Move the empty Tip Cartridge v2 to the waste tip position.

<span id="page-67-0"></span>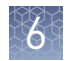

- 6. Remove, then discard the
	- Ion PGM™ Hi-Q™ Chef Reagents cartridge
	- Ion PGM™ Hi-Q™ Chef Solutions cartridge
	- Enrichment Cartridge v2
- 7. Remove, then discard the consumables from the Recovery centrifuges, including the:
	- Recovery Station Disposable Lids v2
	- Recovery Tubes v2
- 8. Close the Chip-loading centrifuge cover.
- 1. Inspect the Recovery centrifuges, then clean the components if excess liquid is present.

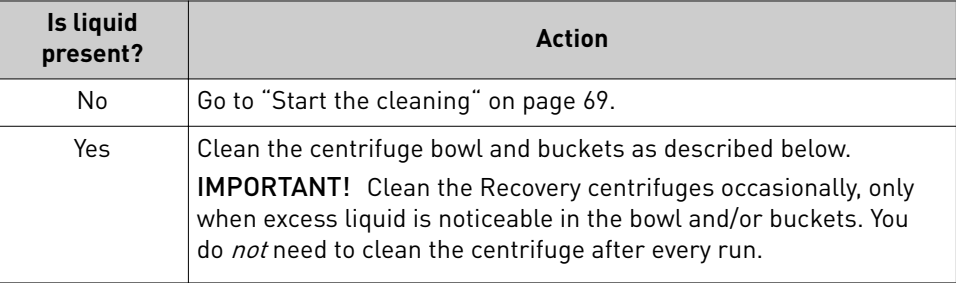

IMPORTANT! Wear powder-free, nitrile gloves when cleaning the Recovery centrifuge.

2. Remove the buckets from the Recovery centrifuges. Clean the inside and outside of each bucket using a lint-free wipe, then place the buckets on a clean, dry surface while you clean the centrifuge.

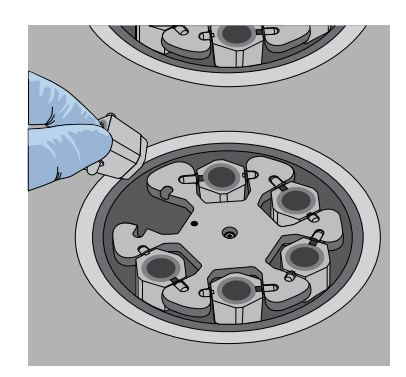

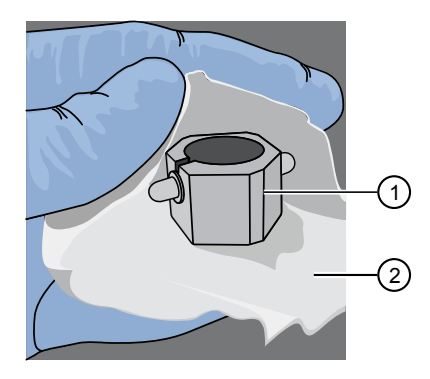

1 Bucket 2 Lint-free wipe

Inspect and clean the Recovery centrifuges and buckets

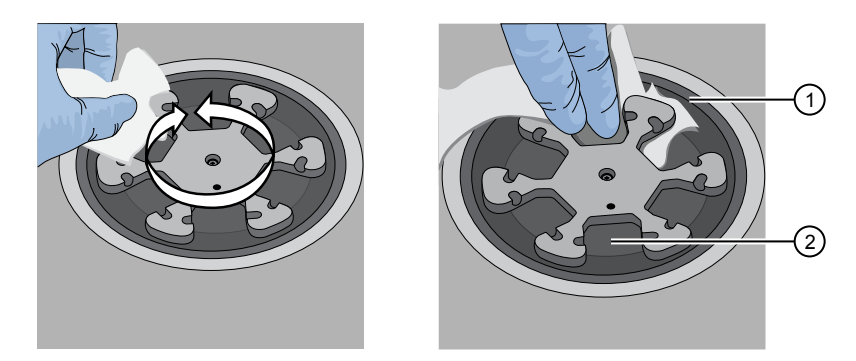

<span id="page-68-0"></span>3. Use lint-free wipes to remove all fluid from inside the centrifuge bowl.

1 Inside rim of the centrifuge

- 2 Bottom of the centrifuge bowls
- 4. Use lint-free wipes treated with 70% isopropanol to clean the:
	- Inside rim of the centrifuge.
	- Bottom of the centrifuge bowl.
	- Outside and inside of the centrifuge buckets.
- 5. Dry the centrifuge and buckets with lint-free wipes.
- 6. Install the centrifuge buckets, then close the Recovery centrifuge cover.

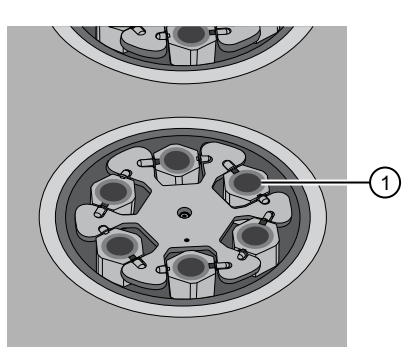

1 Buckets (cleaned and installed)

1. Close the instrument door by first lifting it up slightly to disengage the locking mechanism, then pushing down on the door until the locks engage. Start the cleaning

> IMPORTANT! Before closing the door, ensure the covers of the centrifuges are closed.

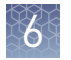

2. To start the cleaning, touch **Next** on the Ion Chef™ Instrument touchscreen that appears after run completion.

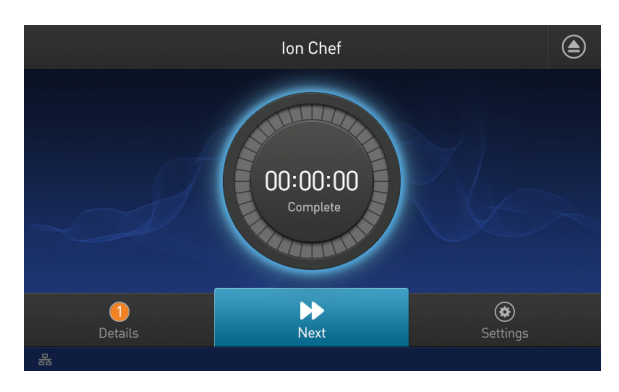

Note: You can also clean the instrument at any time starting from the home touchscreen. Touch **Ĵings**4**Clean Ion Chef**.

3. Confirm that you have removed all consumables from the Ion Chef™ Instrument, then touch **Next**.

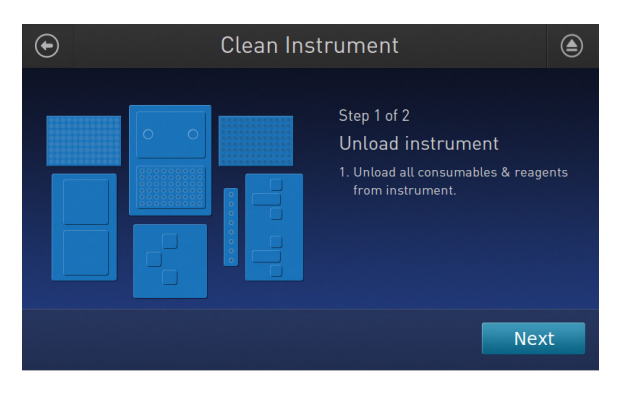

4. With the door closed, touch **Start**. The instrument performs a Deck Scan before starting the cleaning routine. The Ion Chef™ Instrument stops ventilation, then illuminates the ultraviolet (UV) light in the instrument for ~1 minute.

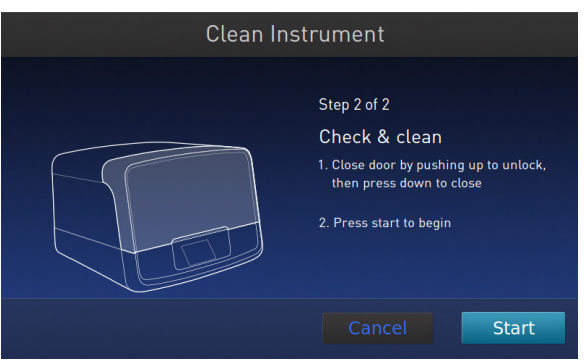

**CAUTION!** The Ion Chef™ Instrument emits UV light at 254 nm. Wear appropriate eye wear, protective clothing, and gloves when working near the instrument. Do not look directly at the UV light while it is illuminated during the cleaning routine.

## Troubleshooting

<span id="page-70-0"></span>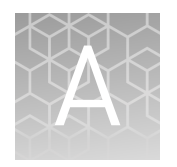

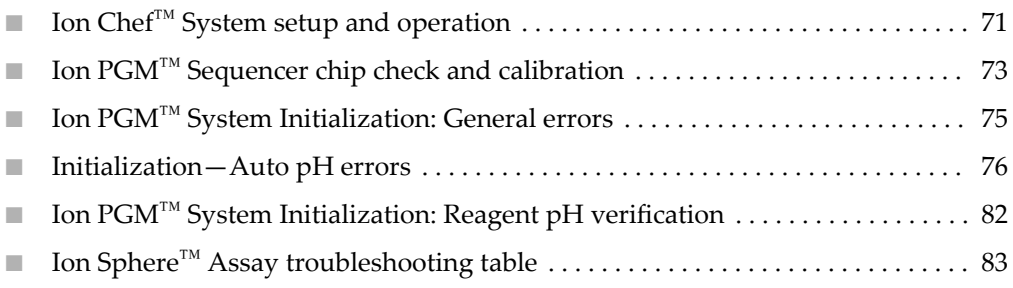

## **Ion Chef**™  **System setup and operation**

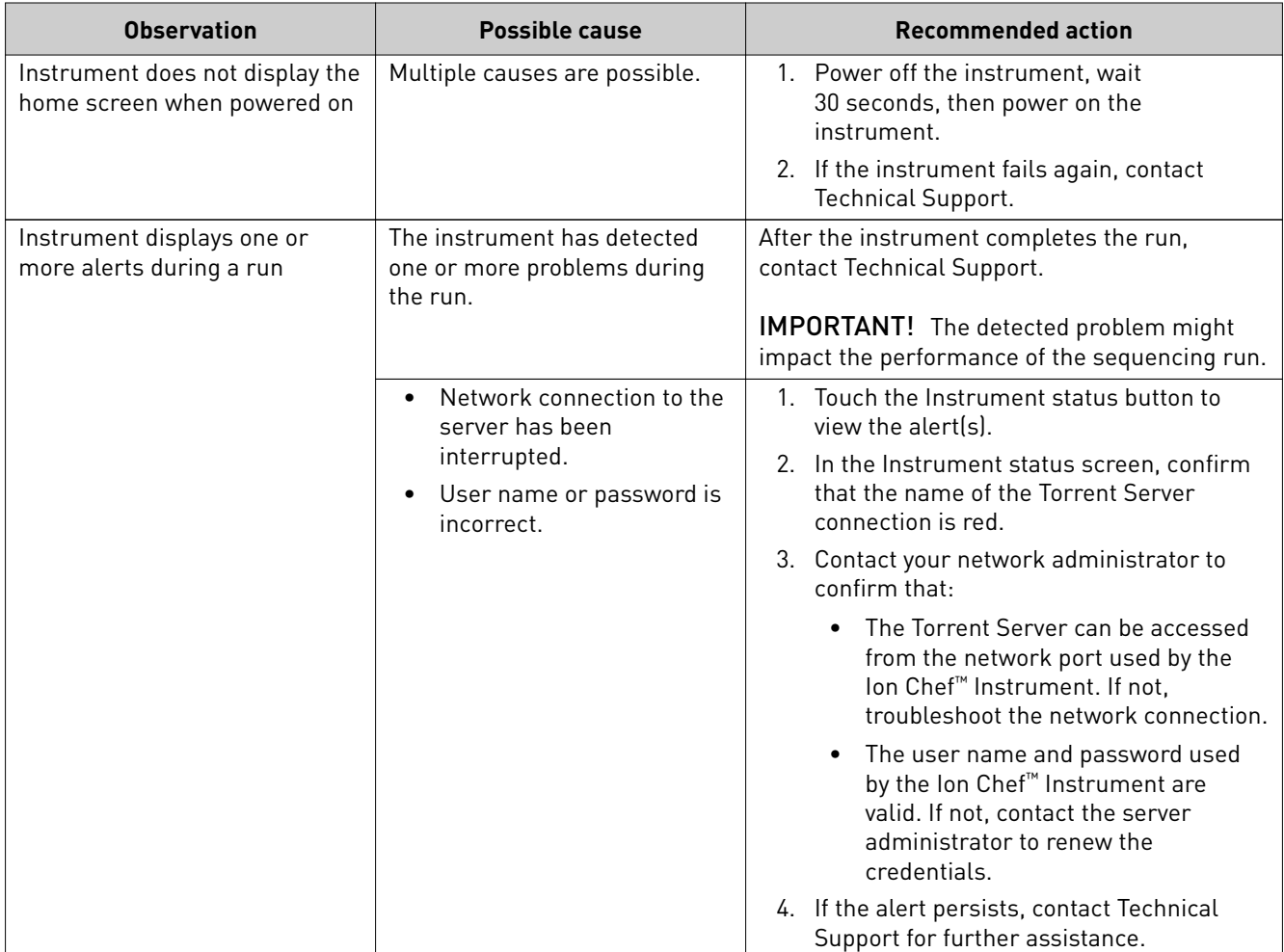

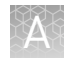

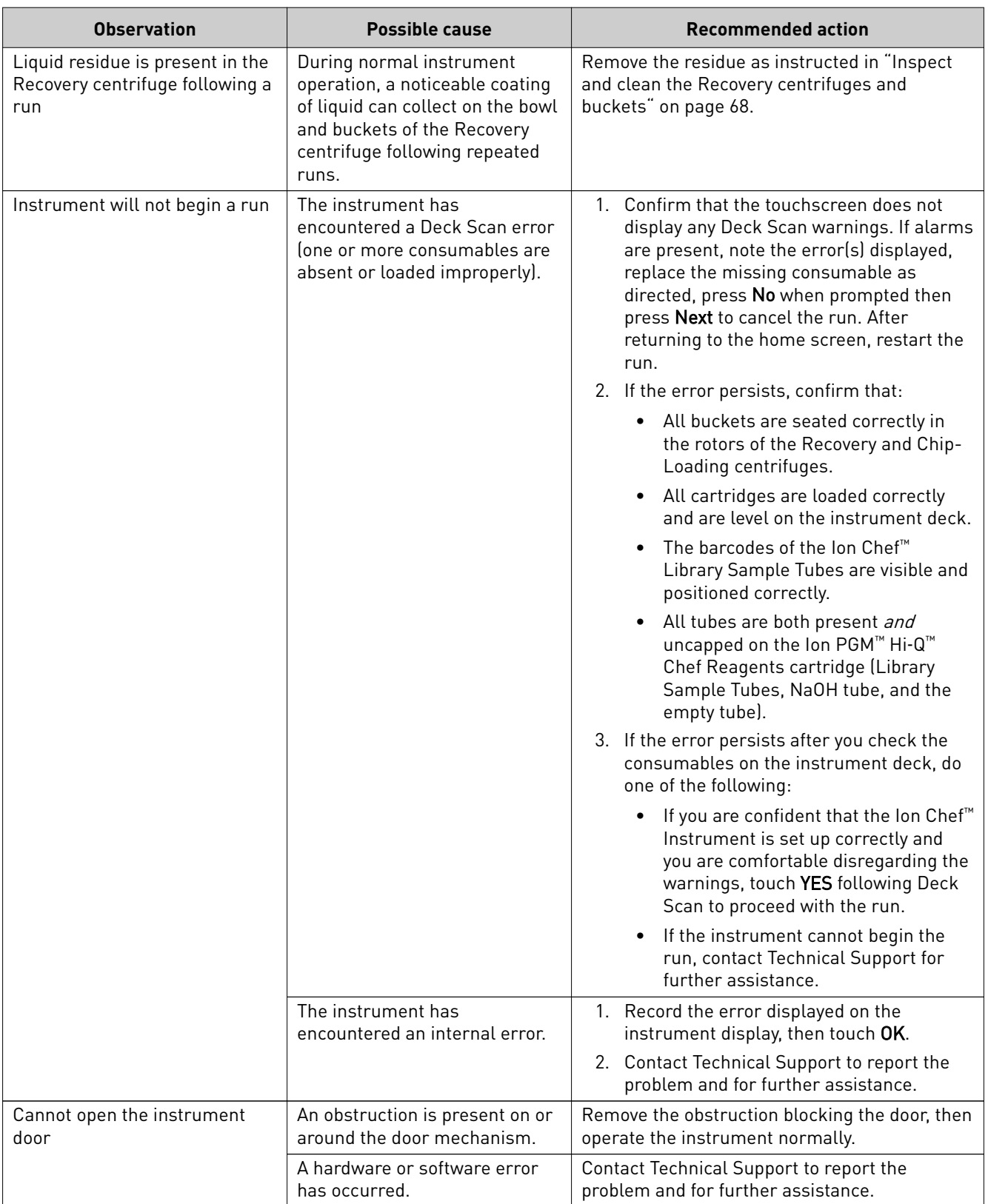
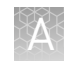

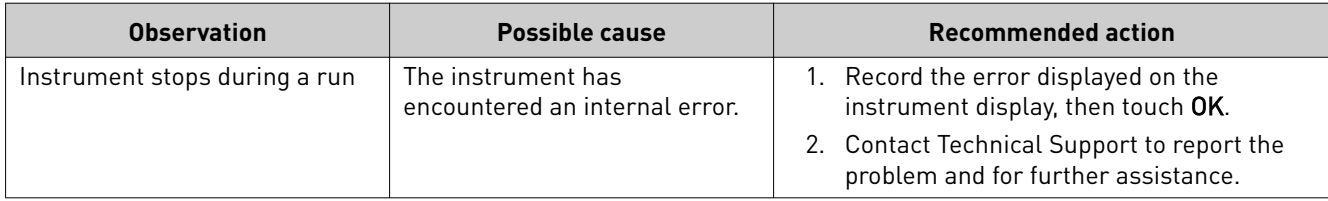

## **Ion PGM**™  **Sequencer chip check and calibration**

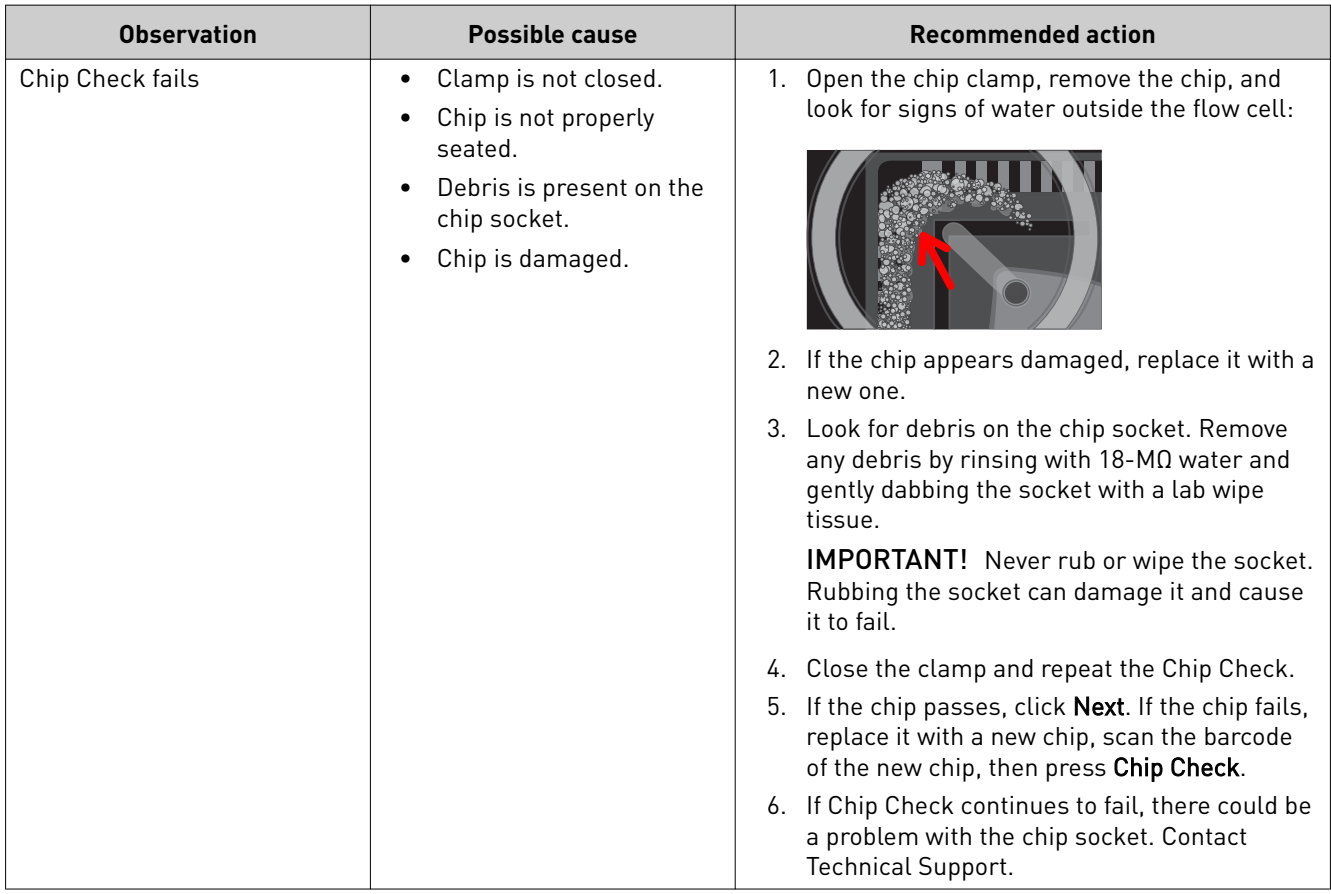

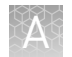

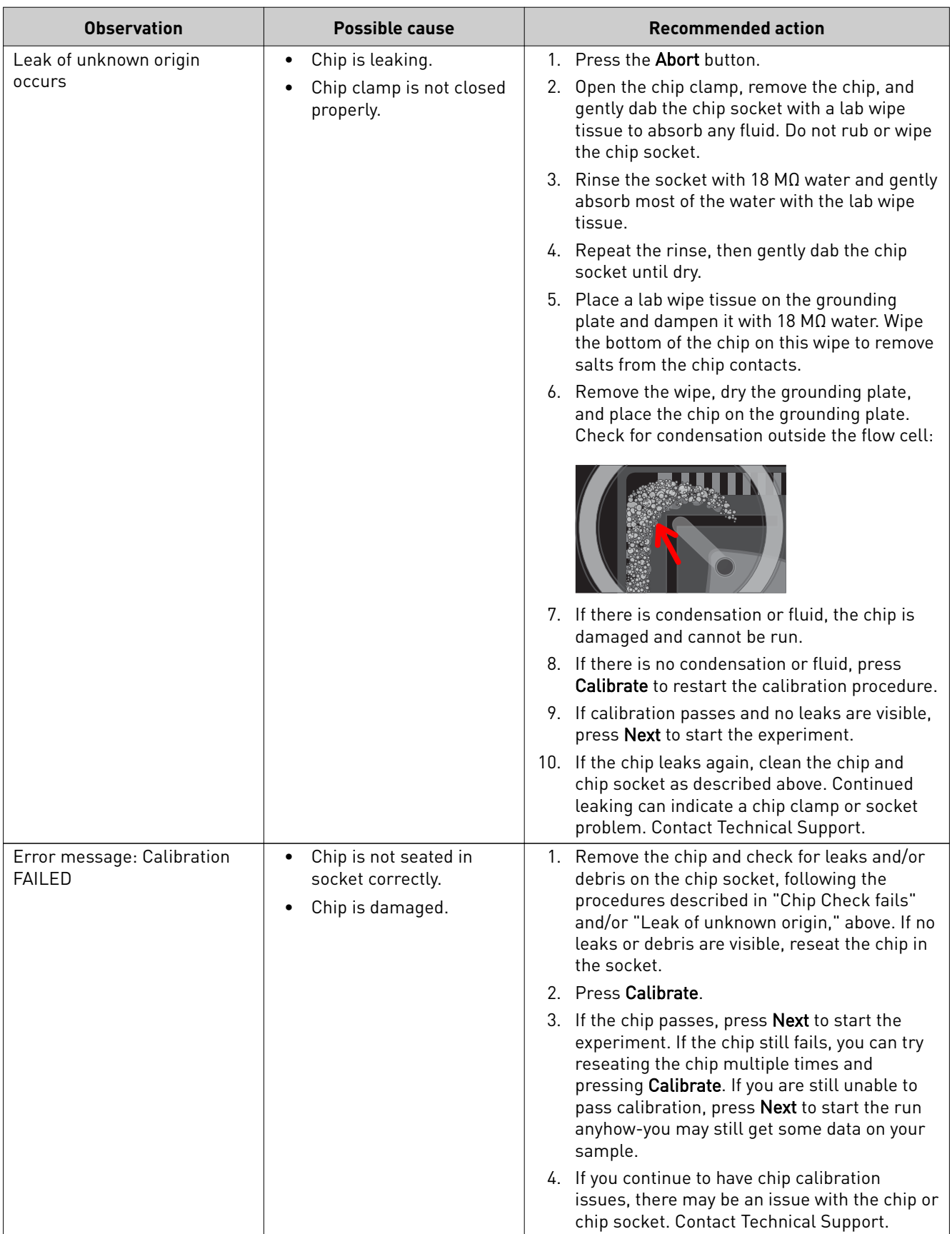

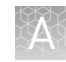

## **Ion PGM**™  **System Initialization: General errors**

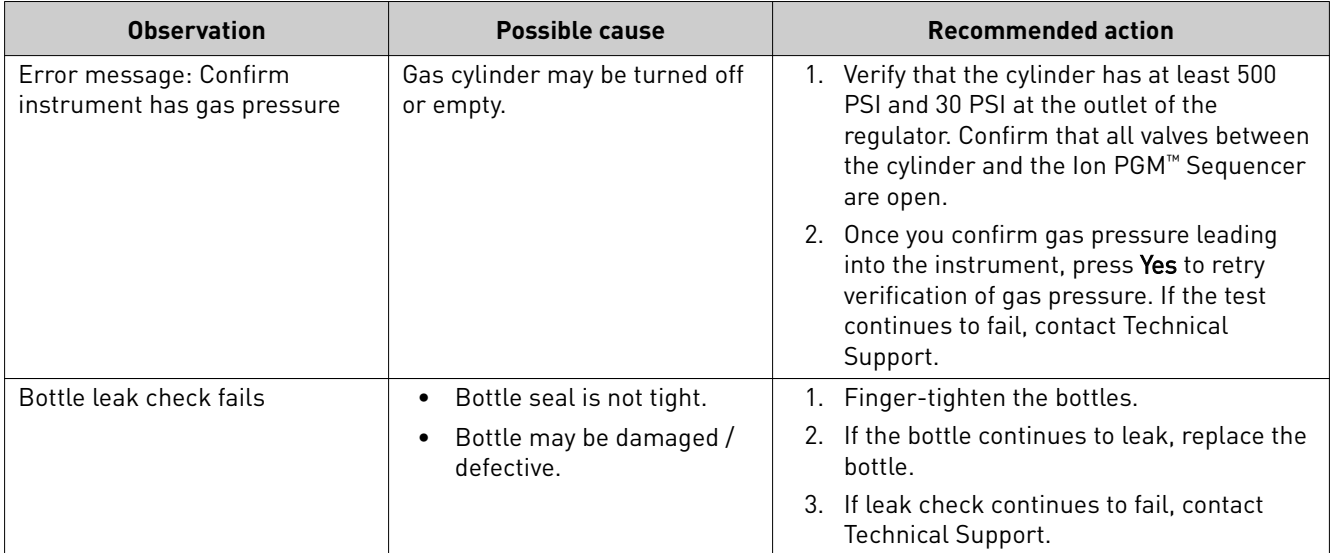

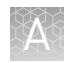

## **Initialization—Auto pH errors**

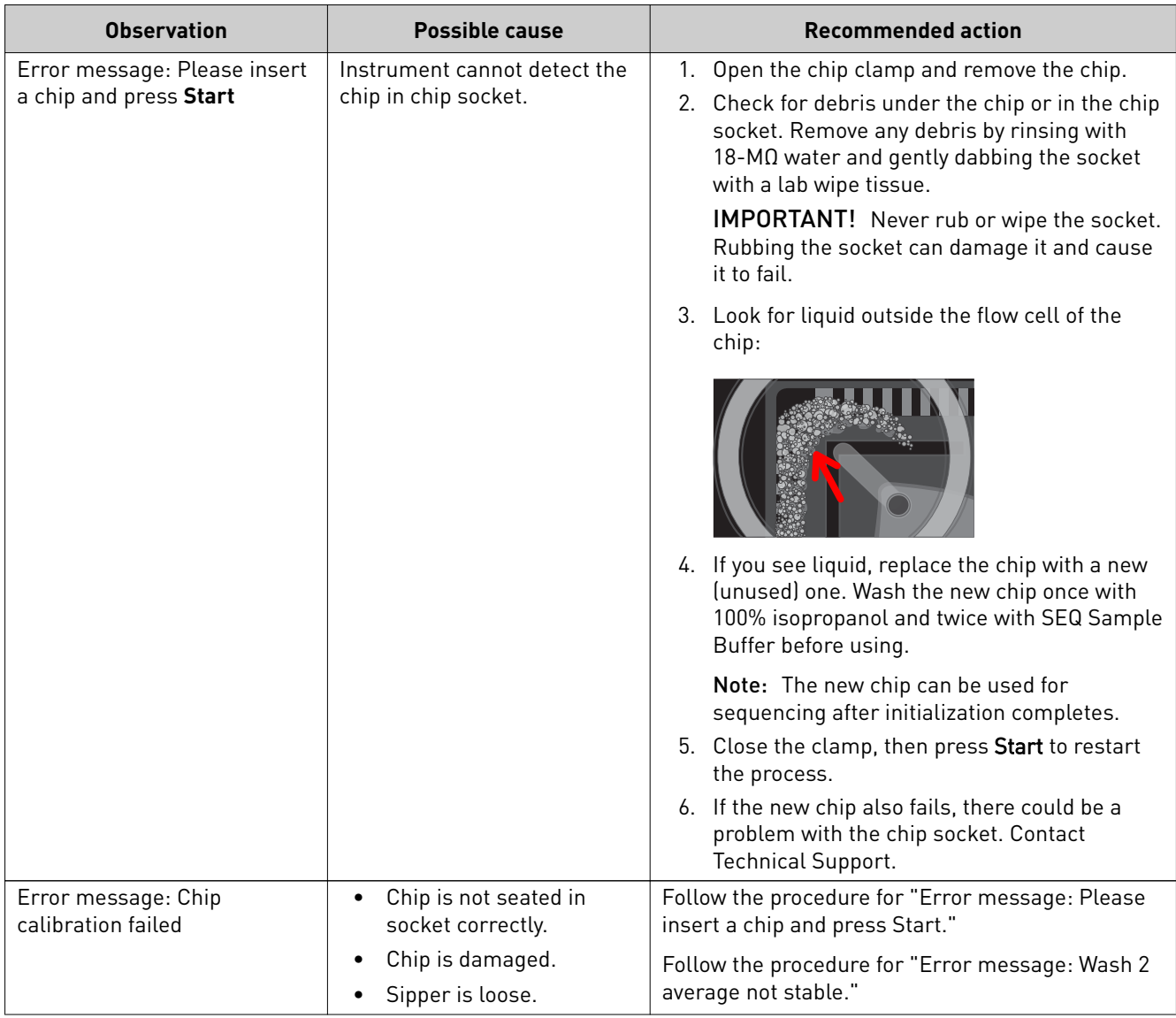

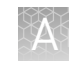

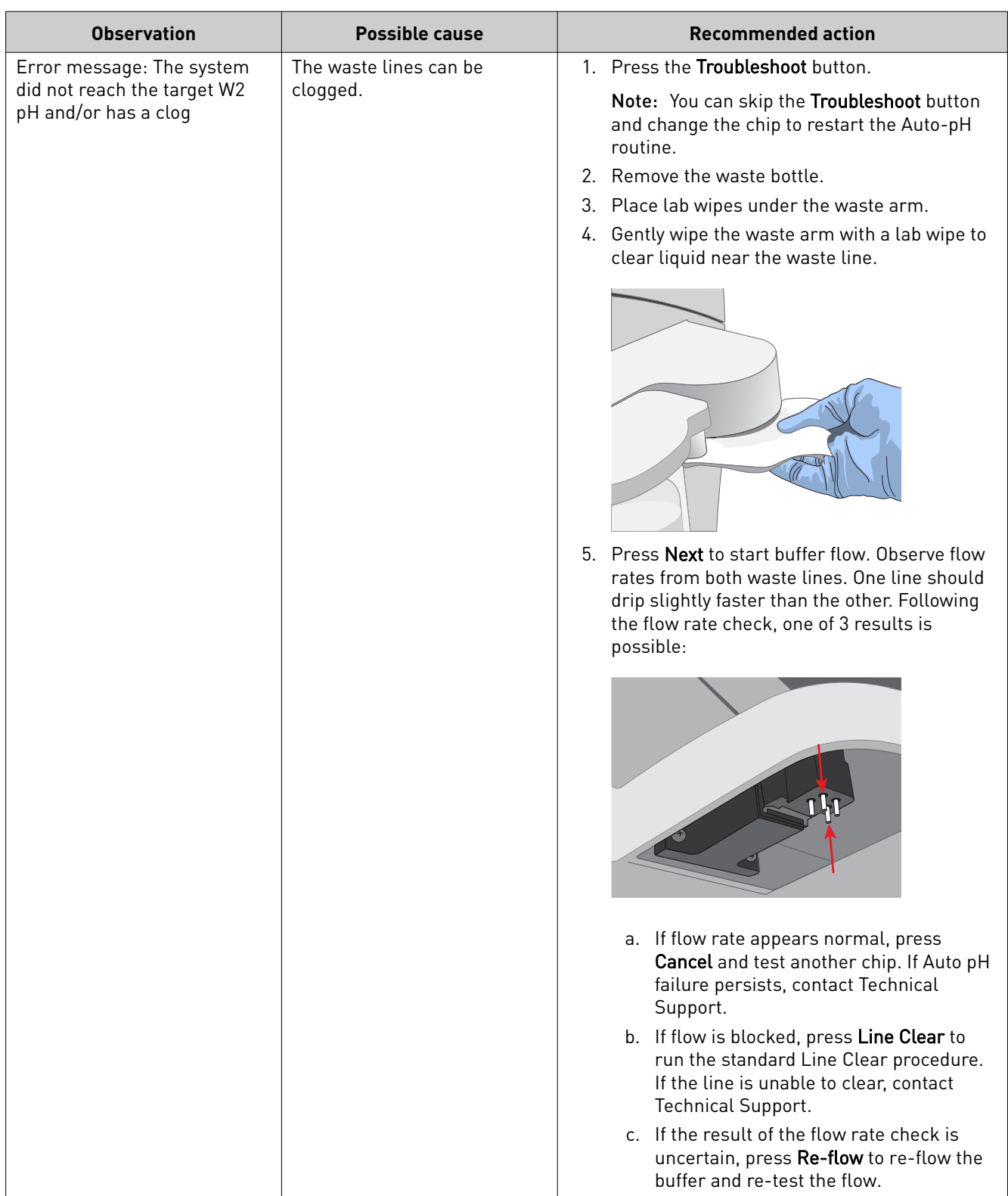

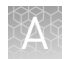

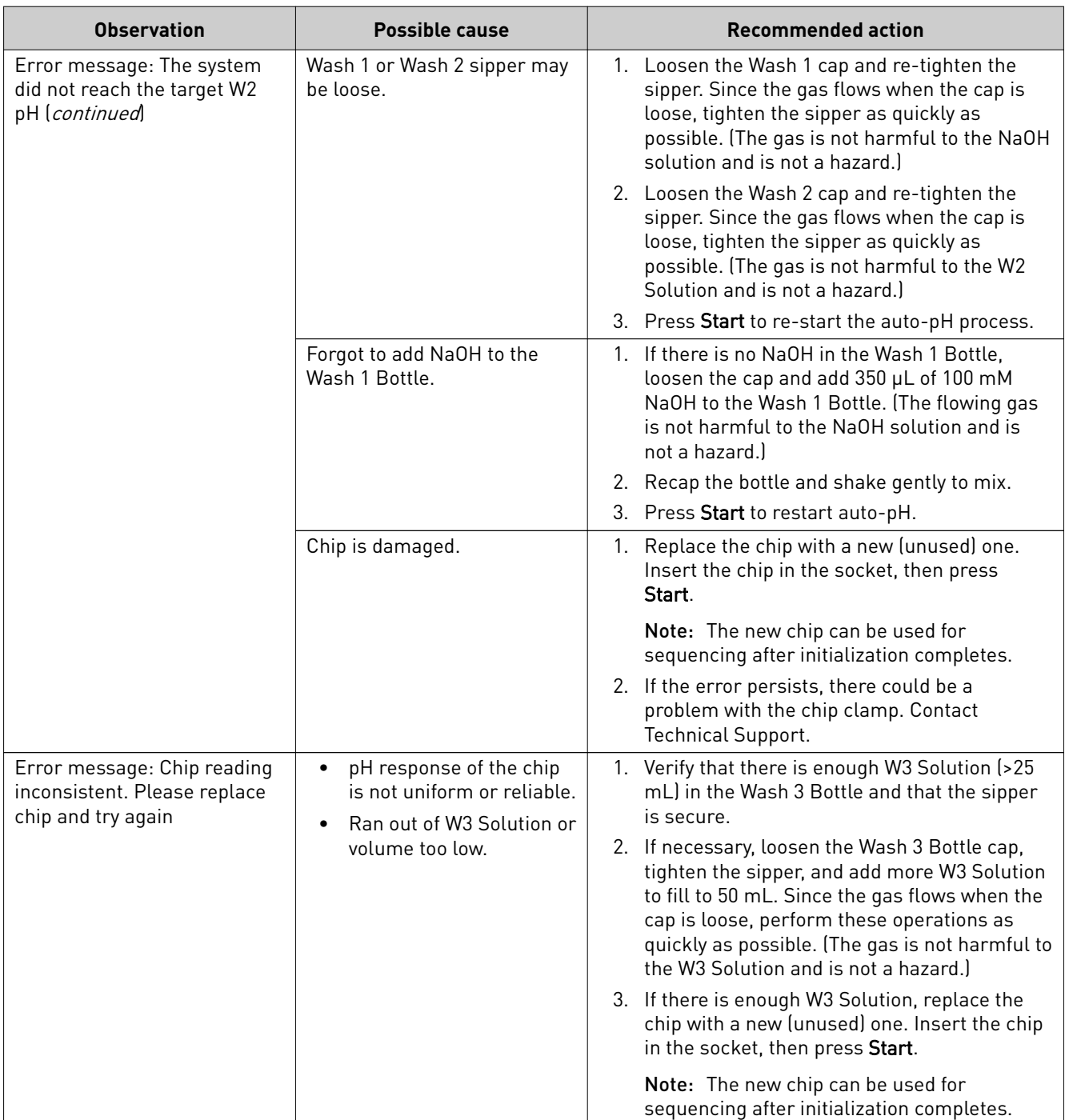

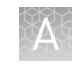

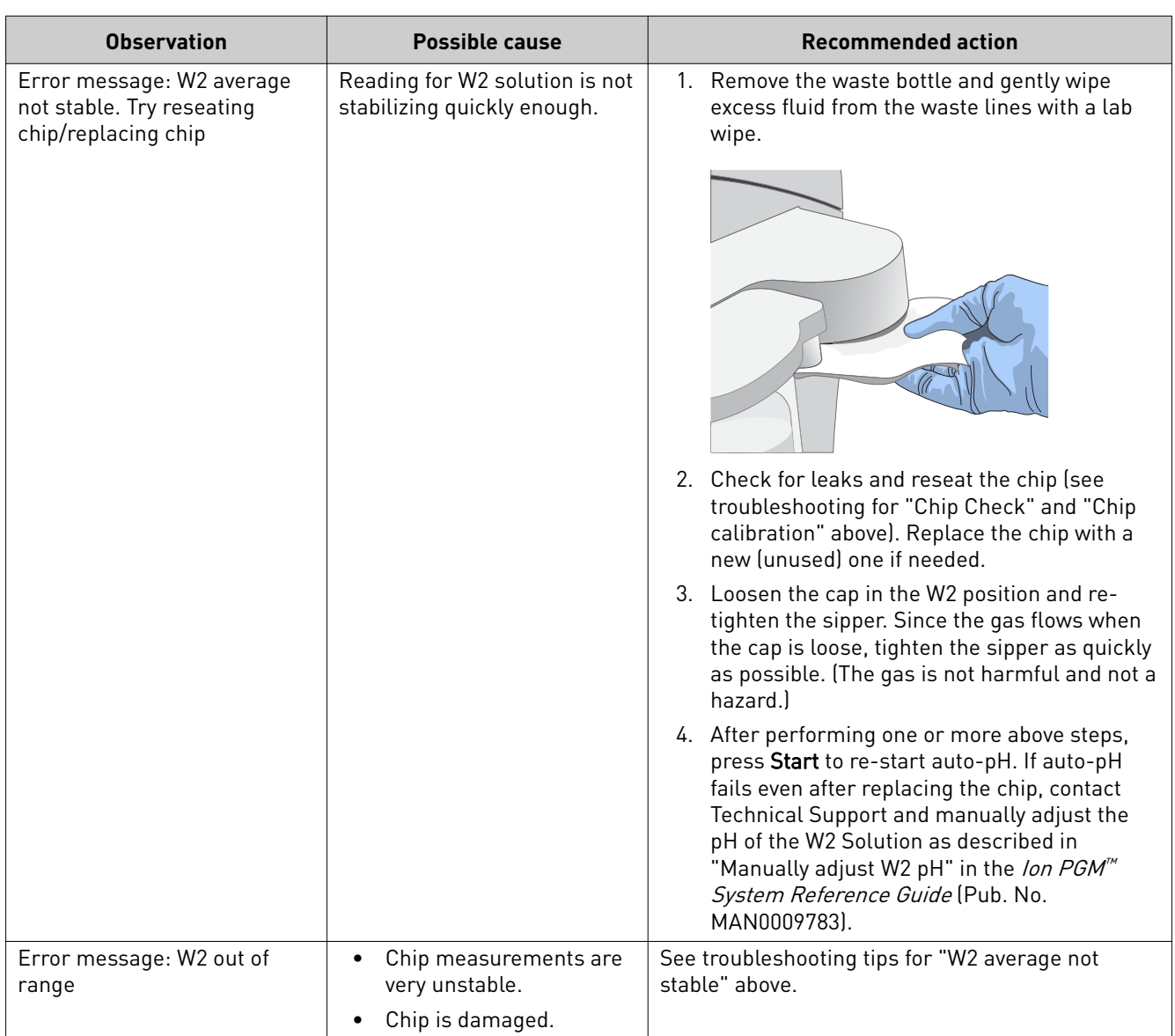

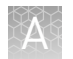

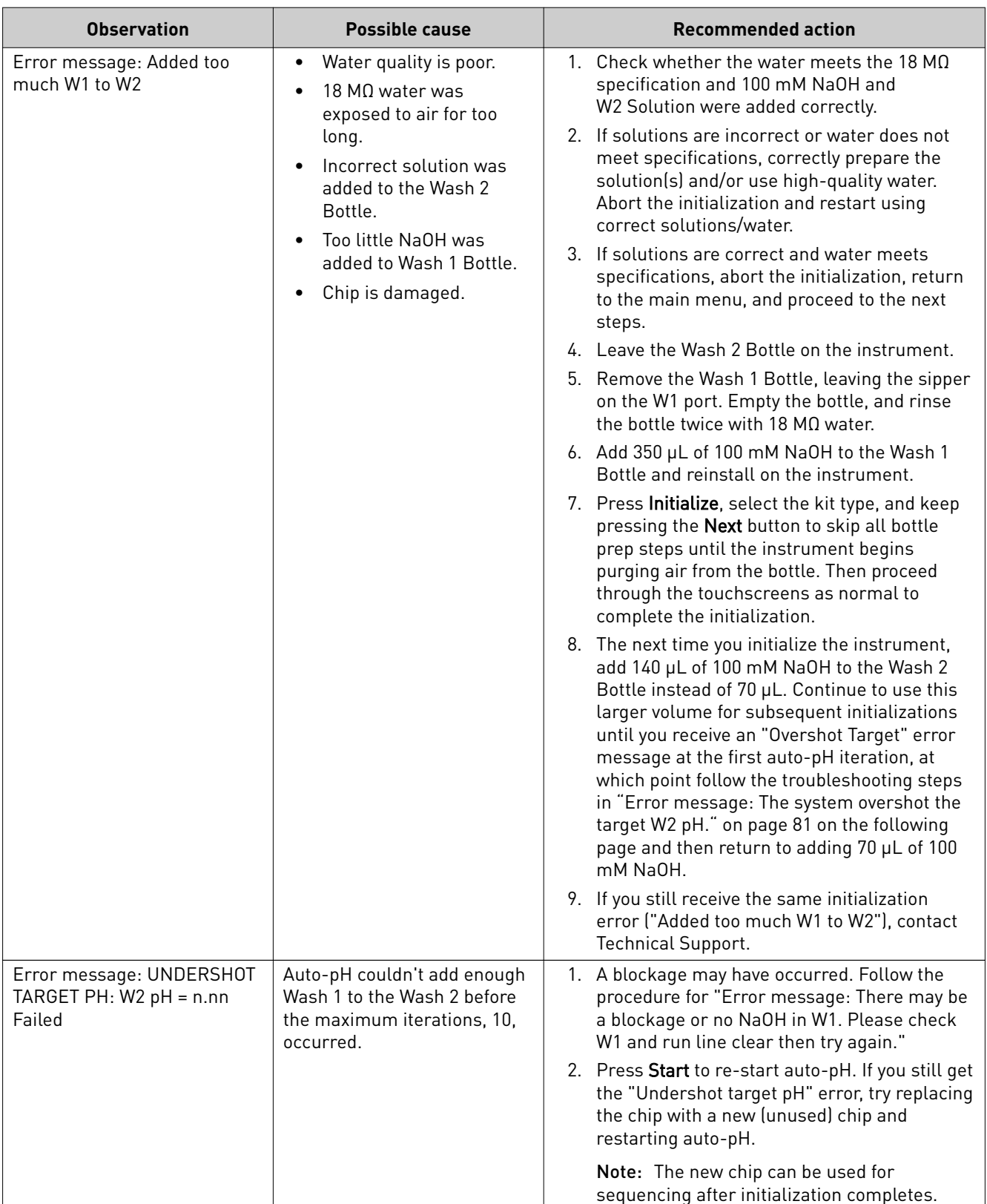

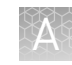

<span id="page-80-0"></span>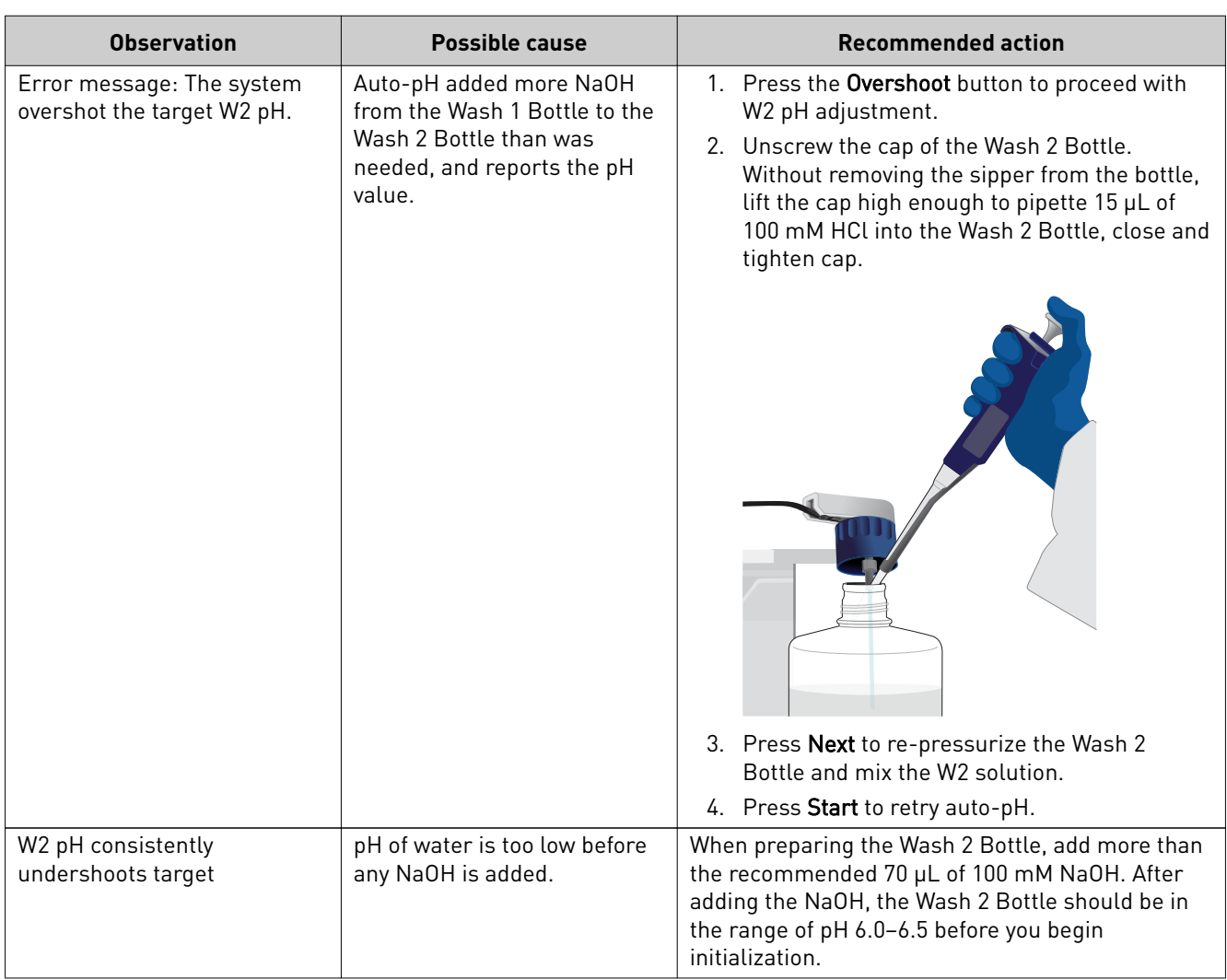

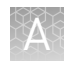

## **Ion PGM**™  **System Initialization: Reagent pH verification**

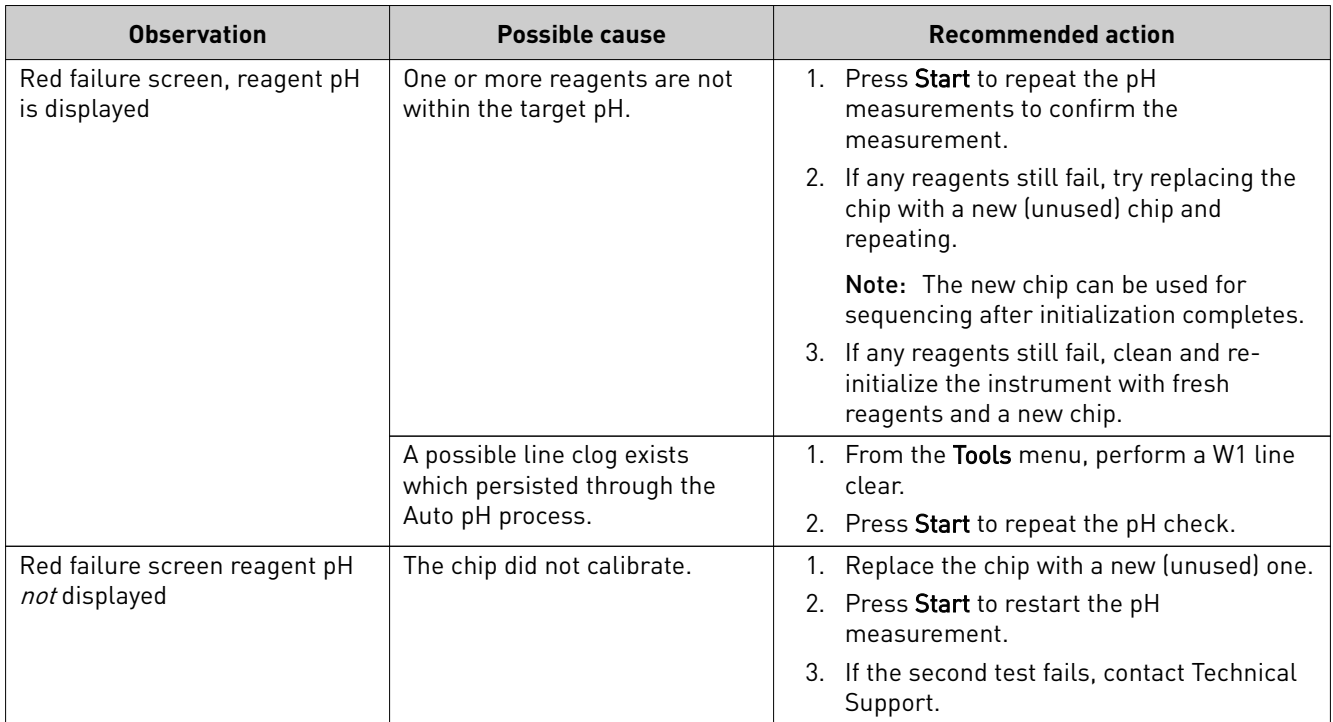

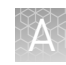

## <span id="page-82-0"></span>**Ion Sphere**™  **Assay troubleshooting table**

The following table contains troubleshooting information for unenriched ISPs tested with the Ion Sphere™ Assay on the Qubit<sup>™</sup> 2.0 or Qubit™ 3.0 Fluorometer.

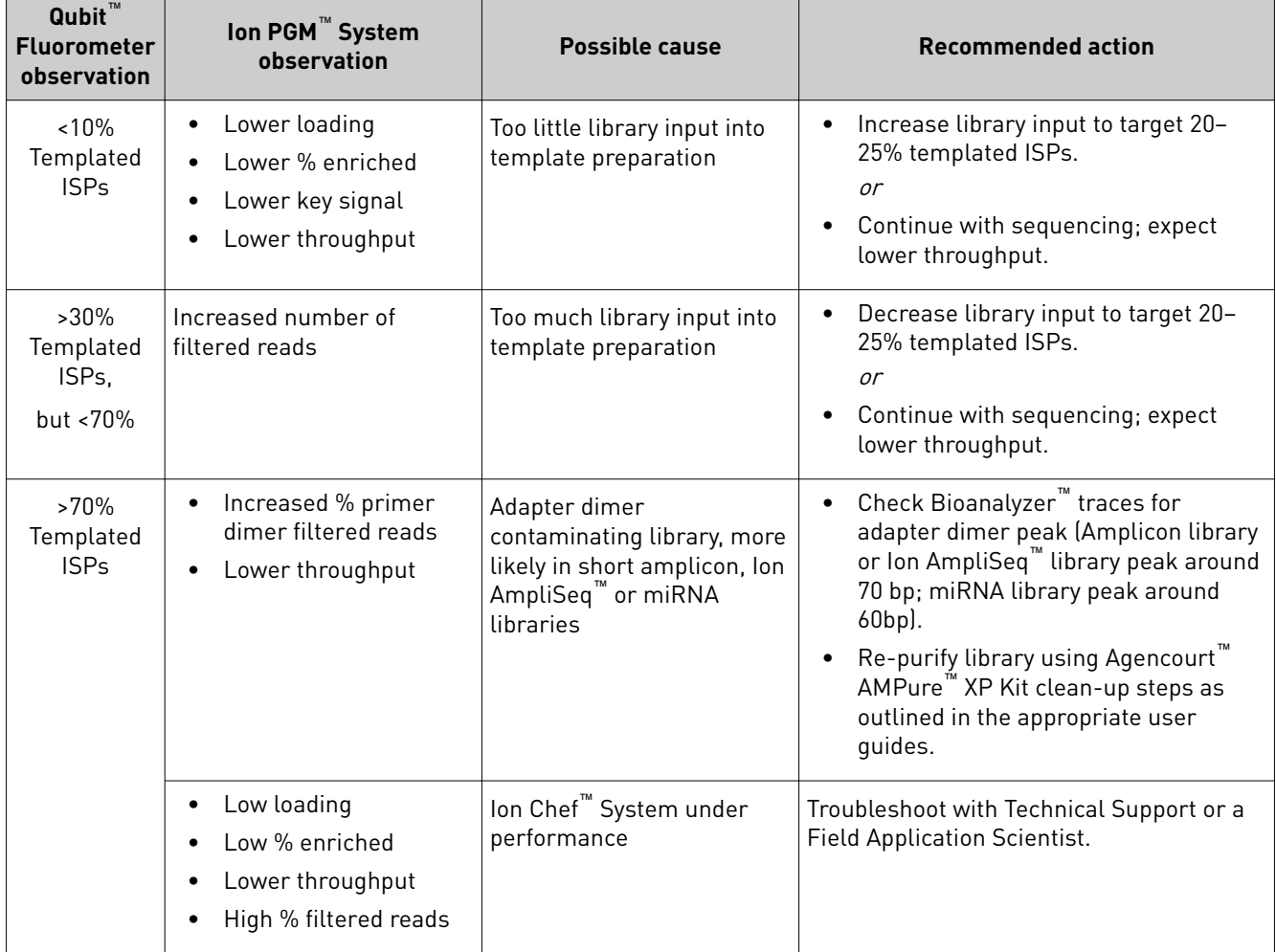

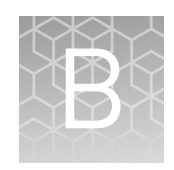

## Supplemental procedures

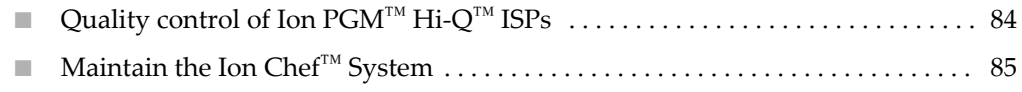

■ [Manually adjust W2 solution pH](#page-86-0) ....................................... 87

## **Quality control of Ion PGM**™  **Hi**‑**Q** ™  **ISPs**

The Qubit™ 2.0 Fluorometer or the Qubit™ 3.0 Fluorometer can be used to perform a quality assessment of unenriched Ion Sphere™ Particles generated for up to 400 baseread sequencing on the Ion PGM™ Sequencer. For detailed protocols, see the • *Ion Sphere™ Assay on the Qubit™ 2.0 Fluorometer User Guide* (Pub. No. MAN0016387) or Quality control using the Ion Sphere ™ Assay on the Qubit<sup>™</sup> Fluorometer

• *Ion Sphere™ Assay on the Qubit™ 3.0 Fluorometer User Guide* (Pub. No. MAN0016388)

available at thermofisher.com/order/catalog/product/4468656.

Acceptance criteria for unenriched Ion PGM™ Hi‑Q ™ ISPs The optimal amount of library corresponds to the library dilution point that gives Percent Templated ISPs between 10–30%.

Samples that fall within the recommended range generally produce the most data; however, samples that fall outside of the recommended range can still meet the throughput specifications on the Ion chips.

The recommended optimal range is not intended to be a pass/fail criteria. The range provides guidance for the quality of the sample.

Note: If the results are outside the desired Percent Templated ISPs range, then increase or decrease the library input appropriately. See the ["Ion Sphere](#page-82-0)™ Assay [troubleshooting table" on page 83](#page-82-0) for more information.

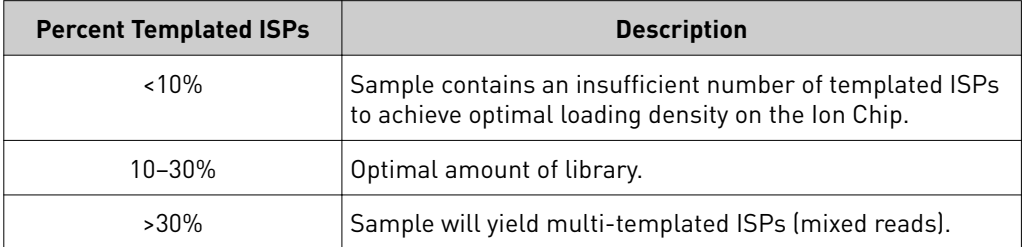

<span id="page-84-0"></span>The Guava™ easyCyte™ 5 Flow Cytometer can be used for quality assessment of unenriched and enriched Ion Sphere™ Particles generated for up to 400 base-read sequencing on the Ion PGM™ Sequencer. • **Unenriched samples** – Obtain the QC samples from the corresponding Library Sample Tubes on the Ion PGM™ Hi-Q™ Chef Reagents Cartridge (Positions A and B). • **Enriched samples** – Obtain sample 1 from Position E and sample 2 from Position A on the Enrichment Cartridge. For details, see the *Ion Sphere™ Particles Quality Assessment Using the Guava™ easyCyte™ 5 Flow Cytometer User Bulletin* (Pub. No. MAN0015799), available at **[thrmoęshrǯom](http://www.thermofisher.com/)**. The Applied Biosystems™ Attune™ Acoustic Focusing Cytometer can be used for quality assessment of unenriched and enriched Ion Sphere™ Particles generated for up to 400 base-read sequencing on the Ion PGM™ Sequencer. • **Unenriched samples** – Obtain the QC samples from the corresponding Library Sample Tubes on the Hi-Q™ Chef Reagents Cartridge (Positions A and B). • **Enriched samples** – Obtain sample 1 from Position E and sample 2 from Position A on the Enrichment Cartridge. For details, refer to the *Demonstrated Protocol: Ion Sphere™ Particles (ISPs) Quality Assessment using the Applied Biosystems™ Ĵ™ Acoustic Focusing Cytometer User* Bulletin (Pub. No. 4477181), available at **thermofisher.com**. Quality control using the Guava easyCyte™ 5 Flow Cytometer Quality control using the Attune Cytometer

> **IMPORTANT!** Thermo Fisher Scientific Demonstrated Protocols have been successfully verified by Thermo Fisher Scientific for research use. There are no technical specifications for Thermo Fisher cientific Demonstrated Protocols. Users assume all risk when using these protocols, and recognize that support for Thermo Fisher Scientific Demonstrated Protocols occurs through community discussion.

## **Maintain the Ion Chef**™  **System**

The Ion Chef™ System supports the user-performed maintenance procedures found in this section.

To ensure proper operation of the Ion Chef™ Instrument, we recommend periodically confirming that your instrument is running the most current firmware. We occasionally release updates to the instrument firmware, which can include important changes to the Ion Chef™ System operation. To ensure that your instrument is running the most current firmware, check the firmware version as explained below. Install a firmware update

#### Check the Ion Chef™ Instrument firmware

- 1. On the Ion Chef<sup>™</sup> Instrument touchscreen, touch Settings.
- 2. On the **Ĵings** screen, touch **Check for updates**.

3. On the **Software Update** screen, touch **Release** to search the server for updates to the Ion Chef<sup>™</sup> Instrument firmware.

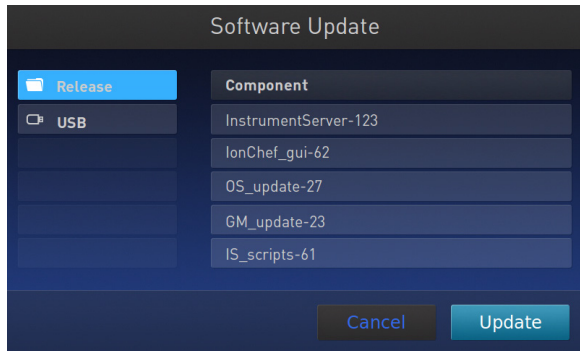

Note: Users are also notified of the availability of firmware updates on the Notifications screen.

4. Select the available component update, touch **Update**, then wait for the instrument to complete the update.

Note: If the Ion Chef<sup>™</sup> Instrument is operating on an isolated network and cannot connect to our website, you must transfer the firmware update manually. To perform a manual update, transfer the firmware files to a USB drive and insert the drive into the USB port at the rear of the instrument. Touch **USB** on the Software Update screen, select from the list of available software components, then touch **Update**.

When finished, the Ion Chef™ Instrument displays the update status.

5. Power off and on the Ion Chef™ Instrument to complete the update.

IMPORTANT! If you are updating the firmware manually, remove the USB drive before powering on the Ion Chef<sup>™</sup> Instrument.

The following procedure describes how to change the name used to identify the Ion Chef<sup>™</sup> Instrument both on the network and in the data that it generates. Change the instrument name

- 1. In the Ion Chef™ Instrument home screen, touch **Ĵings**.
- 2. In the Settings screen, touch **Instrument settings**.

<span id="page-86-0"></span>3. In the Instrument settings screen, touch Set Instrument Name. Touch the name field and enter a new instrument name using the keypad that appears, then touch **Save**.

Note: Use only alphanumeric characters. Do not use special characters or spaces in the name.

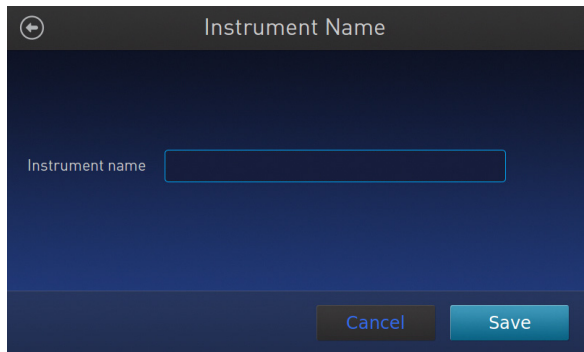

4. In the next screen, touch **Save** again. Power off and on the Ion Chef™ Instrument to effect the name change.

#### **Manually adjust W2 solution pH**

If an error message during the automatic pH process during Ion  $\mathrm{PGM}^{\scriptscriptstyle{\mathsf{TM}}}$  Sequencer initialization indicates that there is a problem adjusting the pH of the W2 Solution, see "Manually adjust W2 pH " in the *Ion PGM™ System Reference Guide* (Pub. No. MAN0009783, available at http://thermofisher.com/ion-pgm-docs.html) for a procedure to adjust W2 pH manually.

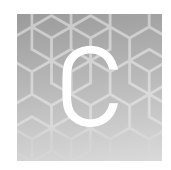

# Ion Chef™ and Torrent Server network setup

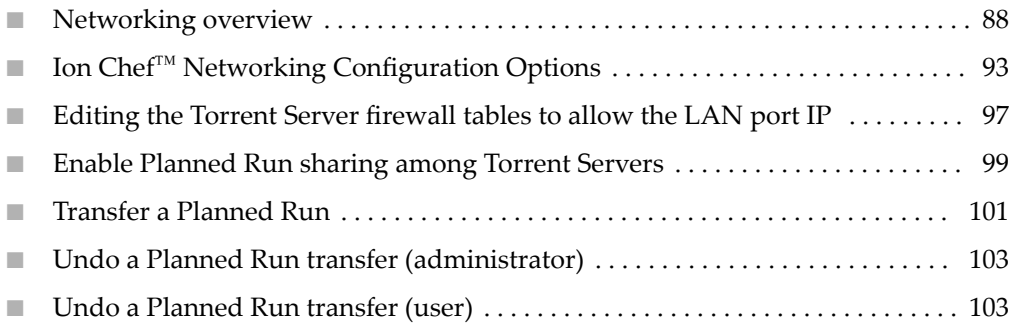

#### **Networking overview**

If you are preparing a laboratory for use with new Ion instruments, refer to the respective site preparation and safety guides. If you currently have an Ion Chef™ instrument configured in your laboratory to communicate to more than one Torrent Server, Torrent Suite<sup>™</sup> Software v4.4 or later requires the configuration of the Ion Chef™ instrument to communicate with one primary Torrent Server. After upgrading to Torrent Suite<sup>™</sup> Software v4.4 or later, follow the guidelines in this document to configure the instrument to communicate with a primary Torrent Server. From that Torrent Server, the new Planned Run sharing option can be used to target additional Torrent Servers if needed.

Networking with the Torrent Server running Torrent Suite™ Assay Development Software and the Ion PGM™ Dx System requires v5.0 or later. The Ion Che $f^{\text{TM}}$  will not connect to the Ion  $PGM^M$  Dx in IVD mode.

If you need to connect a Torrent Server to the network for the first time, see the Torrent Server networking requirements in the site prep and safety guide for the respective sequencer.

This guide describes how to:

- Set up the Ion Chef™ instrument to talk to the Torrent Server on a local area network (LAN).
- Enable Planned Run sharing.

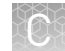

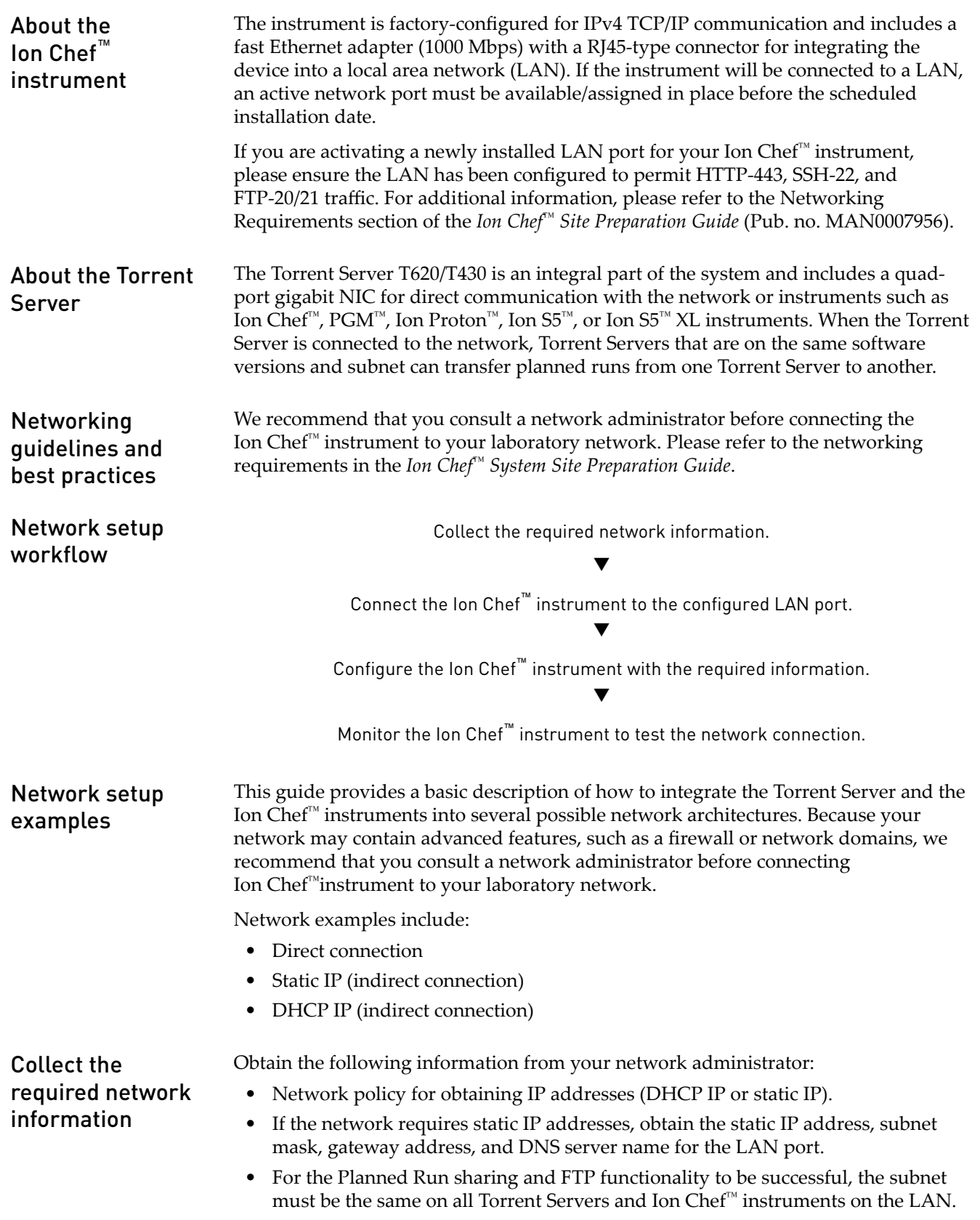

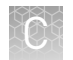

#### An ethernet cable with RJ45 connectors (CAT6 Ethernet cable for a 1000Mbit/s network connection or a CAT5 for 100Mbit/s connection). Materials required

See *Ion Chef™ System Site Preparation Guide* (Pub. no. MAN0007956) for additional information.

See *Ion Chef™ System Site Preparation Guide* (Pub. no. MAN0007956). General requirements

#### DHCP IP

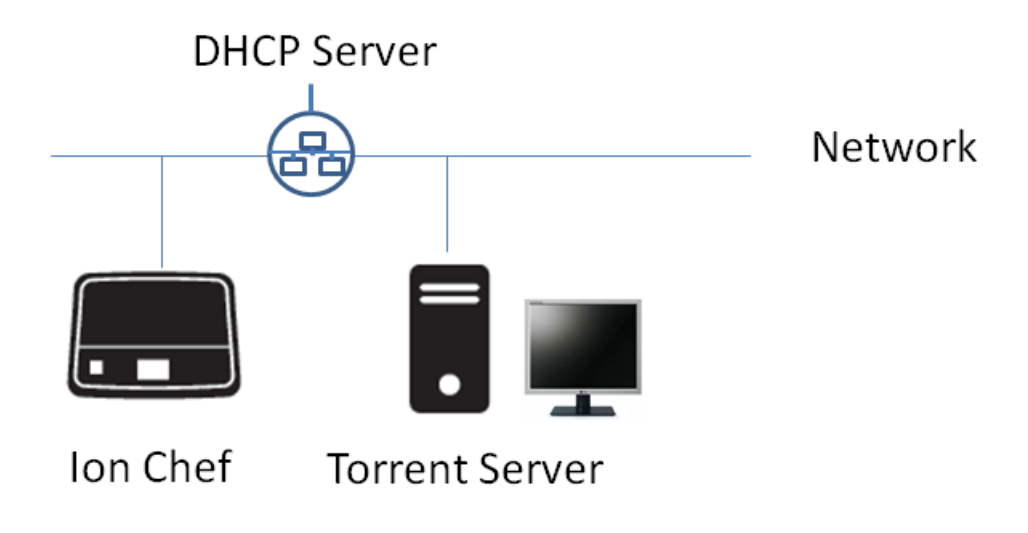

If using DHCP for the LAN port, please make sure the port is set to auto-populate when the Ion Chef<sup>™</sup> instrument is connected.

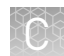

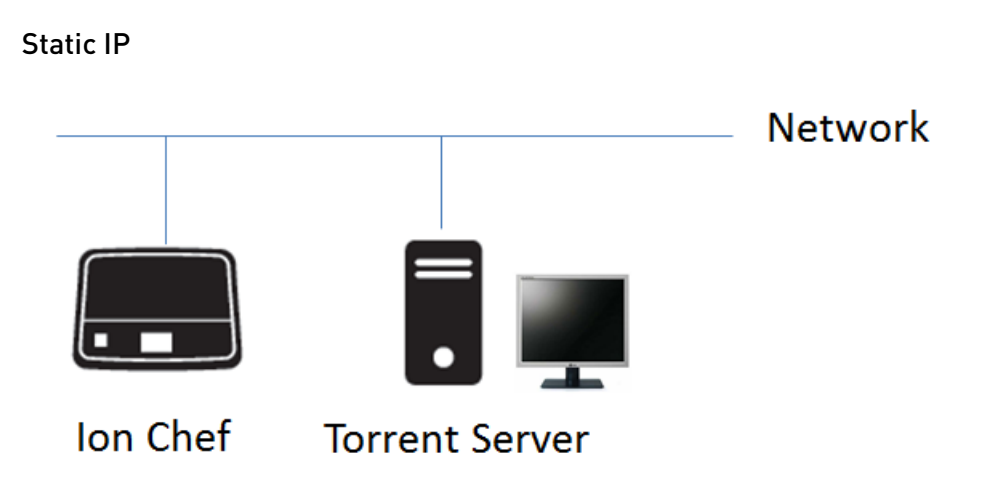

If the network requires static IP addresses, obtain the static IP address, subnet mask, gateway address, and DNS server name for the LAN port.

For planned run sharing and FTP functionality to be successful, the subnet must be the same on all Torrent Servers and Ion Chef™ instruments on the LAN.

#### Direct connection

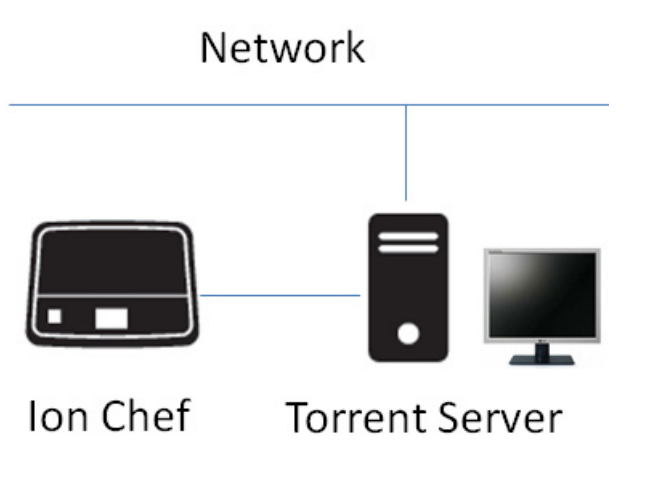

To configure the direct connection between an Ion Chef™ instrument and a Torrent Server, you will need a Category 6 cable of sufficient length.

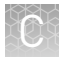

Another direct connection configuration option consists of one Ion  $\mathsf{Chef}^{\scriptscriptstyle{\mathsf{TM}}}$  instrument, one Torrent Server and two sequencers. However, this configuration is not recommended due to increased analysis times.

**WARNING!** The direct configuration shown below is known to result in lengthy analysis times.

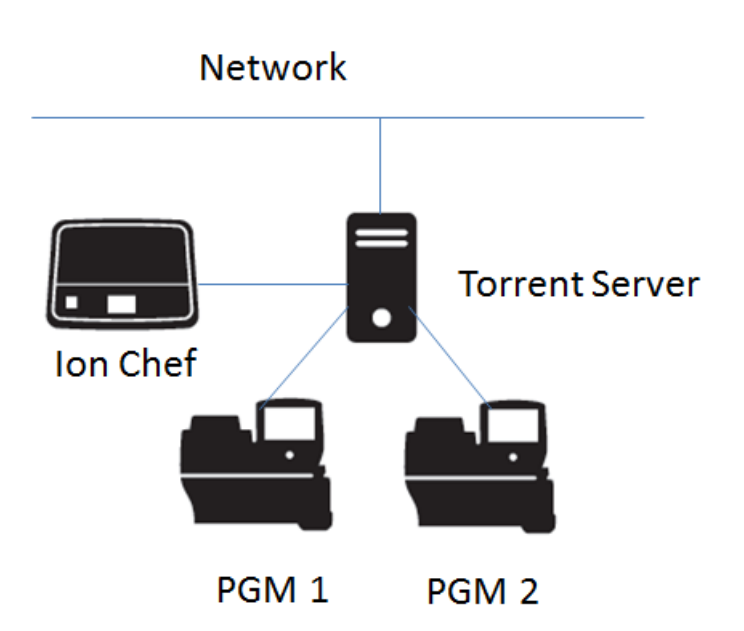

## <span id="page-92-0"></span>**Ion Chef**™  **Networking Configuration Options**

With the Torrent Suite™ software v4.4 release, the Ion Chef™ software will only connect to one Torrent Server. From that server, Planned Run sharing can be configured to access additional servers. When the Ion Chef<sup>™</sup> is connected to a Torrent Server, an icon on the lower left side of the screen appears.

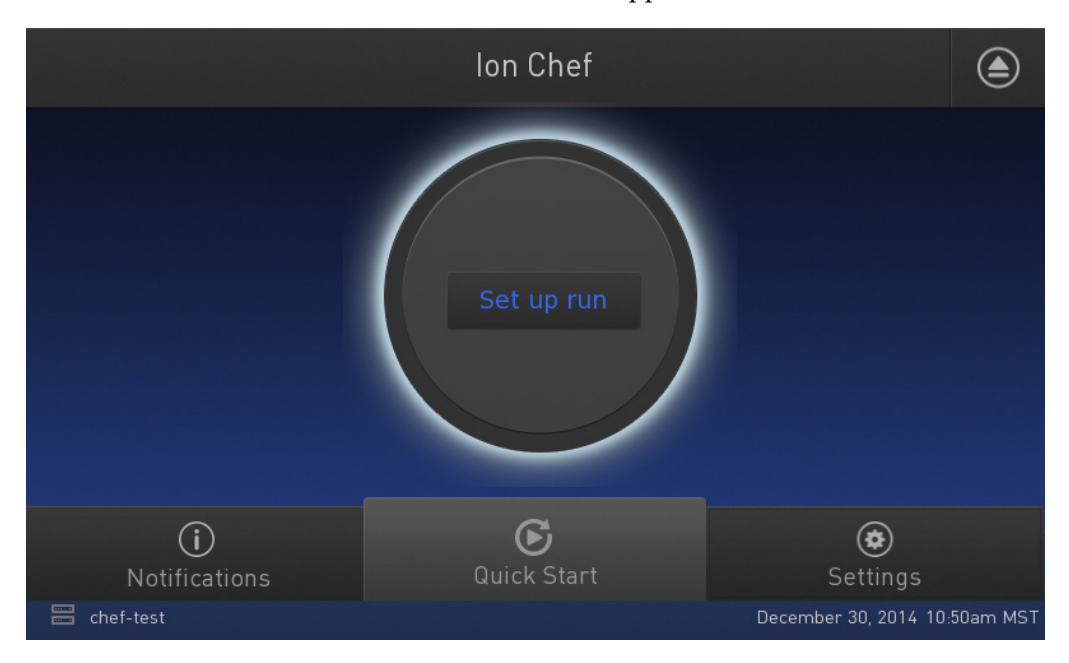

Connect the Ion Chef™ Instrument to the Torrent Server in one of three ways: Direct, Static IP (non-direct) or DHCP IP (non-direct). See respective instructions below.

#### Target the Torrent Server IP Address

To target the Torrent Server IP address from the Ion Chef™ user interface, you will first look up the Torrent Server IP address and then enter it into the Ion Che $f^{\mathbb{M}}$ user interface as the Torrent Browser target and the Update Target.

- 1. Log into Torrent Browser as the admin.
- 2. Click the Gear button and select **Configure**.

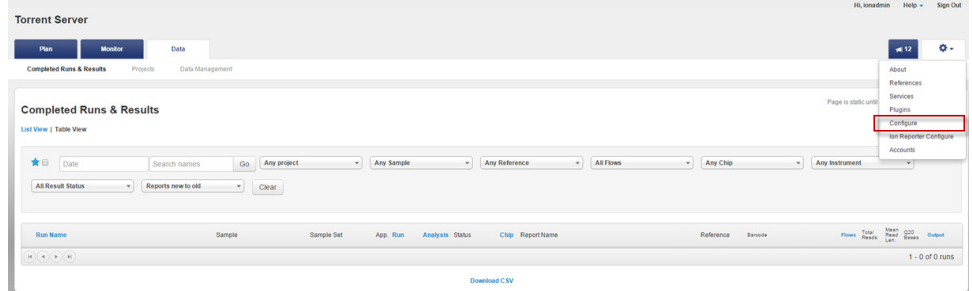

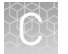

3. Scroll down to the Database Administration section and click the **Admin Interface** link.

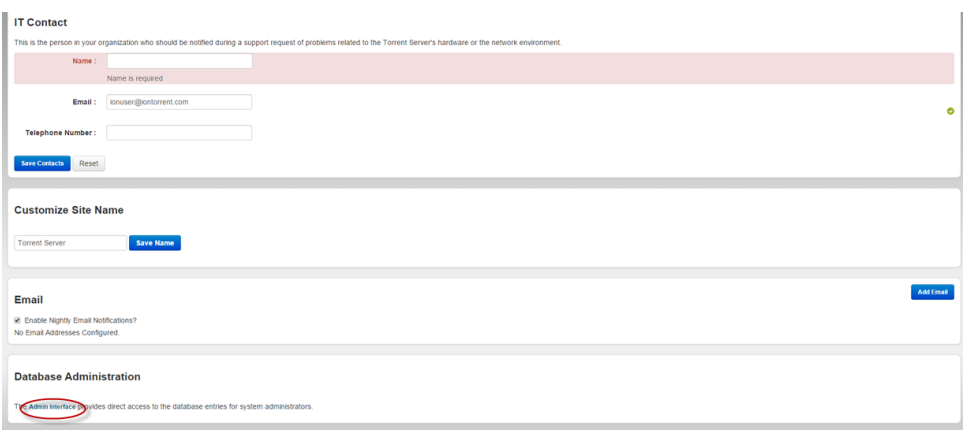

4. The Site Administration screen appears. Scroll to the bottom and click View **Network Settings.** 

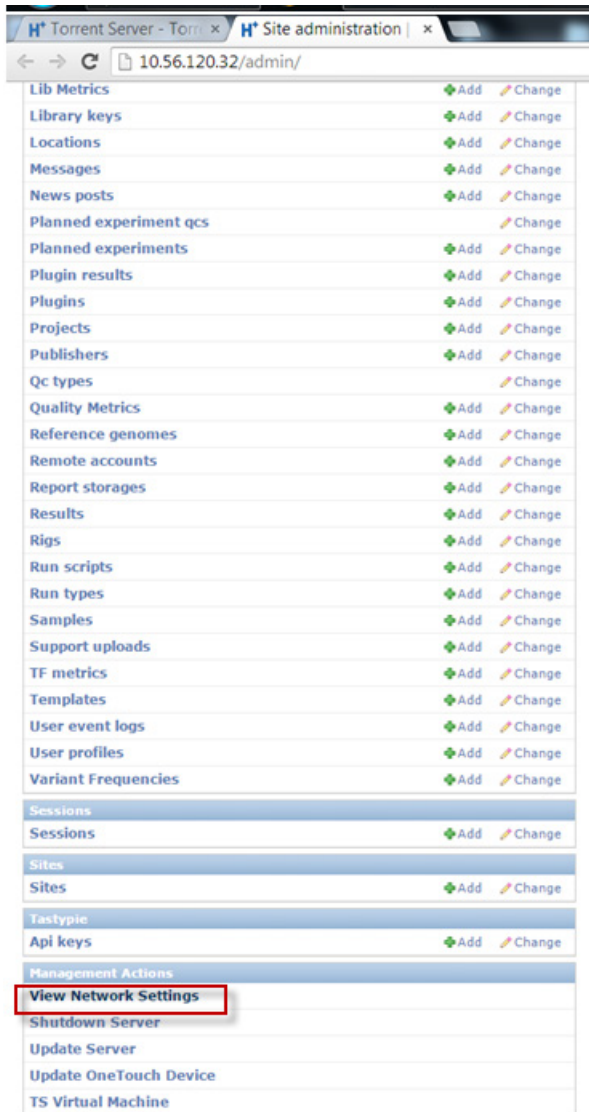

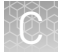

5. Note (copy or write down) the Torrent Server IP address displayed on the Network Settings screen.

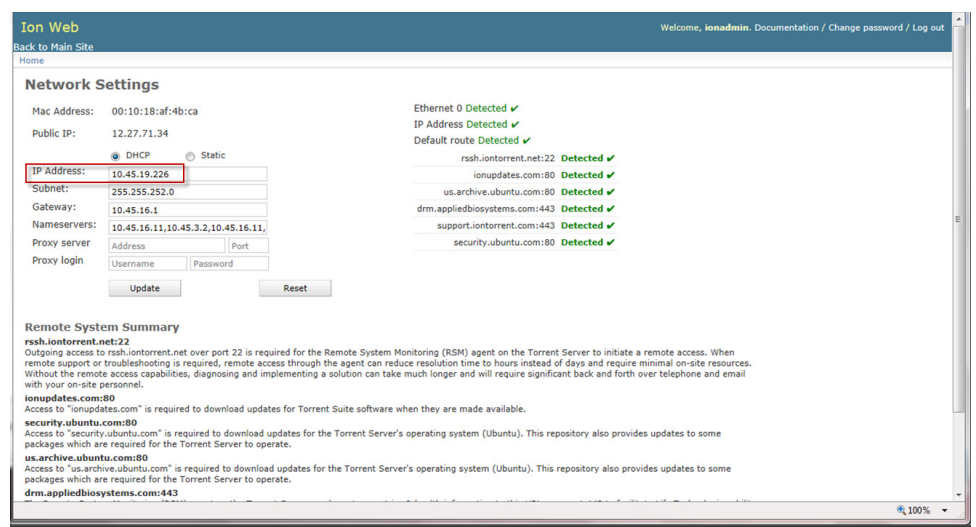

6. Go back to the Ion Chef<sup>™</sup> user interface and tap on the Torrent Browser IP address. This opens the Manage Connections window.

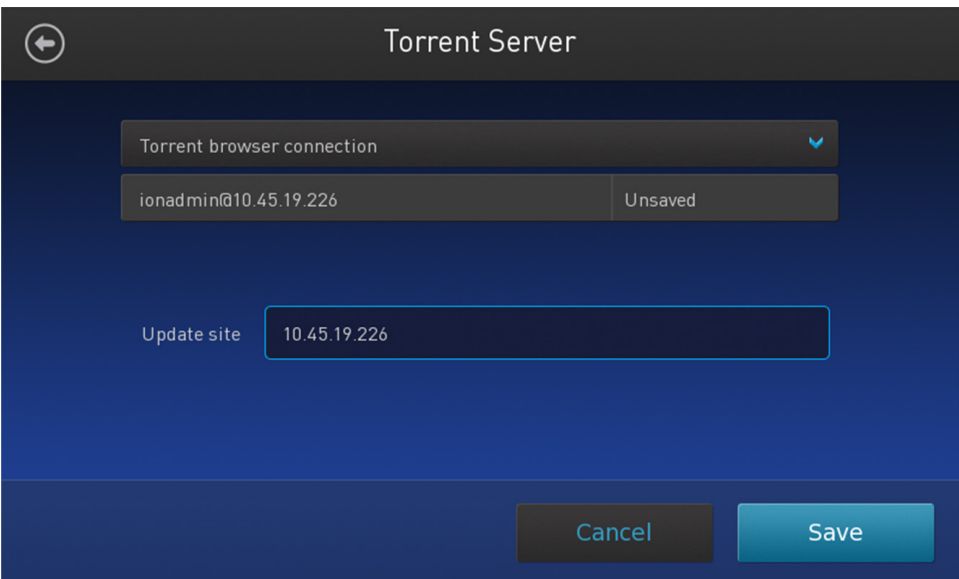

<span id="page-96-0"></span>7. Enter the server IP address under Server and repeat for Update Site. Click **Save**.

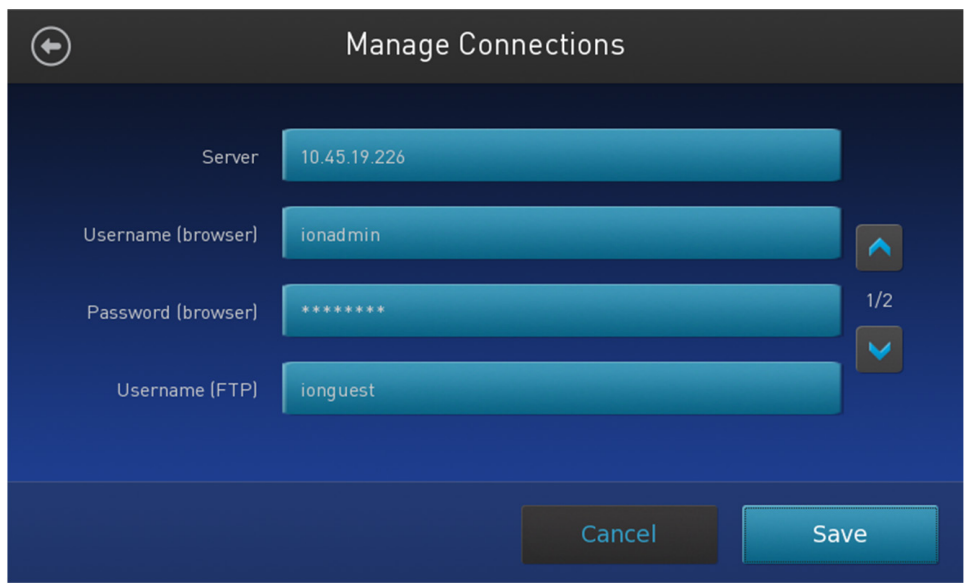

#### **Editing the Torrent Server firewall tables to allow the LAN port IP**

In addition, when connecting through a LAN, the Torrent Server firewall settings will need to be modified for both DHCP and Static LAN connections.

Note: While directly connected, instruments are on the 192.168.20x.x subnet from which all traffic is enabled, so this is not required.

Any exception would mean that editing the local firewall tables to include the LAN IP is required. Also, if the Ion Chef™ instrument is getting a DHCP address from your network, you will need to create an exception for the entire DHCP subnet.

1. On the Torrent Server, edit the /etc/iptables.custom file and add a firewall rule to allow all traffic from Ion Chef<sup>™</sup> instrument's IP address as shown below. (This is a blank file initially and is intended for custom firewall configuration.)

> IMPORTANT! Only edit the /etc/iptables.custom file and not /etc/iptables.rules, since /etc/iptables.rules is overwritten when software is updated.

- 2. Enter "sudo^nano^/etc/iptables.custom" and add the three lines below:
	- \*filter
	- -A INPUT -s xxx.xxx.xxx.xxx -j ACCEPT
	- COMMIT

Create an exception

Note:  $-A$  INPUT  $-s$  xxx.xxx.xxx.xxx -j ACCEPT adds the rule to the format. Enter the IP address of the Ion Chef™ instrument in place of "xxx.xxx.xxx.xxx". When finished editing, save changes by pressing CTRL + **O** and **CTRL + X**.

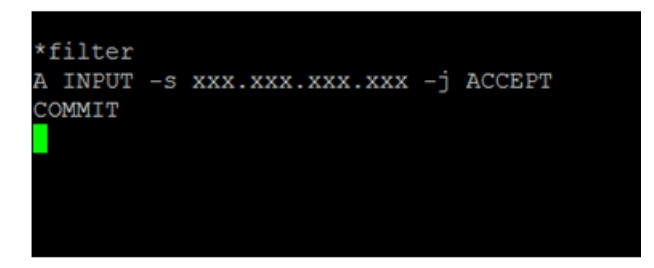

3. Follow this command by manually applying the change:

sudo^iptables-restore^--noflush^<^/etc/iptables.custom

Note: You can also list the firewall rules with:  $\text{sub}$ <sup>-</sup>iptables-L.

If this command returns with no output, it means it succeeded.

- 4. If the Ion Chef<sup>™</sup> instrument is getting a DHCP address from your network, please create the exception for the entire DHCP subnet. The example below assumes that the DHCP address for the Ion Chef™ instrument is 172.16.48.0 and the DHCP subnet range is 172.16.48.1 to 172.16.48.254. Add these 3 lines:
	- \*filter
	- -A INPUT -s 172.16.48.0/24 -j ACCEPT
	- COMMIT

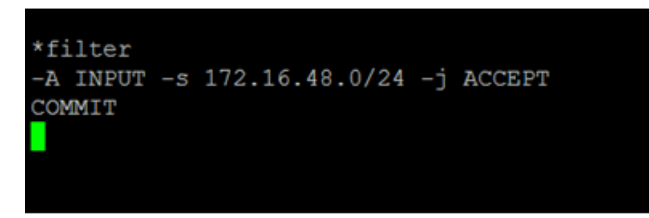

- 5. Reboot the server.
- 6. If you want to repeat this process and completely drop all rules and start fresh, enter:
	- sudo^iptables-F
	- sudo^iptables-restore^<^/etc/iptables.rules
	- sudo^iptables-restore--noflush^</^etc/iptables.custom

Removing a rule from either of these files would remove it from the active firewall rules, because the iptables-restore command does not overwrite rules; it appends them to all active rules.

#### <span id="page-98-0"></span>**Enable Planned Run sharing among Torrent Servers**

New in Torrent Suite<sup>™</sup> v4.4, Planned Runs created on one Torrent Server can now be transferred to another Torrent Server if the sequencer connected directly to the server is offline or busy. Possible configurations include:

Ion Chef<sup>™</sup> instrument 1 → Torrent Server 1 ↔ Torrent Server 2 → Sequencer 2

Ion Chef™ instrument 1 → Torrent Server 1 ↔ Torrent Server 3 → Sequencer 3

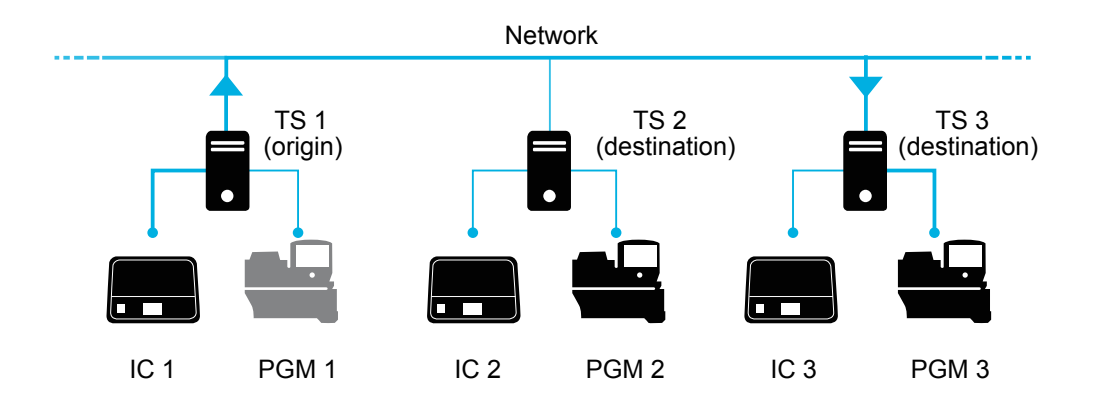

Requirements include:

- All Torrent Servers must be running the same software version.
- All Torrent Servers must have the same genomic reference, barcode set, BED files, Variant Caller config files, etc. All Torrent Servers must be on the same subnet.

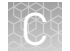

#### Set up Server Network (admin action)

1. On the *origin* server (e.g., TS1) Site administration page, scroll down and select Shared servers. The Select shared server to change window appears.

#### **Site administration**

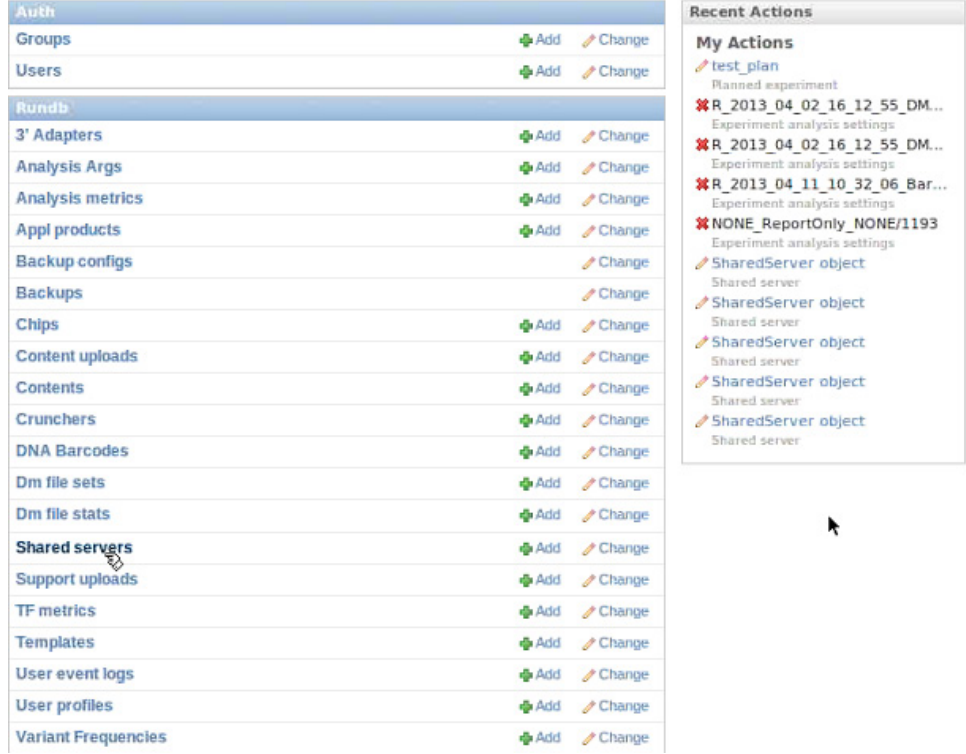

2. If you are adding your *destination* server for the first time, click **Add shared server**.

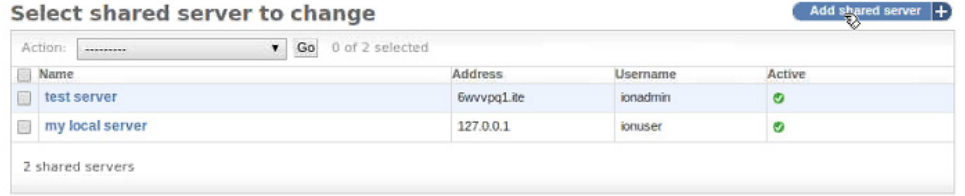

- 3. Define your *destination* server.
	- a. Enter the name, address (can be IP address), user name and password for the *destination* server.
	- b. Click **Active** if you want this server enabled for sharing.
	- c. *(Optional)* Add a comment.
	- d. Click one of the **Save** options.
- 4. *(Optional)* If you want to configure the origin Torrent Server to also be a destination server, you must go to another server and repeat these steps to set the origin server as a destination server. Once the Torrent Servers are configured, you or a user can now transfer Planned Runs between Torrent Servers.

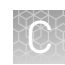

### <span id="page-100-0"></span>**Transfer a Planned Run**

You can execute a Planned Run on the Ion Chef<sup>™</sup> instrument connected to the origin server, and then, when the run is complete, transfer the Planned Run to a destination server for sequencing.

Alternatively, you can create the Planned Run on an origin server and then transfer it to a destination server for both the Ion Chef<sup>™</sup> run and the sequencing run.

- 1. Using the Torrent Browser on the *origin* Torrent Server, go to **Plan**4**Planned Run List**.
- 2. Open the Gear  $\bullet$  menu of the Planned Run you want to transfer, and select **Transfer**. Then select the *destination* Torrent Server.

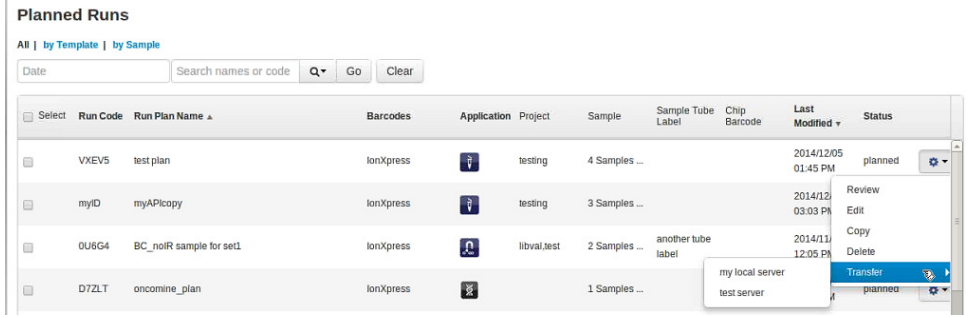

3. A confirmation window appears. Check the information, then click **Transfer**.

Note: You can no longer access this Planned Run on the origin server after it has transferred.

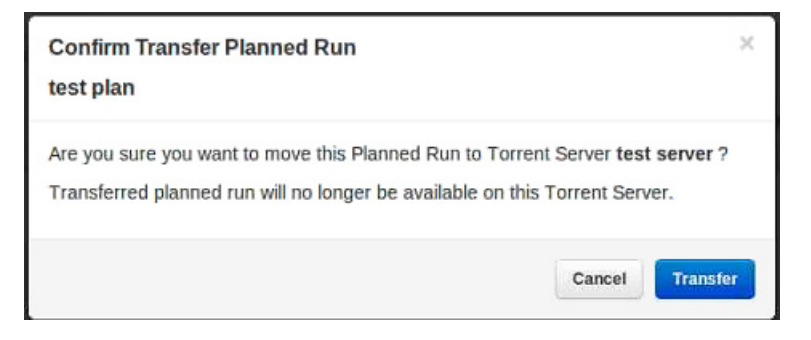

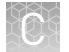

- 4. A status window displays the results of the transfer:
	- The green box lists the samples successfully processed and the required target BED files found on the destination server.
	- The red box lists any required BED files or plugins that are not present on the destination server. To successfully perform the run, you will need to edit the transferred Planned Run on the destination server and manually add the missing BED files or plugins.

#### test plan

Successfully created test plan on Torrent Server test server

....processed Samples: Sample 2, Sample 3, Sample 1

....found BED files: target.bed

....found IR account IonEast IR (Version: 4.2 | User: Ion User | Org: IR Org)

Planned run data is incomplete, please Edit test plan to fix the following errors Unable to find bedfile: HSMv12.1\_hotspots.bed for reference: hg19 Unable to find bedfile: atarget bed for reference: hg19

- 5. To edit the transferred Planned Run and add missing files:
	- a. Download required files using the References tab of the Torrent browser of the destination server
	- b. Go to the Edit Plan wizard of the transferred Planned Run by selecting Edit on the gear pull-down menu to the right of the Planned Run.
	- c. Select the files or plugins as needed, then click **Update Plan**.

Note: You can also navigate to the Edit Plan wizard by clicking the **Edit test plan** link in the status page above.

Close

### <span id="page-102-0"></span>**Undo a Planned Run transfer (administrator)**

- 1. On the *destination* server, delete the transferred Planned Run from either the Planned Run page or the admin page.
- 2. On the *origin* server, locate the plan on
	- the /admin/rundb/plannedexperiment/page, uncheck **PlanExecuted** and change **PlanStatus** to **Planned**.

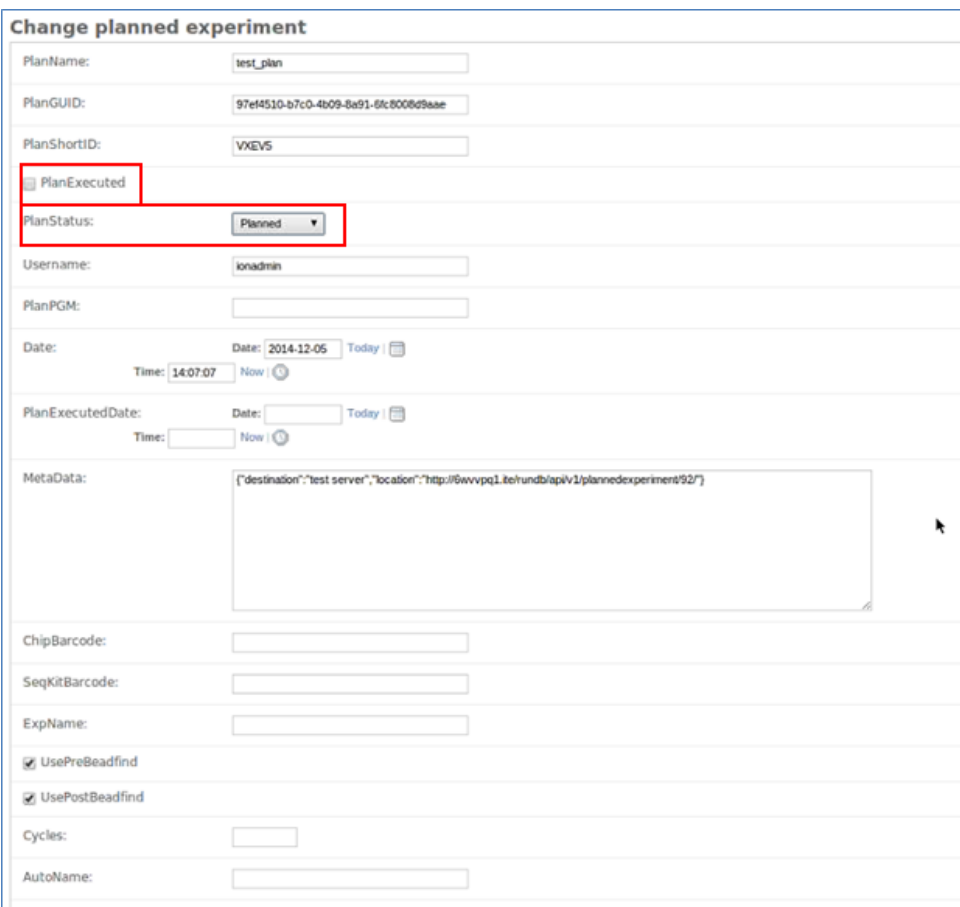

### **Undo a Planned Run transfer (user)**

If you transferred a Planned Run in error, you can transfer it back to the origin server or to another server.

- 1. On the destination Torrent Server, navigate to Plan  $\triangleright$  Planned Run List and locate the transferred Planned Run.
- 2. From the Gear  $\bullet$  menu of the Planned Run, select **Transfer**, then select the Torrent Server to which you wish to transfer the run.

# Safety

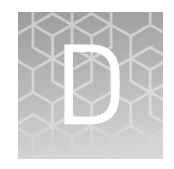

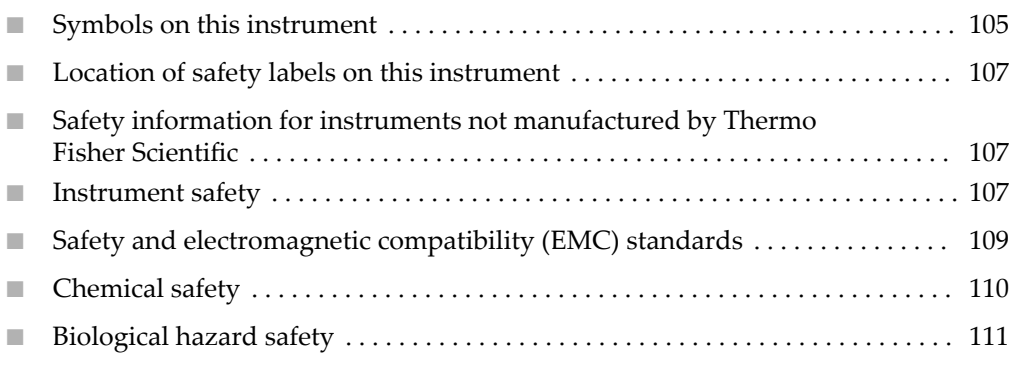

**WARNING! GENERAL SAFETY.** Using this product in a manner not specified  $\sqrt{2}$ in the user documentation may result in personal injury or damage to the instrument or device. Ensure that anyone using this product has received instructions in general safety practices for laboratories and the safety information provided in this document.

- **·** Before using an instrument or device, read and understand the safety information provided in the user documentation provided by the manufacturer of the instrument or device.
- **·** Before handling chemicals, read and understand all applicable Safety Data Sheets (SDSs) and use appropriate personal protective equipment (gloves, gowns, eye protection, etc). To obtain SDSs, see the "Documentation and Support" section in this document.

#### <span id="page-104-0"></span>**Symbols on this instrument**

Symbols may be found on the instrument to warn against potential hazards or convey important safety information. In this document, the hazard symbol is used along with one of the following user attention words:

- **CAUTION!** Indicates a potentially hazardous situation that, if not avoided, may result in minor or moderate injury. It may also be used to alert against unsafe practices.
- **WARNING!** Indicates a potentially hazardous situation that, if not avoided, could result in death or serious injury.
- **DANGER!** Indicates an imminently hazardous situation that, if not avoided, will result in death or serious injury.

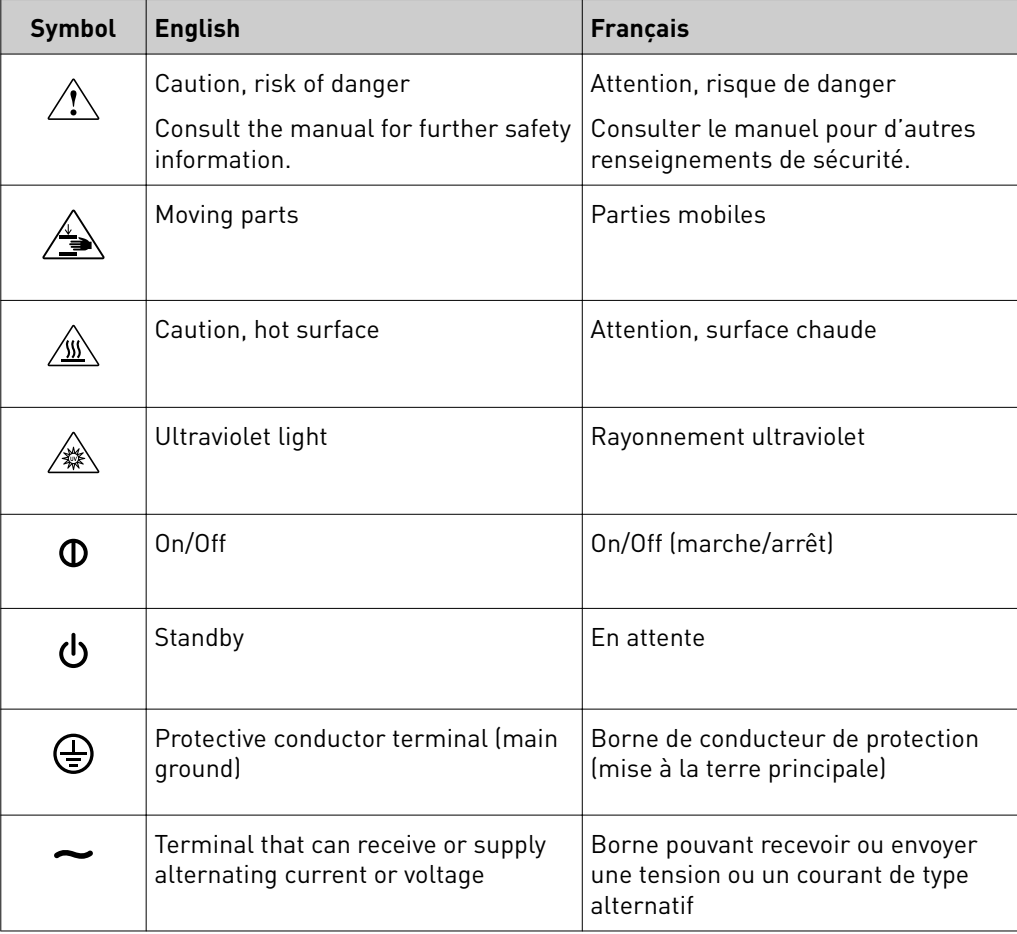

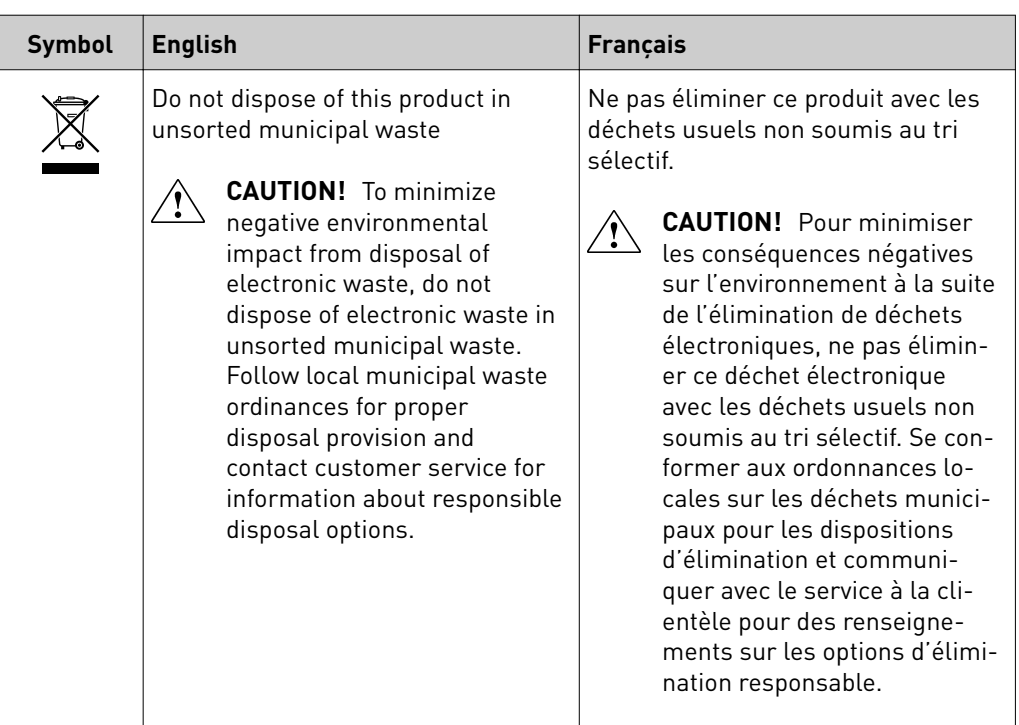

#### Conformity symbols

The following table applies only to the Ion  $\text{Chef}^{\text{TM}}$  Instrument.

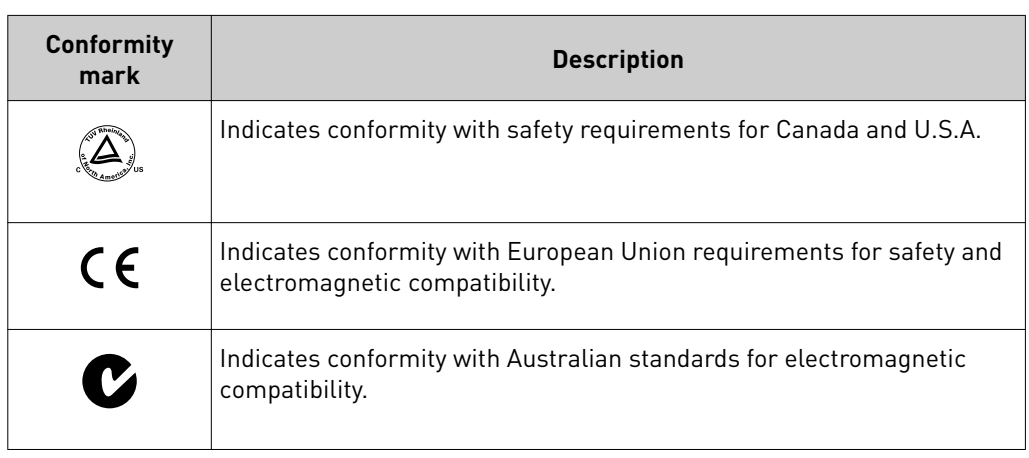

### <span id="page-106-0"></span>**Location of safety labels on this instrument**

## **Safety information for instruments not manufactured by Thermo Fisher Scientific**

Some of the accessories provided as part of the instrument system are not designed or built by Thermo Fisher Scientific. Consult the manufacturer's documentation for the information needed for the safe use of these products.

### **Instrument safety**

General

Physical injury

**CAUTION! Do not remove instrument protective covers.** If you remove the protective instrument panels or disable interlock devices, you may be exposed to serious hazards including, but not limited to, severe electrical shock, laser exposure, crushing, or chemical exposure.

**CAUTION! Moving and Lifting Injury.** Improper lifting can cause painful and permanent back injury.

Things to consider before lifting or moving the instrument or accessories:

- **·** Depending on the weight, moving or lifting may require two or more persons.
- **·** If you decide to lift or move the instrument after it has been installed, do not attempt to do so without the assistance of others, the use of appropriate moving equipment, and proper lifting techniques.
- **·** Ensure you have a secure, comfortable grip on the instrument or accessory.
- **·** Make sure that the path from where the object is to where it is being moved is clear of obstructions.
- **·** Do not lift an object and twist your torso at the same time. Keep your spine in a good neutral position while lifting with your legs.

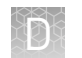

- **·** Participants should coordinate lift and move intentions with each other before lifting and carrying.
- **·** For smaller packages, rather than lifting the object from the packing box, carefully tilt the box on its side and hold it stationary while someone else slides the contents out of the box.

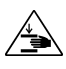

**CAUTION! Moving Parts.** Moving parts can crush, pinch and cut. Keep hands clear of moving parts while operating the instrument. Disconnect power before servicing.

#### Electrical

**WARNING! Ensure appropriate electrical supply.** For safe operation of the instrument:

- **·** Plug the system into a properly grounded receptacle with adequate current capacity.
- **·** Ensure the electrical supply is of suitable voltage.
- **·** Never operate the instrument with the ground disconnected. Grounding continuity is required for safe operation of the instrument.

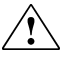

**WARNING! Power Supply Line Cords.** Use properly configured and approved line cords for the power supply in your facility.

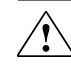

**WARNING! Disconnecting Power.** To fully disconnect power either detach or unplug the power cord, positioning the instrument such that the power cord is accessible.

#### Cleaning and decontamination

**CAUTION! Cleaning and Decontamination.** Use only the cleaning and decontamination methods specified in the manufacturer's user documentation. It is the responsibility of the operator (or other responsible person) to ensure the following requirements are met:

- **·** No decontamination or cleaning agents are used that could cause a HAZARD as a result of a reaction with parts of the equipment or with material contained in the equipment.
- **·** The instrument is properly decontaminated a) if hazardous material is spilled onto or into the equipment, and/or b) prior to having the instrument serviced at your facility or sending the instrument for repair, maintenance, trade-in, disposal, or termination of a loan (decontamination forms may be requested from customer service).
- **·** Before using any cleaning or decontamination methods (except those recommended by the manufacturer), users should confirm with the manufacturer that the proposed method will not damage the equipment.
### Ultraviolet (UV) Safety

The Ion Chef™ System uses a UV lamp which emits light at 254 nm. Under normal operating conditions, the UV lamp is powered on when performing the cleaning protocol. Safety interlocks are used to ensure that the UV lamp is not powered when the door is open.

# **Safety and electromagnetic compatibility (EMC) standards**

The instrument design and manufacture complies with the standards and requirements for safety and electromagnetic compatibility as noted in the following table:

### Safety compliance

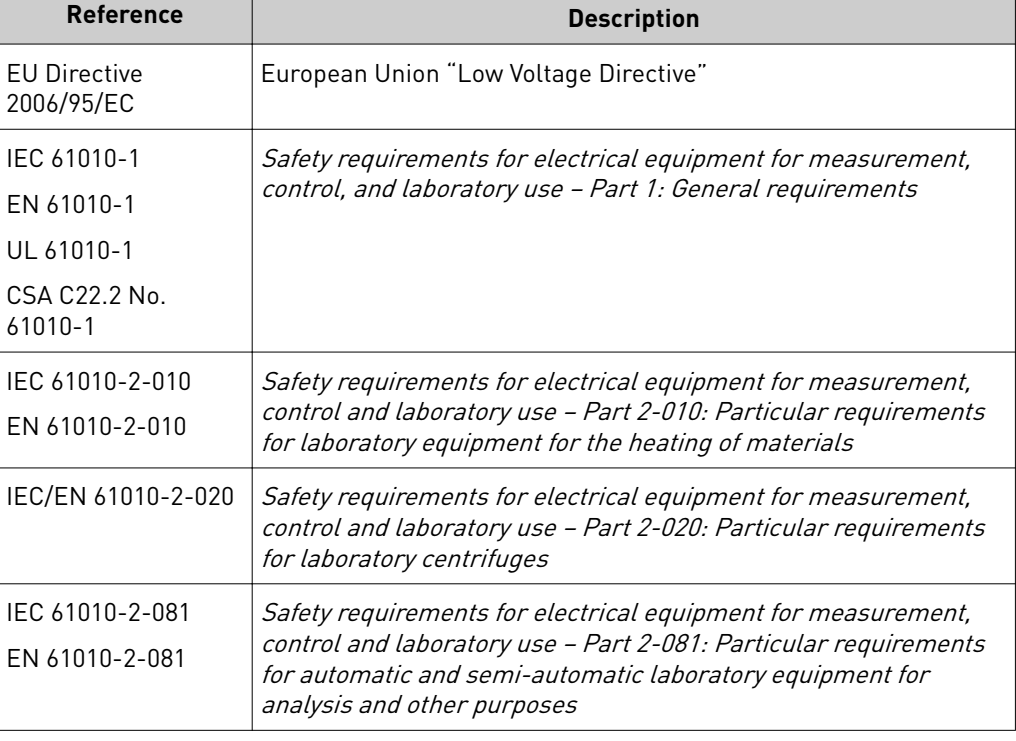

### EMC

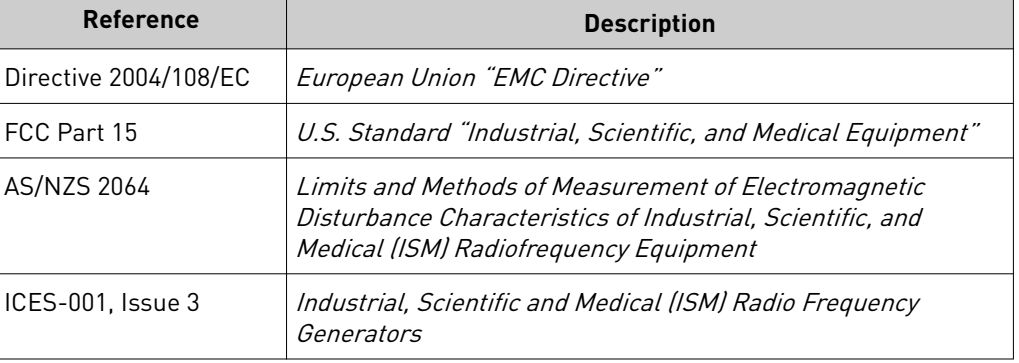

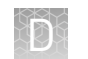

### **Environmental** design

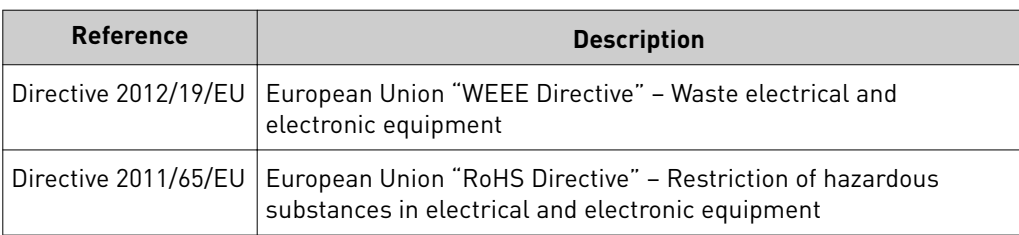

# **Chemical safety**

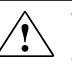

**WARNING! GENERAL CHEMICAL HANDLING.** To minimize hazards, ensure laboratory personnel read and practice the general safety guidelines for chemical usage, storage, and waste provided below. Consult the relevant SDS for specific precautions and instructions:

- **·** Read and understand the Safety Data Sheets (SDSs) provided by the chemical manufacturer before you store, handle, or work with any chemicals or hazardous materials. To obtain SDSs, see the "Documentation and Support" section in this document.
- **·** Minimize contact with chemicals. Wear appropriate personal protective equipment when handling chemicals (for example, safety glasses, gloves, or protective clothing).
- **·** Minimize the inhalation of chemicals. Do not leave chemical containers open. Use only with adequate ventilation (for example, fume hood).
- **·** Check regularly for chemical leaks or spills. If a leak or spill occurs, follow the manufacturer's cleanup procedures as recommended in the SDS.
- **·** Handle chemical wastes in a fume hood.
- **·** Ensure use of primary and secondary waste containers. (A primary waste container holds the immediate waste. A secondary container contains spills or leaks from the primary container. Both containers must be compatible with the waste material and meet federal, state, and local requirements for container storage.)
- **·** After emptying a waste container, seal it with the cap provided.
- **·** Characterize (by analysis if necessary) the waste generated by the particular applications, reagents, and substrates used in your laboratory.
- **·** Ensure that the waste is stored, transferred, transported, and disposed of according to all local, state/provincial, and/or national regulations.
- **· IMPORTANT!** Radioactive or biohazardous materials may require special handling, and disposal limitations may apply.

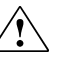

**WARNING! HAZARDOUS WASTE (from instruments).** Waste produced by the instrument is potentially hazardous. Follow the guidelines noted in the preceding General Chemical Handling warning.

## **Biological hazard safety**

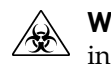

**WARNING! BIOHAZARD.** Biological samples such as tissues, body fluidsǰ infectious agents, and blood of humans and other animals have the potential to transmit infectious diseases. Conduct all work in properly equipped facilities with the appropriate safety equipment (for example, physical containment devices). Safety equipment can also include items for personal protection, such as gloves, coats, gowns, shoe covers, boots, respirators, face shields, safety glasses, or goggles. Individuals should be trained according to applicable regulatory and company/ institution requirements before working with potentially biohazardous materials. Follow all applicable local, state/provincial, and/or national regulations. The following references provide general guidelines when handling biological samples in laboratory environment.

- **·** U.S. Department of Health and Human Services, *Biosafety in Microbiological and Biomedical Laboratories (BMBL)*, 5th Edition, HHS Publication No. (CDC) 21-1112, Revised December 2009; found at:
- **[www.cdc.gov/biosafety/publications/bmbl5/BMBL.pdf](http://www.cdc.gov/biosafety/publications/bmbl5/BMBL.pdf) ·** World Health Organization, *Laboratory Biosafety Manual*, 3rd Edition, WHO/CDS/CSR/LYO/2004.11; found at: **[www.who.int/csr/resources/publications/biosafety/Biosafety7.pdf](http://www.who.int/csr/resources/publications/biosafety/Biosafety7.pdf)**

Ion PGM*™* Hi‑Q *™* Chef Kit User Guide 111

# Documentation and support

### **Customer and technical support**

Visit **thermofisher.com/support** for the latest in services and support, including:

- Worldwide contact telephone numbers
- Product support, including:
	- Product FAQs
	- Software, patches, and updates
	- Training for many applications and instruments
- Order and web support
- Product documentation, including:
	- User guides, manuals, and protocols
	- Certificates of Analysis
	- Safety Data Sheets (SDSs; also known as MSDSs)

Note: For SDSs for reagents and chemicals from other manufacturers, contact the manufacturer.

### **Limited product warranty**

Life Technologies Corporation and/or its affiliate(s) warrant their products as set forth in the Life Technologies' General Terms and Conditions of Sale found on Life Technologies' website at www.thermofisher.com/us/en/home/global/ **[terms-and-conditions.html](http://www.thermofisher.com/us/en/home/global/terms-and-conditions.html)**. If you have any questions, please contact Life Technologies at www.thermofisher.com/support.

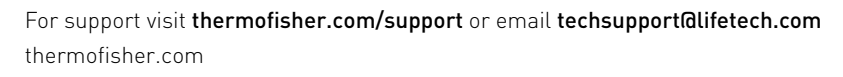

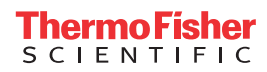